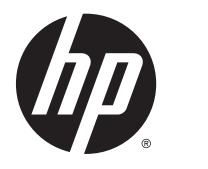

HP Officejet série 2620

## **Sommaire**

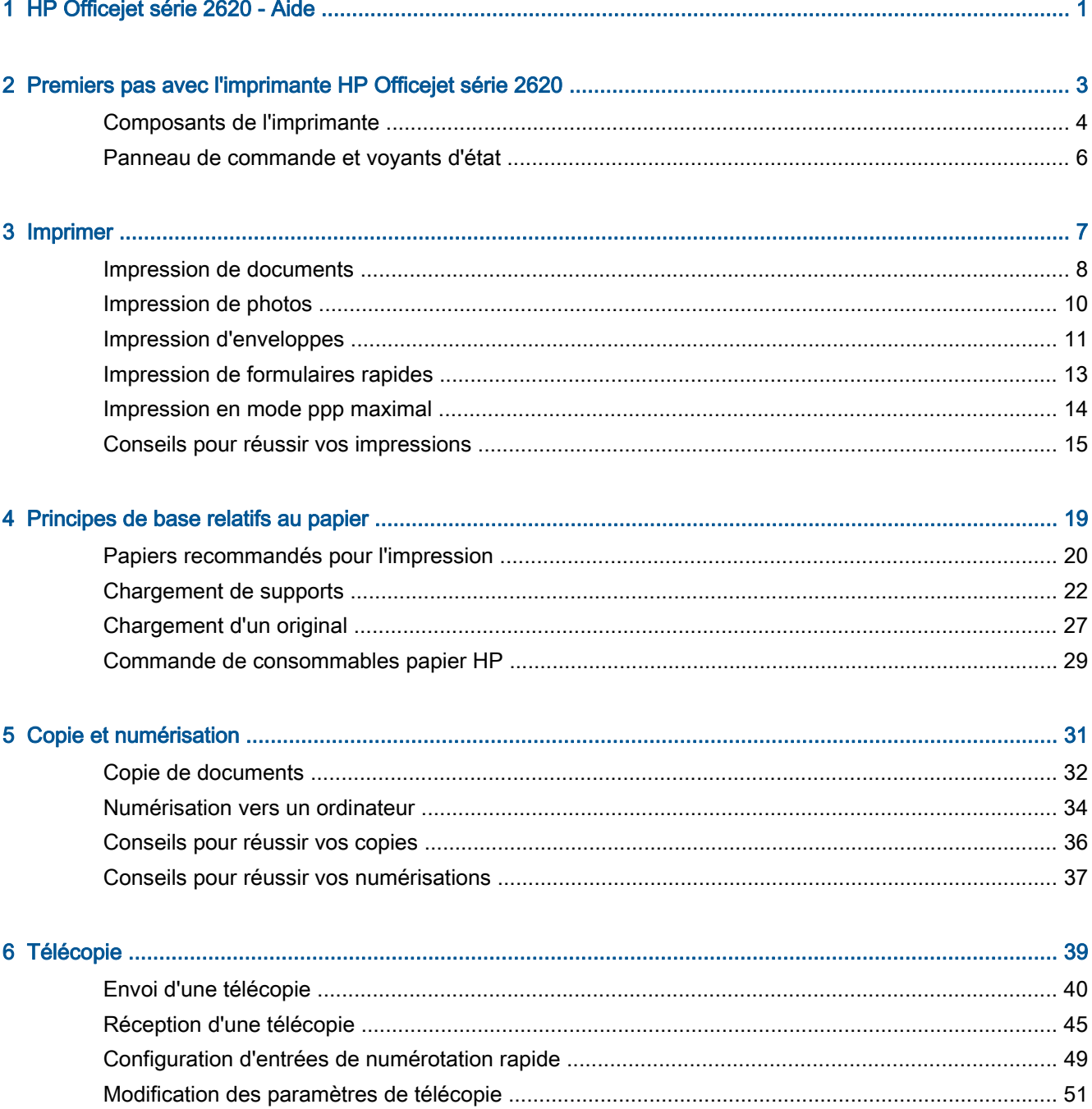

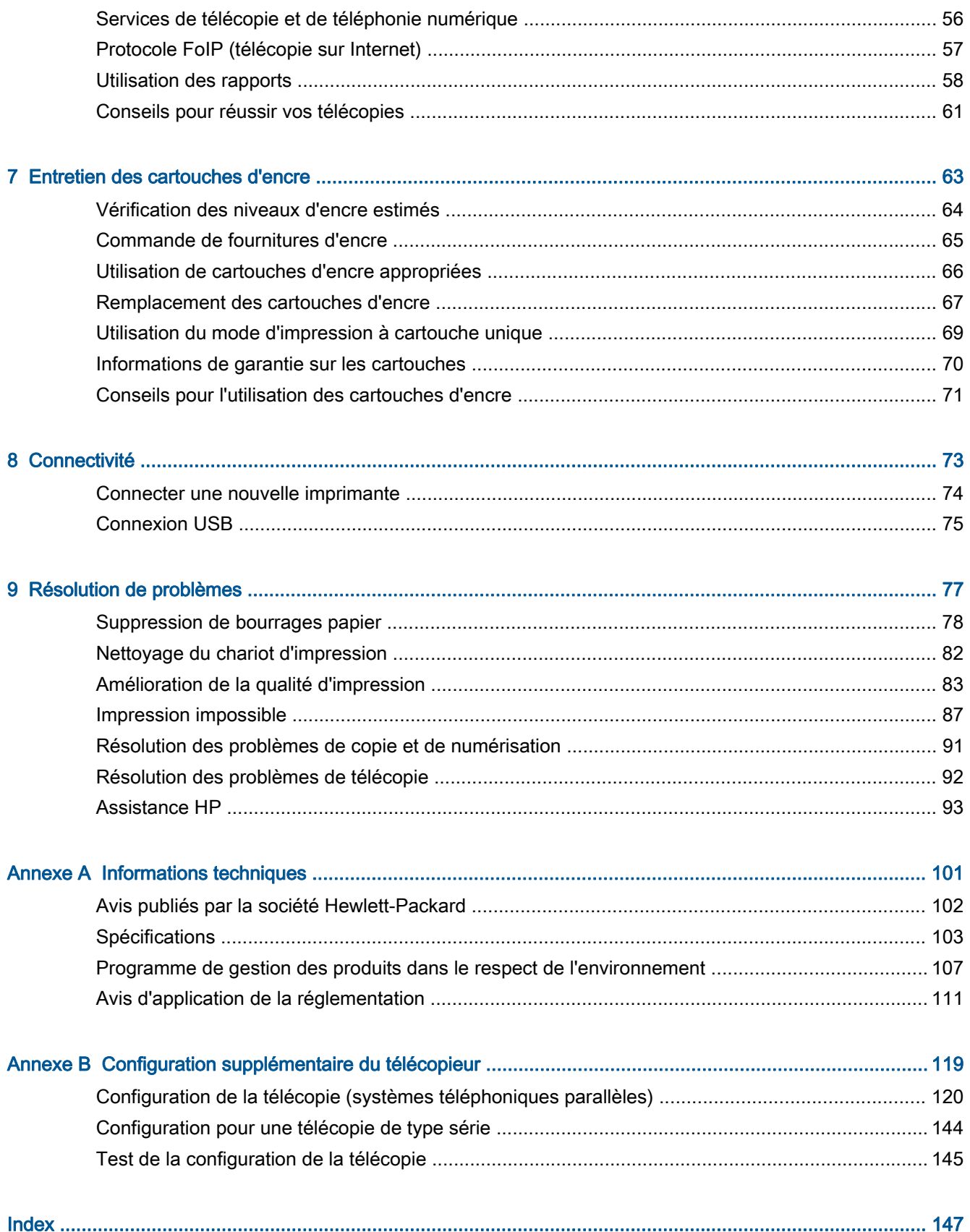

## <span id="page-4-0"></span>1 HP Officejet série 2620 - Aide

Apprenez à utiliser votre imprimante HP Officejet série 2620

- [Composants de l'imprimante à la page 4](#page-7-0)
- [Panneau de commande et voyants d'état à la page 6](#page-9-0)
- [Chargement de supports à la page 22](#page-25-0)
- [Imprimer à la page 7](#page-10-0)
- [Copie de documents à la page 32](#page-35-0)
- [Numérisation vers un ordinateur à la page 34](#page-37-0)
- [Vérification des niveaux d'encre estimés à la page 64](#page-67-0)
- [Remplacement des cartouches d'encre à la page 67](#page-70-0)
- [Suppression de bourrages papier à la page 78](#page-81-0)

## <span id="page-6-0"></span>2 Premiers pas avec l'imprimante HP Officejet série 2620

- [Composants de l'imprimante](#page-7-0)
- [Panneau de commande et voyants d'état](#page-9-0)

### <span id="page-7-0"></span>Composants de l'imprimante

● Vue avant

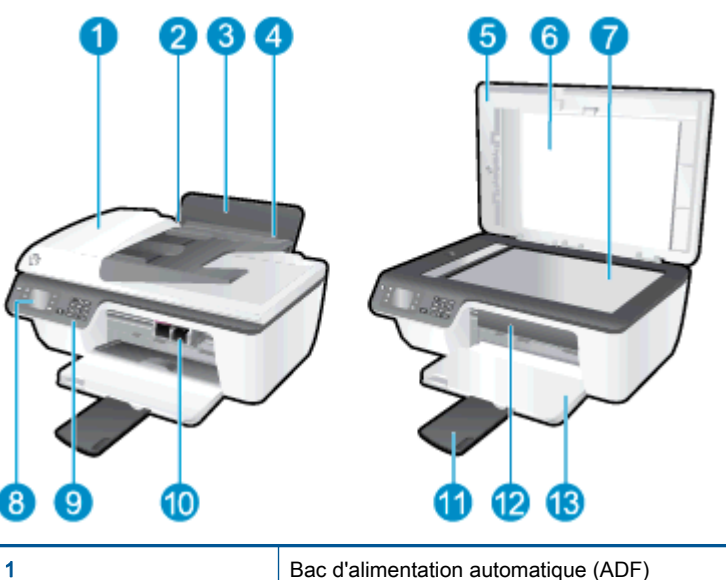

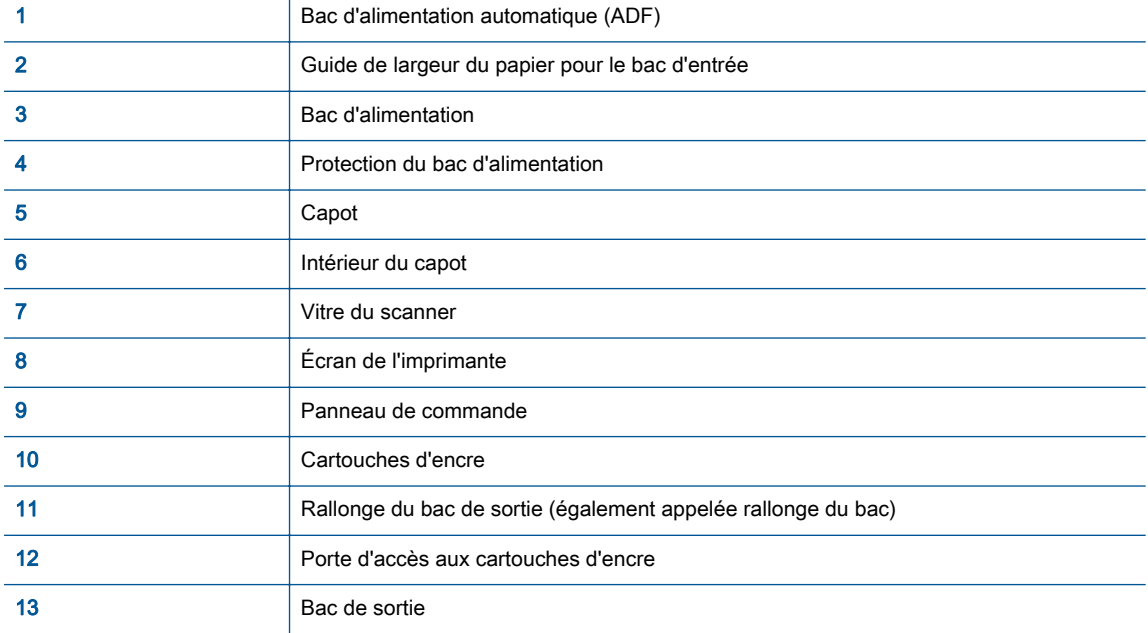

● Vue arrière

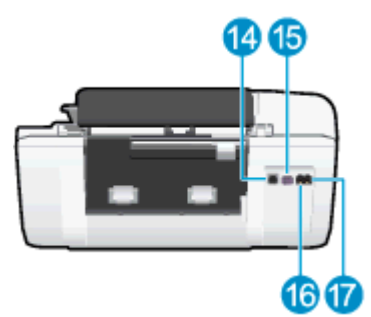

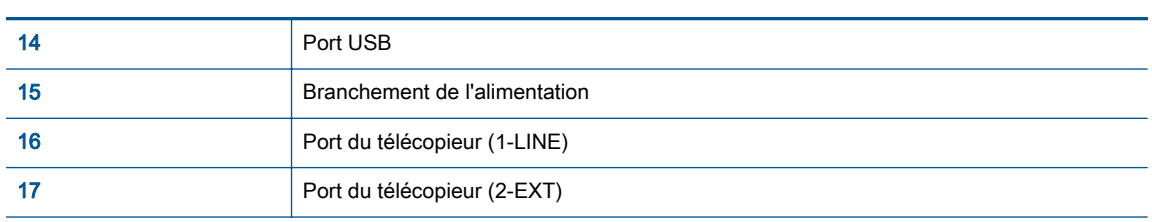

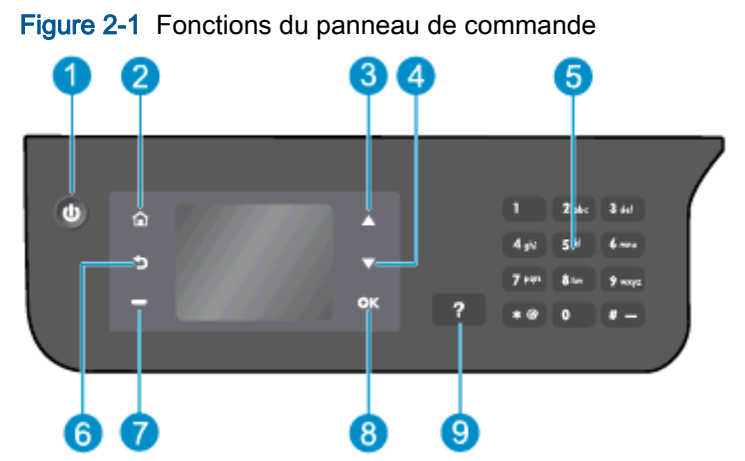

### <span id="page-9-0"></span>Panneau de commande et voyants d'état

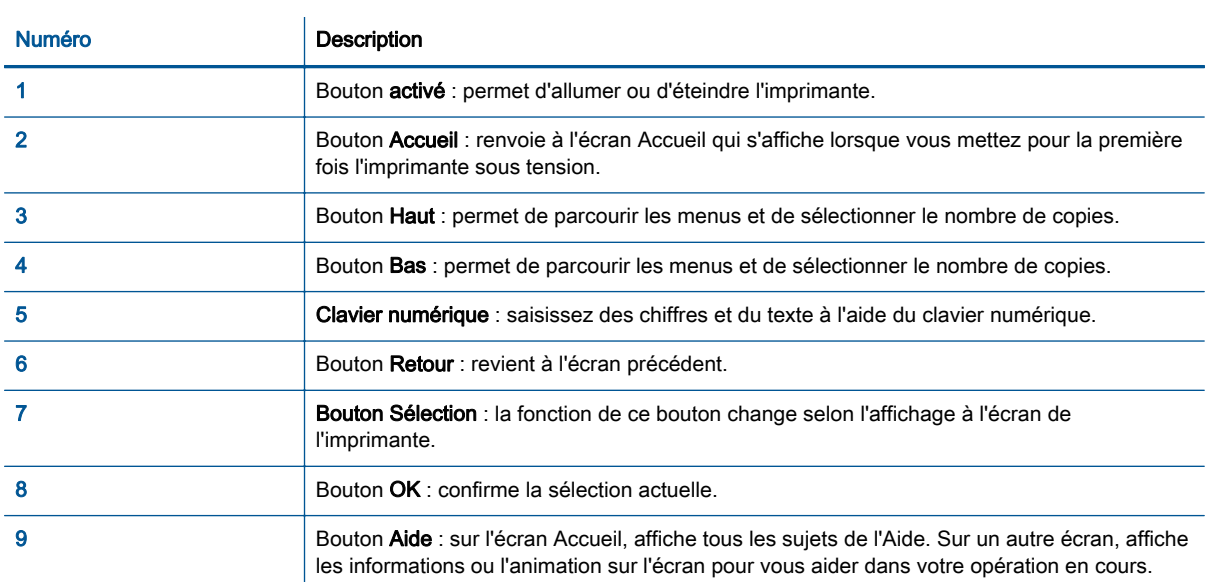

#### Figure 2-2 Voyant du bouton Marche/arrêt

## $\Phi$

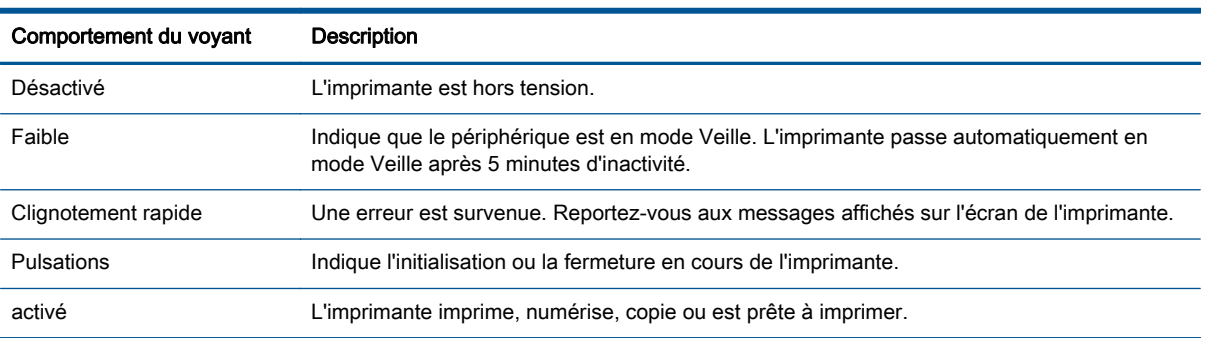

## <span id="page-10-0"></span>3 Imprimer

- [Impression de documents](#page-11-0)
- [Impression de photos](#page-13-0)
- [Impression d'enveloppes](#page-14-0)
- [Impression de formulaires rapides](#page-16-0)
- [Impression en mode ppp maximal](#page-17-0)
- [Conseils pour réussir vos impressions](#page-18-0)

### <span id="page-11-0"></span>Impression de documents

#### Pour charger du papier

- 1. Assurez-vous que le bac de sortie est ouvert.
- 2. Assurez-vous que le bac d'alimentation contient du papier.

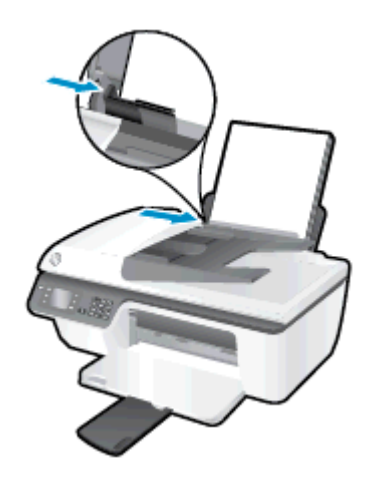

#### Pour imprimer un document

- 1. Dans le menu Fichier du logiciel, cliquez sur Imprimer.
- 2. Vérifiez que votre imprimante est sélectionnée.
- 3. Cliquez sur le bouton qui ouvre la boîte de dialoque Propriétés.

Selon l'application logicielle utilisée, ce bouton peut correspondre à Propriétés, Options, Configuration d'imprimante, Propriétés d'imprimante, Imprimante ou Préférences.

- 4. Sélectionnez les options appropriées.
	- Sous l'onglet Mise en page, sélectionnez l'orientation Portrait ou Paysage.
	- Sous l'onglet Papier/Qualité, sélectionnez le type de papier et la qualité d'impression appropriés dans la liste déroulante Support.
	- Cliquez sur le bouton Avancé, puis, dans la zone Papier/Sortie, sélectionnez le format de papier ordinaire approprié dans la liste déroulante Format de papier.

Pour plus d'options d'impression, voir [Conseils pour réussir vos impressions à la page 15](#page-18-0).

- 5. Cliquez sur OK pour fermer la boîte de dialogue Propriétés.
- 6. Cliquez sur Imprimer ou sur OK pour commencer l'impression.

#### Pour imprimer en recto verso

- 1. Dans le logiciel, cliquez sur le bouton Imprimer.
- 2. Vérifiez que votre imprimante est sélectionnée.

3. Cliquez sur le bouton qui ouvre la boîte de dialogue Propriétés.

Selon l'application logicielle utilisée, ce bouton peut correspondre à Propriétés, Options, Configuration d'imprimante, Propriétés d'imprimante, Imprimante ou Préférences.

- 4. Sélectionnez les options appropriées.
	- Sous l'onglet Mise en page, sélectionnez l'orientation Portrait ou Paysage.
	- Sous l'onglet Papier/Qualité, sélectionnez le type de papier et la qualité d'impression appropriés dans la liste déroulante Support.
	- Cliquez sur le bouton Avancé, puis, dans la zone Papier/Sortie, sélectionnez le format de papier approprié dans la liste déroulante Format de papier.

Pour plus d'options d'impression, voir [Conseils pour réussir vos impressions à la page 15](#page-18-0).

- 5. Sous l'onglet Mise en page, sélectionnez Retourner sur le bord long ou Retourner sur le bord court dans la liste déroulante Copie recto verso manuelle.
- 6. Cliquez sur OK pour imprimer.
- 7. Une fois que les pages paires numérotées du document ont été imprimées, retirez le document du bac de sortie.
- 8. Suivez les instructions à l'écran pour recharger le papier dans le bac d'entrée en plaçant la face vierge vers le haut et le haut de page vers le bas, puis cliquez sur Continuer.

### <span id="page-13-0"></span>Impression de photos

#### Pour charger du papier photo

- 1. Assurez-vous que le bac de sortie est ouvert.
- 2. Retirez le papier présent dans le bac d'alimentation, puis chargez le papier photo, face à imprimer orientée vers le haut.

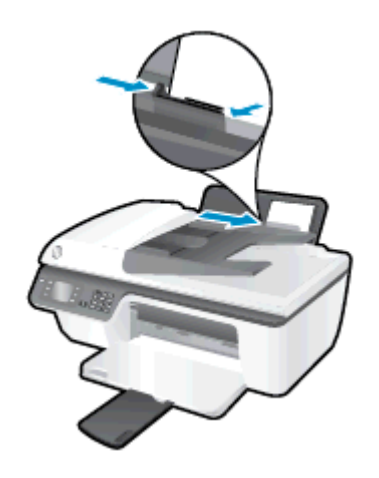

#### Pour imprimer une photo sur du papier photo

- 1. Dans le menu Fichier du logiciel, cliquez sur Imprimer.
- 2. Vérifiez que votre imprimante est sélectionnée.
- 3. Cliquez sur le bouton qui ouvre la boîte de dialoque Propriétés.

Selon l'application logicielle utilisée, ce bouton peut correspondre à Propriétés, Options, Configuration d'imprimante, Propriétés d'imprimante, Imprimante ou Préférences.

- 4. Sélectionnez les options appropriées.
	- Sous l'onglet Mise en page, sélectionnez l'orientation Portrait ou Paysage.
	- Sous l'onglet Papier/Qualité, sélectionnez le type de papier et la qualité d'impression appropriés dans la liste déroulante Support.
	- Cliquez sur le bouton Avancé, puis sélectionnez le format de papier photo approprié dans le menu déroulant Format de papier.

Pour plus d'options d'impression, voir [Conseils pour réussir vos impressions à la page 15](#page-18-0).

REMARQUE : Pour plus d'informations sur la résolution ppp maximale, reportez-vous à [Impression en mode ppp maximal à la page 14.](#page-17-0)

- 5. Cliquez sur OK pour revenir à la boîte de dialogue Propriétés.
- 6. Cliquez sur OK, puis sur Imprimer ou sur OK dans la boîte de dialogue Imprimer.

REMARQUE : Une fois l'impression terminée, retirez le papier photo non utilisé du bac d'alimentation. Stockez ce papier de manière à ce qu'il ne gondole pas, ce qui nuirait à la qualité des impressions.

### <span id="page-14-0"></span>Impression d'enveloppes

Vous pouvez charger une ou plusieurs enveloppes dans le bac d'alimentation de l'imprimante HP Officejet série 2620. N'utilisez pas d'enveloppes brillantes ou avec des motifs en relief, ni d'enveloppes à fermoir ou à fenêtre.

REMARQUE : Pour plus de détails sur la manière de formater le texte à imprimer sur des enveloppes, consultez les fichiers d'aide de votre application de traitement de texte. Pour des résultats optimaux, utilisez des étiquettes pour indiquer l'adresse de l'expéditeur.

#### Pour charger des enveloppes

- 1. Assurez-vous que le bac de sortie est ouvert.
- 2. Levez la protection du bac d'alimentation et faites glisser le guide de largeur du papier le plus loin possible vers la gauche.
- 3. Chargez les enveloppes dans la partie droite du bac d'entrée. Le côté à imprimer doit être orienté vers le haut.
- 4. Poussez les enveloppes dans l'imprimante jusqu'à ce qu'elles soient calées.
- 5. Levez la protection du bac d'alimentation et faites glisser le guide de largeur du papier pour le placer contre le bord des enveloppes.

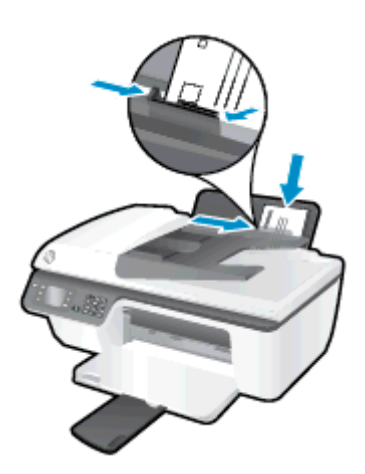

#### Pour imprimer une enveloppe

- 1. Dans le menu Fichier du logiciel, cliquez sur Imprimer.
- 2. Vérifiez que votre imprimante est sélectionnée.
- 3. Cliquez sur le bouton qui ouvre la boîte de dialogue Propriétés.

Selon l'application logicielle utilisée, ce bouton peut correspondre à Propriétés, Options, Configuration d'imprimante, Propriétés d'imprimante, Imprimante ou Préférences.

4. Sélectionnez les options appropriées.

- Sous l'onglet Mise en page, sélectionnez l'orientation Portrait ou Paysage.
- Sous l'onglet Papier/Qualité, sélectionnez le type de papier et la qualité d'impression appropriés dans la liste déroulante Support.
- Cliquez sur le bouton Avancé, puis sélectionnez le format de papier d'enveloppe approprié dans le menu déroulant Format de papier.

Pour plus d'options d'impression, voir [Conseils pour réussir vos impressions à la page 15](#page-18-0).

5. Cliquez sur OK, puis sur Imprimer ou sur OK dans la boîte de dialogue Imprimer.

### <span id="page-16-0"></span>Impression de formulaires rapides

À l'aide des Formulaires rapides, vous pouvez imprimer des calendriers, des listes de vérification, des jeux, du papier format carnet, du papier millimétré et du papier à musique.

#### Pour imprimer des Formulaires rapides

1. Sur l'écran Accueil de l'écran de l'imprimante, appuyez sur les boutons Haut et Bas pour sélectionner Form. rapides, puis appuyez sur OK.

ASTUCE : Si l'option Form. rapides n'apparaît pas sur le menu de l'écran de l'imprimante, appuyez sur le bouton Accueil, puis sur les boutons Haut et Bas jusqu'à ce que l'option Formulaires rapides s'affiche.

- 2. Appuyez sur les boutons **Haut** et Bas pour sélectionner une des options de Formulaires rapides, puis appuyez sur OK.
- 3. Sélectionnez le nombre de copies, puis appuyez sur OK.

### <span id="page-17-0"></span>Impression en mode ppp maximal

Utilisez le mode d'impression en nombre de points par pouce (ppp) maximal pour imprimer des images fines et de haute qualité sur du papier photo.

L'impression en mode ppp maximal prend plus de temps que l'impression avec d'autres paramètres et requiert une mémoire plus importante.

#### Pour imprimer en mode ppp maximal

- 1. Dans le menu Fichier du logiciel, cliquez sur Imprimer.
- 2. Vérifiez que votre imprimante est sélectionnée.
- 3. Cliquez sur le bouton qui ouvre la boîte de dialoque **Propriétés**.

Selon l'application logicielle utilisée, ce bouton peut correspondre à Propriétés, Options, Configuration d'imprimante, Propriétés d'imprimante, Imprimante ou Préférences.

- 4. Cliquez sur l'onglet Papier/Qualité.
- 5. Dans la liste déroulante Support, vous devez sélectionner Papier photo, Qualité optimale pour que l'impression utilise la résolution ppp maximale.
- 6. Cliquez sur le bouton Avancé.
- 7. Dans la zone Caractéristiques de l'imprimante, sélectionnez Oui dans la liste Imprimer en mode ppp maximal.
- 8. Sélectionnez un format de papier dans la liste déroulante Format de papier.
- 9. Cliquez sur OK pour refermer la fenêtre d'options avancées.
- 10. Confirmez le paramètre Orientation sous l'onglet Mise en page, puis cliquez sur OK pour lancer l'impression.

### <span id="page-18-0"></span>Conseils pour réussir vos impressions

Pour obtenir des impressions réussies, il faut que les cartouches HP contiennent suffisamment d'encre, que le papier soit correctement chargé et que l'imprimante soit configurée de façon appropriée. Les paramètres d'impression ne s'appliquent pas à la copie ou à la numérisation.

#### Conseils d'impression

- Utilisez des cartouches d'encre HP d'origine.
- Installez correctement les cartouches d'encre noire et tricolore.

Pour plus d'informations, voir [Remplacement des cartouches d'encre à la page 67](#page-70-0).

Vérifiez les niveaux d'encre estimés dans les cartouches d'encre pour vous assurer qu'il y a suffisamment d'encre.

Pour plus d'informations, voir [Vérification des niveaux d'encre estimés à la page 64](#page-67-0).

● Si la qualité d'impression est inacceptable, voir [Amélioration de la qualité d'impression](#page-86-0) [à la page 83](#page-86-0) pour plus d'informations.

#### Conseils de chargement du papier

- Chargez une pile de papier (et non une seule page). Tout le papier contenu dans la pile doit être de format et de type identiques afin d'éviter tout risque de bourrage.
- Chargez le papier en orientant le côté à imprimer vers le haut.
- Assurez-vous que le papier chargé dans le bac d'alimentation repose à plat et que les bords ne sont pas cornés ou déchirés.
- Ajustez le guide de largeur du bac d'alimentation pour qu'il se cale contre le papier chargé. Assurez-vous que le guide de largeur ne courbe pas le papier chargé dans le bac d'alimentation.

Pour plus d'informations, voir [Chargement de supports à la page 22](#page-25-0).

#### Conseils relatifs aux paramètres de l'imprimante

Pour modifier les paramètres d'impression par défaut, cliquez sur Imprimer, numériser et télécopier, puis sur Définir les préférences dans le logiciel de l'imprimante.

En fonction de votre système d'exploitation, exécutez l'une des opérations suivantes pour ouvrir le logiciel d'impression :

- Windows 8 : Sur l'écran Démarrer, cliquez avec le bouton droit de la souris sur une zone vide de l'écran, cliquez sur Toutes les applications sur la barre des applications, puis cliquez sur l'icône portant le nom de l'imprimante.
- Windows 7, Windows Vista et Windows XP : Sur le bureau de l'ordinateur, cliquez sur Démarrer, sélectionnez Tous les programmes, cliquez sur HP, sur HP Officeiet série 2620, puis sur HP Officejet série 2620.
- Pour sélectionner le nombre de pages à imprimer par feuille, sur l'onglet Mise en page, sélectionnez l'option appropriée dans la liste déroulante Pages par feuillet.
- Sous l'onglet Papier/Qualité, sélectionnez le type de papier et la qualité d'impression appropriés dans la liste déroulante Support.
- Pour afficher plus de paramètres d'impression, sur l'onglet Mise en page ou Papier/Qualité, cliquez sur le bouton Avancé pour ouvrir la boîte de dialogue Options avancées.
	- Imprimer en niveaux de gris : vous permet d'imprimer un document noir et blanc en utilisant uniquement de l'encre noire. Sélectionnez Encre noire uniquement, puis cliquez sur OK.
	- Technologies HP Real Life : cette fonction lisse et affine les images et graphiques pour augmenter la qualité d'impression.
	- Livret : vous permet d'imprimer un document de plusieurs pages sous forme de livret. L'imprimante place deux pages sur chaque moitié d'une feuille qui peut être pliée en son milieu pour former un livret. Sélectionnez une méthode de pliage dans la liste déroulante, puis cliquez sur OK.
		- Livret-ReliureGauche : le côté de la reliure après pliage en livret apparaît sur la gauche. Sélectionnez cette option si vous avez l'habitude de lire de gauche à droite.
		- Livret-ReliureDroite : le côté de la reliure après pliage en livret apparaît sur la droite. Sélectionnez cette option si vous avez l'habitude de lire de droite à gauche.

**EXARQUE :** L'aperçu au niveau de l'onglet Mise en page ne peut pas refléter ce que vous sélectionnez dans la liste déroulante Livret.

Mise en page des pages par feuillet : vous aide à indiquer l'ordre des pages si vous imprimez un document sur plus de deux pages par feuille.

**EXARQUE :** L'aperçu au niveau de l'onglet Mise en page ne peut pas refléter ce que vous sélectionnez dans la liste déroulante Mise en page des pages par feuillet.

Bordures de page : vous aide à ajouter des bordures aux pages si vous imprimez un document sur deux ou plusieurs pages par feuille.

REMARQUE : L'aperçu au niveau de l'onglet Mise en page ne peut pas refléter ce que vous sélectionnez dans la liste déroulante Bordures de page.

#### **Remarques**

● Les cartouches d'encre HP d'origine ont été conçues et testées avec les imprimantes et papiers HP pour vous aider à obtenir facilement des résultats remarquables, jour après jour.

REMARQUE : HP ne peut pas garantir la qualité ou la fiabilité des consommables non HP. Les services ou réparations du produit requis suite à l'utilisation d'une encre de marque autre que HP ne sont pas couverts par la garantie.

Si vous pensez avoir acheté des cartouches d'encre HP d'origine, consultez le site [www.hp.com/](http://www.hp.com/go/anticounterfeit) [go/anticounterfeit.](http://www.hp.com/go/anticounterfeit)

Les avertissements et indicateurs de niveaux d'encre fournissent des estimations à des fins de planification uniquement.

REMARQUE : Lorsqu'un message d'avertissement relatif à un faible niveau d'encre s'affiche, faites en sorte d'avoir une cartouche de remplacement à portée de main afin d'éviter toute perte de temps éventuelle. Le remplacement des cartouches n'est pas nécessaire tant que la qualité d'impression n'est pas jugée inacceptable.

- Les paramètres du logiciel sélectionnés dans le pilote d'impression s'appliquent uniquement à l'impression, et non à la copie ou à la numérisation.
- Vous pouvez imprimer votre document recto verso.

## <span id="page-22-0"></span>4 Principes de base relatifs au papier

Vous pouvez charger de nombreux différents types et formats de papier dans l'imprimante HP. Cette section contient les rubriques suivantes :

- [Papiers recommandés pour l'impression](#page-23-0)
- [Chargement de supports](#page-25-0)
- [Chargement d'un original](#page-30-0)
- [Commande de consommables papier HP](#page-32-0)

### <span id="page-23-0"></span>Papiers recommandés pour l'impression

Pour obtenir une qualité d'impression optimale, il est recommandé d'utiliser des papiers HP conçus spécialement pour le type de projet de votre impression.

Selon votre pays/région, certains de ces papiers peuvent ne pas être disponibles.

#### ColorLok

● HP recommande d'utiliser des papiers ordinaires comportant le logo ColorLok pour l'impression et la copie des documents quotidiens. Tous les papiers présentant le logo ColorLok font l'objet de tests indépendants visant à déterminer leur conformité aux normes les plus exigeantes en termes de fiabilité et de qualité d'impression. Ils permettent d'obtenir des documents aux couleurs fidèles et éclatantes, aux noirs profonds, avec un temps de séchage inférieur à celui des autres papiers ordinaires. Les papiers munis du logo ColorLok, disponibles dans une grande diversité de grammages et de formats, peuvent être obtenus auprès de la plupart des fabricants de papier.

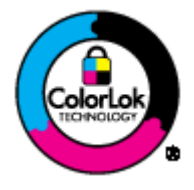

#### Impression photo

#### Papier photo HP Premium Plus

Le papier photo HP Premium Plus est le papier photo HP offrant la meilleure qualité pour vos photos. Grâce à ce papier, vous pouvez imprimer des magnifiques photos à séchage rapide pour que vous puissiez les partager dès qu'elles sont imprimées. Ce papier est disponible en plusieurs formats, dont le format A4,  $8.5 \times 11$  pouces,  $10 \times 15$  cm (4  $\times$  6 pouces),  $13 \times 18$  cm (5 x 7 pouces), et deux finitions, brillant ou glacé lisse (satin mate). C'est idéal pour cadrer, afficher ou laisser libre cours à vos meilleures photos et projets photographiques particuliers. Le papier HP Premium Plus Photo offre des résultats exceptionnels de qualité et de résistance professionnelle.

#### papier photo HP Advanced

Ce papier photo épais offre un séchage instantané facilitant les manipulations sans taches. Ce papier résiste à l'eau, aux traînées d'encre, aux traces de doigts et à l'humidité. Vos impressions auront un aspect et une texture comparables à ceux qu'offrent les laboratoires de développement. Ces papiers sont disponibles en plusieurs formats, dont le format A4, 8,5 x 11 pouces, 10 x 15 cm, 13 x 18 cm . Ce papier est exempt d'acide afin de mieux préserver la longévité des documents.

#### Papier photo HP Everyday

Imprimez des clichés couleur au quotidien à un prix modique en utilisant du papier conçu à cet effet. Ce papier photo à un prix abordable sèche rapidement pour une manipulation facile. Obtenez des images claires et nettes avec ce papier sur toute imprimante jet d'encre. Ces papiers sont disponibles en finition brillante en plusieurs formats, dont le format A4, 8,5 x 11 pouces, 10 x 15 cm. Ce papier est exempt d'acide afin de mieux préserver la longévité des photos.

#### Documents professionnels

#### Papier pour présentations HP Premium ou Papier professionnel HP 120 gsm

Ces papiers à fort grammage et à couchage mat sur les deux faces sont parfaits pour les présentations, projets, rapports et lettres d'information. Leur fort grammage donne aux impressions un aspect très convaincant.

#### Papier brochure HP et Papier Professionnel HP 180 gsm

Ces papiers munis d'un revêtement brillant ou mat sur les deux faces sont destinés aux applications recto verso. Ce papier convient parfaitement pour les reproductions de qualité photographique, les graphiques professionnels présentés en couverture de rapports, les présentations spéciales, les brochures, les dépliants publicitaires et les calendriers.

#### Impression quotidienne

#### Papier jet d'encre HP Bright White

Le Papier jet d'encre HP Bright White produit des couleurs contrastées et un texte très net. Il est suffisamment opaque pour permettre une impression couleur recto verso sans transparence, ce qui le rend idéal pour les bulletins d'informations, les rapports et les prospectus. Il est compatible avec la technologie ColorLok, qui atténue les phénomènes de maculage tout en produisant des noirs plus profonds et des couleurs éclatantes.

#### Papier pour impression HP

Le Papier d'impression HP est un papier multifonction de haute qualité. Il produit des documents dont l'aspect et la texture sont plus substantiels que les documents imprimés sur du papier multiusage standard ou du papier de copie. Il est compatible avec la technologie ColorLok, qui atténue les phénomènes de maculage tout en produisant des noirs plus profonds et des couleurs éclatantes. Ce papier est exempt d'acide afin de mieux préserver la longévité des documents.

#### Papier HP Office

Le Papier HP Office est un papier multifonction de haute qualité. Il convient parfaitement aux copies, brouillons, mémos et autres documents quotidiens. Il est compatible avec la technologie ColorLok, qui atténue les phénomènes de maculage tout en produisant des noirs plus profonds et des couleurs éclatantes. Ce papier est exempt d'acide afin de mieux préserver la longévité des documents.

#### Papier HP Office recyclé

Le papier HP Office recyclé est un papier multifonction de haute qualité composé de 30 % de fibres recyclées. Il est compatible avec la technologie ColorLok, qui atténue les phénomènes de maculage tout en produisant des noirs plus profonds et des couleurs éclatantes.

#### Projets spéciaux

#### Supports HP pour transfert sur tissu

Les Transferts sur tissu HP (pour tissus clairs ou blancs) sont la solution idéale pour créer des tshirts personnalisés à partir de vos photos numériques.

### <span id="page-25-0"></span>Chargement de supports

Sélectionnez un format de papier pour poursuivre.

#### Pour charger du papier au format standard

1. Soulevez le bac d'alimentation.

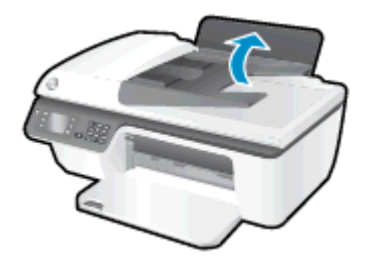

2. Abaissez le bac de sortie, puis déployez son extension.

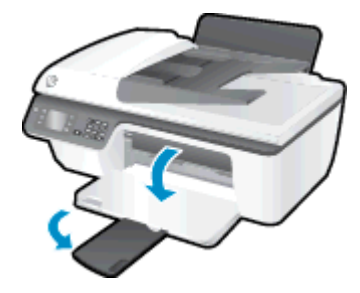

3. Levez la protection du bac d'alimentation et faites glisser le guide de largeur du papier vers la gauche.

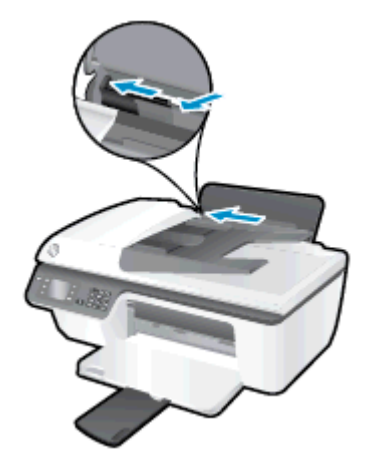

4. Insérez une pile de papier dans le bac d'alimentation dans le sens de la longueur et face à imprimer vers le haut. Faites-la glisser jusqu'à ce qu'elle soit calée.

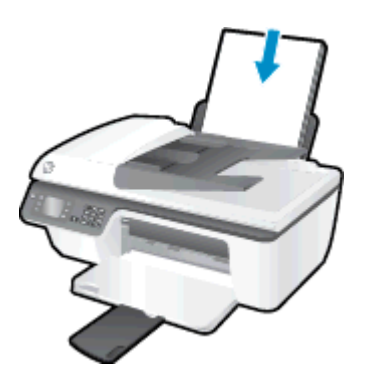

5. Faites glisser le guide de réglage en largeur vers la droite jusqu'à ce qu'il entre en contact avec le bord du papier.

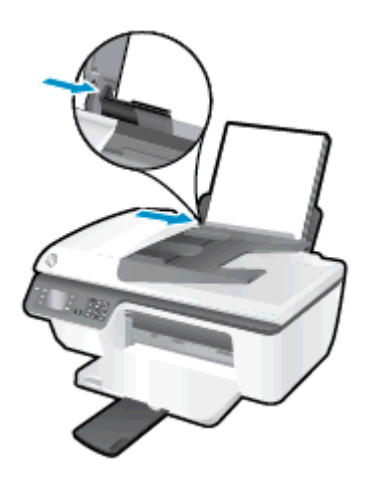

#### Pour charger du papier de petit format

1. Soulevez le bac d'alimentation.

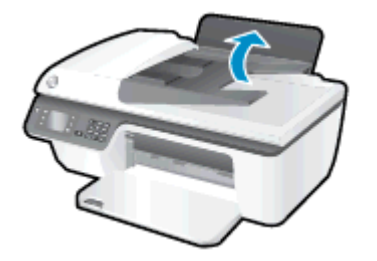

2. Abaissez le bac de sortie, puis déployez son extension.

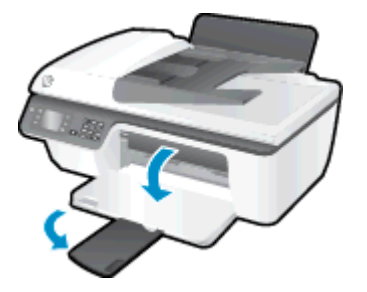

3. Levez la protection du bac d'alimentation et faites glisser le guide de largeur du papier vers la gauche, et retirez tout le papier qui se trouve dans le bac d'alimentation.

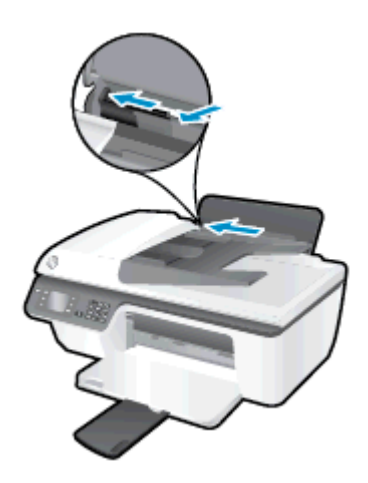

4. Insérez une pile de papier photo dans le sens de la longueur et face à imprimer vers le haut. Faites-la glisser jusqu'à ce qu'elle soit calée.

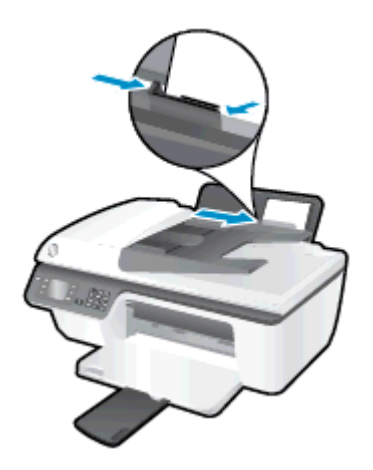

5. Levez la protection du bac d'alimentation et faites glisser le guide de largeur du papier vers la droite jusqu'à ce qu'il touche le bord du papier.

#### Pour charger des enveloppes

1. Soulevez le bac d'alimentation.

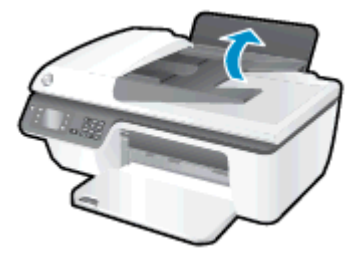

2. Abaissez le bac de sortie, puis déployez son extension.

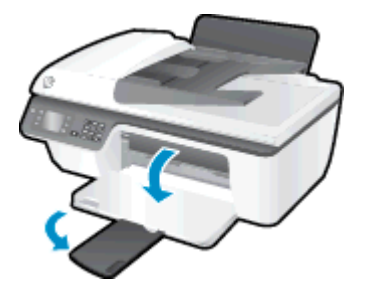

3. Levez la protection du bac d'alimentation et faites glisser le guide de largeur du papier vers la gauche, et retirez tout le papier qui se trouve dans le bac d'alimentation.

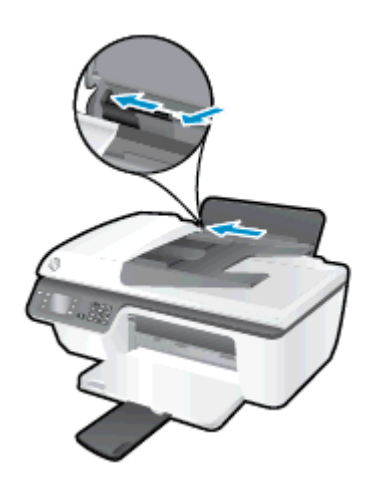

4. Insérez des enveloppes à l'extrême droite du bac d'alimentation. Faites-les glisser jusqu'à ce qu'elles soient calées.

Le côté à imprimer doit être orienté vers le haut. Le rabat doit être placé du côté gauche et orienté vers le bas.

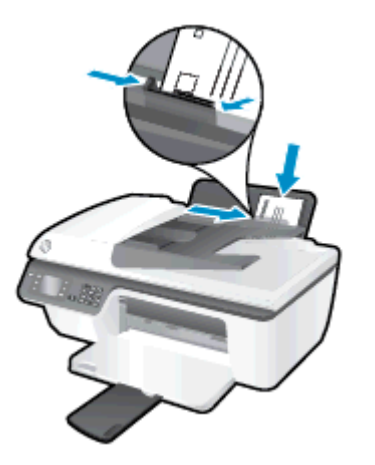

5. Levez la protection du bac d'alimentation et faites glisser le guide de largeur du papier vers la droite jusqu'à ce qu'il entre en contact avec la pile d'enveloppes.

### <span id="page-30-0"></span>Chargement d'un original

Vous pouvez charger votre original, face imprimée orientée vers le haut, dans le bac d'alimentation automatique, ou face imprimée vers le bas dans le coin avant droit de la vitre du scanner.

#### Pour charger l'original dans le bac d'alimentation automatique

1. Faites glisser les guides de largeur du papier vers l'extérieur.

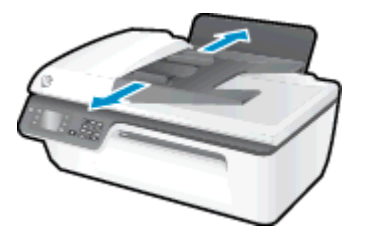

2. Chargez l'original, face imprimée orientée vers le haut, haut de la feuille en premier, dans le bac d'alimentation automatique.

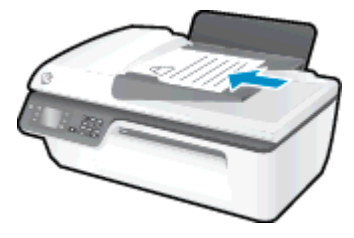

3. Faites glisser les guides de largeur du papier vers l'intérieur jusqu'à ce qu'ils touchent le bord du papier.

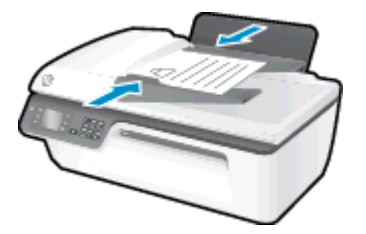

Pour charger l'original sur la vitre du scanner

1. Soulevez le capot du scanner.

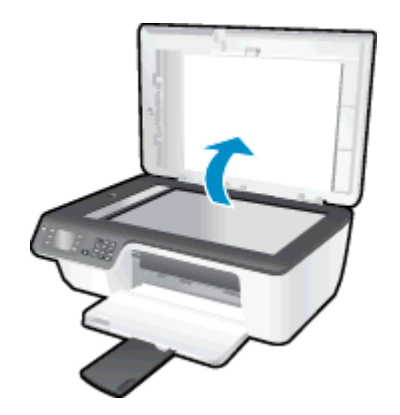

2. Chargez l'original, face à imprimer vers le bas, dans l'angle avant droit de la vitre du scanner.

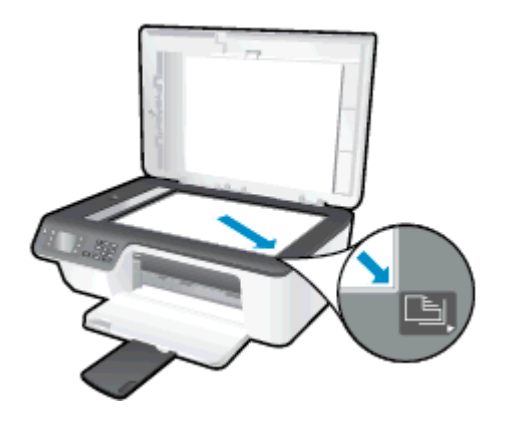

3. Refermez le capot du scanner.

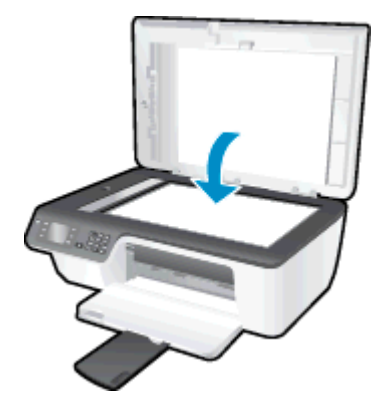

### <span id="page-32-0"></span>Commande de consommables papier HP

L'imprimante est conçue pour accepter la plupart des types de papier bureautiques. Pour obtenir une qualité d'impression maximale, utilisez des supports HP. Visitez le site HP à l'adresse [www.hp.com](http://www.hp.com) pour plus d'informations sur les supports HP.

HP recommande d'utiliser des papiers ordinaires comportant le logo ColorLok pour l'impression et la copie des documents quotidiens. Tous les papiers présentant le logo ColorLok font l'objet de tests indépendants visant à déterminer leur conformité aux normes les plus exigeantes en termes de fiabilité et de qualité d'impression. Ils permettent d'obtenir des documents aux couleurs fidèles et éclatantes, aux noirs profonds, avec un temps de séchage inférieur à celui des autres papiers ordinaires. Les papiers munis du logo ColorLok, disponibles dans une grande diversité de grammages et de formats, peuvent être obtenus auprès de la plupart des fabricants de papier.

Pour acheter des papiers HP, accédez à [Produits et services](http://www.hp.com) et sélectionnez Encre, toner et papier.

# <span id="page-34-0"></span>5 Copie et numérisation

- [Copie de documents](#page-35-0)
- [Numérisation vers un ordinateur](#page-37-0)
- **[Conseils pour réussir vos copies](#page-39-0)**
- [Conseils pour réussir vos numérisations](#page-40-0)

### <span id="page-35-0"></span>Copie de documents

Le menu Copier sur l'écran de l'imprimante vous permet de lancer facilement une copie noir ou couleur et de sélectionner le nombre de copies. Vous pouvez aussi facilement changer les paramètres de copie, tels que le format et le type de papier, régler le contraste de la copie et redimensionner la copie.

#### Pour effectuer une copie en noir et blanc ou en couleur

1. Chargez du papier dans le bac d'alimentation.

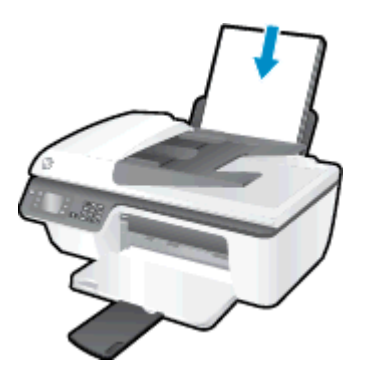

2. Chargez l'original dans l'ADF, face imprimée vers le haut, ou dans le coin avant droit de la vitre du scanner, face imprimée vers le bas.

Pour de plus amples informations sur le chargement d'un original, voir [Chargement d'un original](#page-30-0) [à la page 27](#page-30-0).

3. Sélectionnez Copier sur l'écran Accueil de l'écran de l'imprimante, puis appuyez sur OK pour accéder au menu Copier.

Si vous ne voyez pas Copier sur l'écran de l'imprimante, appuyez sur le bouton Accueil, puis sur les boutons Haut et Bas jusqu'à ce que Copier s'affiche.

- 4. Dans le menu Copier, sélectionnez Copies pour augmenter ou réduire le nombre de copies, puis appuyez sur OK pour confirmer.
- 5. Sélectionnez Copier, Noir ou Copier, Couleur, puis appuyez sur OK pour effectuer une copie noir et blanc ou couleur.

#### Autres fonctions de copie

Dans le menu Copier, appuyez sur les boutons Haut et Bas pour sélectionner des paramètres.

- Type de papier : permet de sélectionner le format et le type de papier. Le paramètre de papier ordinaire permet d'imprimer avec une qualité normale de papier. Le paramètre de papier photo permet d'imprimer avec une qualité optimale de papier photo.
- Redimensionner : contrôle le format de l'image ou du document à copier.
- Taille réelle : permet d'effectuer une copie dont le format est identique à l'original. Cependant, il se peut que les marges de l'image copiée soient rognées.
- Page entière : permet de créer une copie centrée entourée d'une bordure blanche. L'image redimensionnée est agrandie ou réduite pour s'adapter au format du papier sélectionné.

REMARQUE : La vitre du scanner doit être propre pour garantir le bon fonctionnement de l'option Page entière.

- Taille perso : permet d'augmenter le format de l'image en sélectionnant des valeurs supérieures à 100 % ou de la réduire en sélectionnant des valeurs inférieures à 100 %.
- Copier carte ID : permet de copier les deux côtés d'une carte d'identité.
- Plus foncé/Plus clair : règle les paramètres de copie pour effectuer des copies plus claires ou plus foncées.

REMARQUE : Après deux minutes d'inactivité, les options de copie reviennent à leurs valeurs par défaut de papier ordinaire A4 ou Lettre US (8,5 x 11 pouces) (selon la région).

## Numérisation vers un ordinateur

Pour permettre la numérisation vers un ordinateur, l'imprimante et l'ordinateur doivent être connectés et sous tension. Vous pouvez numériser à partir du panneau de commande de l'imprimante ou de votre ordinateur. Numérisez à partir du panneau de commande si vous souhaitez rapidement numériser une image sur un fichier image. Numérisez à partir de votre ordinateur si vous souhaitez numériser plusieurs pages dans un fichier, définir le format de fichier à numériser ou effectuer les réglages pour l'image numérisée.

#### Pour préparer la numérisation

1. Chargez l'original dans l'ADF, face imprimée vers le haut, ou dans le coin avant droit de la vitre du scanner, face imprimée vers le bas.

Pour de plus amples informations sur le chargement d'un original, voir [Chargement d'un original](#page-30-0) [à la page 27](#page-30-0).

2. Commencez la numérisation.

#### Pour numériser à partir du panneau de commande de l'imprimante

- 1. Sélectionnez Numér. sur l'écran Accueil de l'imprimante. Si vous ne voyez pas Numér. sur l'écran de l'imprimante, appuyez sur le bouton Accueil, puis sur les boutons Haut et Bas jusqu'à ce que Numér. s'affiche.
- 2. Sélectionnez Numériser vers ordinateur.
- 3. Sélectionnez l'ordinateur pour lequel vous souhaitez effectuer une numérisation à partir de l'écran de l'imprimante.

Si vous ne voyez pas votre ordinateur répertorié sur l'écran de l'imprimante, assurez-vous qu'il est bien relié à l'imprimante via un câble USB.

#### Pour numériser à partir d'un ordinateur

- 1. En fonction de votre système d'exploitation, exécutez l'une des opérations suivantes pour ouvrir logiciel d'impression :
	- Windows 8 : Sur l'écran Démarrer, cliquez avec le bouton droit de la souris sur une zone vide de l'écran, cliquez sur Toutes les applications sur la barre des applications, puis cliquez sur l'icône portant le nom de l'imprimante.
	- Windows 7, Windows Vista et Windows XP : Sur le bureau de l'ordinateur, cliquez sur Démarrer, sélectionnez Tous les programmes, cliquez sur HP, sur HP Officejet série 2620, puis sur HP Officejet série 2620.
- 2. Dans le logiciel d'impression, cliquez sur l'icône Imprimer, numériser et télécopier, puis sélectionnez Numériser un document ou une photo.
- 3. Sélectionnez le type de numérisation voulu à partir du menu de raccourci, puis cliquez sur Numériser.

REMARQUE : Si l'option Afficher l'aperçu de numérisation est sélectionnée, vous devrez effectuer des réglages pour l'image numérisée dans l'écran d'aperçu.

- 4. Sélectionnez l'option Enregistrer si vous souhaitez conserver l'application ouverte pour une autre numérisation ou sélectionnez Fin pour quitter l'application.
- 5. Après enregistrement de la numérisation, une fenêtre de l'Explorateur Windows s'ouvre dans le répertoire où la numérisation a été enregistrée.

REMARQUE : Un nombre limité d'ordinateurs peuvent disposer de la fonctionnalité de numérisation activée simultanément. Appuyez sur Numér. sur l'écran de l'imprimante et vous verrez les ordinateurs qui sont actuellement disponibles pour la numérisation.

## Conseils pour réussir vos copies

- Nettoyez la vitre du scanner et assurez-vous qu'aucun corps étranger n'y est collé.
- Pour augmenter ou diminuer le contraste de votre impression, sélectionnez Copier sur l'écran de l'imprimante, puis Plus foncé/Plus clair pour régler la luminosité.
- Pour sélectionner le format et le type de papier de l'impression, sélectionnez Copier sur l'écran de l'imprimante. Dans le menu Copier, sélectionnez Type de papier pour sélectionner du papier photo ou ordinaire et le format de papier photo.
- Pour redimensionner l'image, sélectionnez Copier sur l'écran de l'imprimante, puis Redimensionner.

## Conseils pour réussir vos numérisations

- Nettoyez la vitre du scanner et assurez-vous qu'aucun corps étranger n'y est collé.
- Après avoir sélectionné Numér. sur l'écran de l'imprimante, choisissez l'ordinateur pour lequel effectuer une numérisation dans la liste des imprimantes sur l'écran de l'imprimante.
- Si vous souhaitez numériser un document avec plusieurs pages dans un seul fichier plutôt que plusieurs fichiers, commencez la numérisation avec le logiciel d'impression plutôt que de sélectionner Numér. dans le panneau de commande.

# 6 Télécopie

Vous pouvez utiliser l'imprimante pour envoyer et recevoir des télécopies en noir et blanc et en couleur. Vous pouvez planifier l'envoi ultérieur de télécopies et définir des numéros abrégés pour adresser rapidement et aisément des télécopies vers des numéros fréquents. À partir du panneau de commande de l'imprimante, vous pouvez définir un certain nombre d'options de télécopie, telles que la résolution et la luminosité des télécopies que vous envoyez.

REMARQUE : Avant de commencer à utiliser la fonction de télécopie, assurez-vous d'avoir correctement configuré cette fonction sur l'imprimante. Il est possible que vous ayez déjà effectué cette opération au cours de l'installation initiale via le panneau de commande ou le logiciel HP fourni avec l'imprimante. Vous pouvez vérifier si le télécopieur est configuré correctement en effectuant un test à partir du panneau de configuration. Pour plus d'informations sur le test de télécopie, voir [Test](#page-148-0) [de la configuration de la télécopie à la page 145](#page-148-0).

- [Envoi d'une télécopie](#page-43-0)
- [Réception d'une télécopie](#page-48-0)
- [Configuration d'entrées de numérotation rapide](#page-52-0)
- [Modification des paramètres de télécopie](#page-54-0)
- [Services de télécopie et de téléphonie numérique](#page-59-0)
- [Protocole FoIP \(télécopie sur Internet\)](#page-60-0)
- [Utilisation des rapports](#page-61-0)
- [Conseils pour réussir vos télécopies](#page-64-0)

## <span id="page-43-0"></span>Envoi d'une télécopie

Vous pouvez envoyer une télécopie de différentes manières. Vous pouvez utiliser le panneau de commande de l'imprimante pour envoyer une télécopie noir et blanc ou couleur. Vous pouvez aussi envoyer manuellement une télécopie à partir d'un téléphone connecté. Cela vous permet de parler au destinataire avant d'envoyer la télécopie.

Cette section contient les rubriques suivantes :

- Envoi d'une télécopie standard
- [Envoi d'une télécopie standard à partir de l'ordinateur](#page-44-0)
- [Envoi d'une télécopie manuellement à partir d'un téléphone](#page-44-0)
- [Envoi d'une télécopie à l'aide de la fonction de numérotation supervisée](#page-45-0)
- [Programmation de l'envoi différé d'une télécopie](#page-46-0)
- [Envoi d'une télécopie en mode de correction d'erreurs](#page-46-0)

### Envoi d'une télécopie standard

Vous pouvez facilement envoyer une télécopie en noir et blanc ou en couleur contenant une ou plusieurs pages à partir du panneau de commande de l'imprimante.

REMARQUE : Si vous avez besoin d'une confirmation imprimée de l'envoi de vos télécopies. activez la confirmation de télécopie.

ASTUCE : Vous pouvez également envoyer une télécopie manuellement à l'aide d'un téléphone ou de la numérotation supervisée. Ces fonctions vous permettent de contrôler la vitesse de numérotation. Elles s'avèrent également utiles si vous souhaitez utiliser une carte téléphonique pour la facturation de l'appel et que vous devez répondre à des invites par tonalité durant la numérotation.

#### Pour envoyer une télécopie standard à partir du panneau de commande de l'imprimante

1. Chargez l'original dans l'ADF, face imprimée vers le haut, ou dans le coin avant droit de la vitre du scanner, face imprimée vers le bas.

Pour de plus amples informations sur le chargement d'un original, voir [Chargement d'un original](#page-30-0) [à la page 27](#page-30-0).

- 2. Sur l'écran Accueil de l'écran de l'imprimante, appuyez sur les boutons **Haut** et Bas pour sélectionner Télécopie, puis appuyez sur OK.
- 3. Sélectionnez Télécopie noir et blanc ou Télécopie couleur.

Si un original est chargé dans le bac d'alimentation automatique (ADF), le document est envoyé au numéro que vous avez entré. Si aucun original n'a été détecté dans le bac d'alimentation automatique, un message vous invite à effectuer une sélection.

ASTUCE : Si le destinataire vous informe que la qualité de la télécopie envoyée n'est pas satisfaisante, essayez de modifier la résolution ou le contraste sur votre télécopieur.

4. Saisissez le numéro de télécopieur à l'aide du clavier, puis appuyez sur OK.

ASTUCE : Pour ajouter une pause au numéro de télécopieur que vous entrez, appuyez à plusieurs reprises sur \* jusqu'à ce qu'un tiret (-) s'affiche à l'écran.

## <span id="page-44-0"></span>Envoi d'une télécopie standard à partir de l'ordinateur

Vous pouvez envoyer un document sur votre ordinateur sous forme de télécopie, sans avoir besoin d'imprimer une copie et de la télécopier depuis l'imprimante.

REMARQUE : Les télécopies envoyées depuis votre ordinateur suivant cette méthode utilisent la liaison de télécopie de l'imprimante, et non la connexion Internet ni le modem de l'ordinateur. Assurez-vous par conséquent que l'imprimante est reliée à une ligne téléphonique en état de marche et que la fonction de télécopie est configurée et opérationnelle.

Pour utiliser cette fonctionnalité, vous devez installer le logiciel d'imprimante à l'aide du CD du logiciel HP fourni avec l'imprimante.

#### Pour envoyer une télécopie standard à partir de l'ordinateur

- 1. Ouvrez le document sur l'ordinateur à partir duquel vous souhaitez émettre la télécopie.
- 2. Dans le menu Fichier de votre application logicielle, cliquez sur Imprimer.
- 3. Dans la liste Nom, sélectionnez l'imprimante dont le nom contient « fax ».
- 4. Pour modifier certains paramètres (tels que la sélection pour l'envoi du document sous forme de télécopie en noir et blanc ou en couleur), cliquez sur le bouton qui ouvre la boîte de dialogue Propriétés. Selon l'application logicielle utilisée, ce bouton peut être Propriétés, Options, Configuration d'imprimante, Imprimante ou Préférences.
- 5. Après avoir modifié les paramètres voulus, cliquez sur OK.
- 6. Cliquez sur Imprimer ou sur OK.
- 7. Indiquez le numéro de télécopieur et les autres informations relatives au destinataire, changez éventuellement les paramètres de télécopie, puis cliquez sur Envoyer une télécopie. L'imprimante commence à composer le numéro de télécopieur, puis envoie le document.

## Envoi d'une télécopie manuellement à partir d'un téléphone

L'envoi manuel de télécopie permet de passer un appel téléphonique et de discuter avec le destinataire avant d'envoyer la télécopie. Cette fonction est très utile lorsque vous voulez informer le destinataire que vous allez lui envoyer une télécopie, et ce avant de l'envoyer. Lorsque vous envoyez une télécopie manuellement, vous pouvez entendre la tonalité, les invites téléphoniques et d'autres sons à travers le combiné de votre téléphone. Cela facilite l'utilisation d'une carte téléphonique pour envoyer une télécopie.

Selon la configuration du télécopieur du destinataire, celui-ci peut décrocher le téléphone ou laisser le télécopieur recevoir l'appel. Si une personne décroche le téléphone, vous pouvez lui parler avant d'envoyer la télécopie. Si le télécopieur reçoit l'appel, vous pouvez envoyer la télécopie directement dès que vous entendez la tonalité de télécopie du télécopieur du destinataire.

#### Pour envoyer une télécopie manuellement depuis un poste téléphonique

1. Chargez l'original dans l'ADF, face imprimée vers le haut, ou dans le coin avant droit de la vitre du scanner, face imprimée vers le bas.

Pour de plus amples informations sur le chargement d'un original, voir [Chargement d'un original](#page-30-0) [à la page 27](#page-30-0).

2. Sur l'écran Accueil de l'écran de l'imprimante, appuyez sur les boutons Haut et Bas pour sélectionner Télécopie, puis appuyez sur OK.

- <span id="page-45-0"></span>3. Composez le numéro sur le clavier du téléphone connecté à l'imprimante.
- REMARQUE : N'utilisez pas le clavier du panneau de commande de l'imprimante lors de l'envoi manuel d'une télécopie. Vous devez utiliser le clavier de votre téléphone pour composer le numéro du destinataire.
- 4. Si le destinataire répond au téléphone, vous pouvez lui parler avant d'envoyer votre télécopie.

REMARQUE : Si un télécopieur prend en charge l'appel, vous entendrez la tonalité du télécopieur de destination. Passez à l'étape suivante pour transmettre la télécopie.

5. Lorsque vous êtes prêt(e) à envoyer la télécopie, appuyez sur OK, sélectionnez Envoyer nouvelle télécopie, puis sélectionnez Noir ou Couleur.

Si vous conversiez avec le destinataire avant l'envoi de la télécopie, informez-le qu'il est nécessaire d'appuyer sur la touche Recevoir télécopie manuellement de son télécopieur après les tonalités.

La ligne vocale est coupée durant la transmission de la télécopie. Vous pouvez alors raccrocher. Si vous souhaitez poursuivre votre conversation, restez en ligne jusqu'à la fin de la transmission de la télécopie.

## Envoi d'une télécopie à l'aide de la fonction de numérotation supervisée

La numérotation supervisée vous permet de composer un numéro sur le panneau de commande comme vous le feriez sur un téléphone classique. Lorsque vous envoyez une télécopie à l'aide de la fonction de numérotation supervisée, vous pouvez entendre les tonalités, les invites téléphoniques ou d'autres sons dans les haut-parleurs de l'imprimante. Cette fonction vous permet de répondre aux invites durant la numérotation et de contrôler la vitesse de numérotation.

ASTUCE : Si vous utilisez une carte d'appel et que vous n'entrez pas suffisamment vite votre code PIN, il est possible que l'imprimante commence à émettre prématurément les tonalités de télécopie, ce qui risque d'empêcher la reconnaissance de votre code PIN par le service de la carte d'appel. Si tel est le cas, vous pouvez créer une entrée de numérotation rapide afin de stocker le code PIN de votre carte d'appel. Pour plus d'informations, voir [Configuration d'entrées de](#page-52-0) [numérotation rapide à la page 49.](#page-52-0)

REMARQUE : Assurez-vous que le volume est activé de façon à entendre la tonalité.

#### Pour envoyer une télécopie à l'aide de la numérotation supervisée depuis le panneau de commande de l'imprimante

1. Chargez l'original dans l'ADF, face imprimée vers le haut, ou dans le coin avant droit de la vitre du scanner, face imprimée vers le bas.

Pour de plus amples informations sur le chargement d'un original, voir [Chargement d'un original](#page-30-0) [à la page 27](#page-30-0).

- 2. Sur l'écran Accueil de l'écran de l'imprimante, appuyez sur les boutons Haut et Bas pour sélectionner Télécopie, puis appuyez sur OK.
- 3. Sélectionnez Télécopie noir et blanc ou Télécopie couleur.
	- Si l'imprimante détecte un original chargé dans le bac d'alimentation automatique, vous pouvez entendre une tonalité.
	- Si votre original est placé sur la vitre du scanner, appuyez sur **Télécopie depuis la vitre**.
- <span id="page-46-0"></span>4. Une fois que vous entendez la tonalité, entrez le numéro voulu à l'aide du clavier du panneau de commande de l'imprimante.
- 5. Suivez les invites, le cas échéant.

Votre télécopie est envoyée lorsque le télécopieur destinataire répond.

## Programmation de l'envoi différé d'une télécopie

Vous pouvez programmer l'envoi différé d'une télécopie en noir et blanc dans un délai de 24 heures. Cela vous permet d'envoyer une télécopie noir et blanc tard le soir, lorsque les lignes téléphoniques ne sont pas trop saturées et que les prix sont réduits. L'imprimante envoie automatiquement votre télécopie à l'heure indiquée.

Vous pouvez planifier l'envoi d'une seule télécopie à la fois. Vous pouvez continuer à envoyer des télécopies normalement lorsqu'une télécopie est planifiée.

REMARQUE : Seules des télécopies en noir et blanc peuvent être envoyées à partir de la mémoire.

#### Pour programmer une télécopie à partir du panneau de commande de l'imprimante

1. Chargez votre original, face imprimée orientée vers le haut, dans le bac d'alimentation automatique.

Pour de plus amples informations sur le chargement d'un original, voir [Chargement d'un original](#page-30-0) [à la page 27](#page-30-0).

- 2. Sur l'écran Accueil de l'écran de l'imprimante, appuyez sur les boutons **Haut** et Bas pour sélectionner Télécopie, puis appuyez sur OK.
- 3. Sélectionnez Paramètres, puis Planifier nvl téléc..
- 4. Saisissez le délai d'envoi de la télécopie en appuyant sur les boutons **Haut** et **Bas**, puis appuyez sur OK pour confirmer.
- 5. Une fois que vous entendez la tonalité, entrez le numéro voulu à l'aide du clavier du panneau de commande de l'imprimante.
- 6. Sélectionnez Numériser, Démarrer, puis appuyez sur OK.

L'imprimante numérise toutes les pages et envoie la télécopie à l'heure programmée.

#### Pour annuler l'envoi différé d'une télécopie

- 1. Sur l'écran Accueil de l'écran de l'imprimante, appuyez sur les boutons Haut et Bas pour sélectionner Télécopie, puis appuyez sur OK.
- 2. Sélectionnez Paramètres, puis Planifier nvl téléc..
- 3. Sélectionnez la télécopie programmée que vous voulez supprimer, puis sélectionnez Supprimer, et appuyez sur OK.

### Envoi d'une télécopie en mode de correction d'erreurs

Le Mode correc. erreurs (ECM) permet d'éviter une perte de données due à de mauvaises connexions téléphoniques grâce à la détection d'erreurs de transmission, suivie automatiquement par une demande de retransmission des parties erronées. Les frais téléphoniques ne sont pas affectés et peuvent même être réduits sur des lignes téléphoniques de bonne qualité. Sur des lignes

téléphoniques de mauvaise qualité, l'ECM augmente la durée de transmission et, par conséquent, les frais de téléphone, mais il améliore nettement la fiabilité des données envoyées. Le paramètre par défaut est activé Ne désactivez la fonction ECM que si le coût des communications augmente sensiblement et que vous pouvez tolérer une moindre qualité pour un coût réduit.

Avant de désactiver le paramètre ECM, tenez compte de ce qui suit. Si vous désactivez le mode de correction d'erreurs :

- La qualité et la vitesse de transmission des télécopies que vous envoyez et recevez sont affectées.
- La Vitesse de télécopie est réglée automatiquement sur Moyenne.
- Vous ne pouvez plus envoyer ni recevoir de télécopies en couleur.

#### Pour modifier le paramètre ECM à partir du panneau de commande

- 1. Sur l'écran Accueil de l'écran de l'imprimante, appuyez sur les boutons Haut et Bas pour sélectionner Télécopie, puis appuyez sur OK.
- 2. Sélectionnez Paramètres, puis Paramètres avancés.
- 3. Sélectionnez Correct. erreur.
- 4. Sélectionnez Activé ou Désactivé, puis appuyez sur OK.

## <span id="page-48-0"></span>Réception d'une télécopie

Vous pouvez recevoir des télécopies automatiquement ou manuellement. Si vous désactivez l'option Réponse automatique, vous devez recevoir les télécopies manuellement. Si vous activez l'option Réponse automatique (paramètre par défaut), l'imprimante répond automatiquement aux appels entrants et recoit les télécopies au bout du nombre de sonneries indiqué par le paramètre Sonn. avant rép.. (La valeur par défaut du paramètre Sonn. avant rép. est cinq sonneries.)

Si vous recevez une télécopie au format Légal US (216 mm x 279 mm) ou de format supérieur alors que l'imprimante n'est pas configurée pour utiliser du papier de ce format, l'imprimante réduit la télécopie de manière à ce que ses dimensions conviennent au papier chargé.

REMARQUE : Si vous copiez un document lors de l'arrivée d'une télécopie, celle-ci est stockée dans la mémoire de l'imprimante jusqu'à ce que la copie soit terminée. Cette fonction permet de réduire le nombre de pages de télécopie stockées en mémoire.

- Réception manuelle d'une télécopie
- [Réimpression de télécopies reçues depuis la mémoire](#page-49-0)
- [Retransmission de télécopies à un autre numéro](#page-49-0)
- [Définition du format de papier pour les télécopies reçues](#page-50-0)
- [Blocage des numéros de télécopieur indésirables](#page-50-0)

### Réception manuelle d'une télécopie

Lorsque vous êtes au téléphone, la personne à laquelle vous parlez peut en même temps vous envoyer une télécopie. On appelle cela la fonction de télécopie manuelle. Suivez les instructions de cette rubrique pour recevoir une télécopie manuelle.

REMARQUE : Vous pouvez décrocher le combiné pour parler ou écouter les tonalités de télécopie.

Vous pouvez recevoir manuellement des télécopies à partir d'un téléphone lorsque celui-ci est :

- Directement relié à l'imprimante (sur le port 2-EXT).
- Installé sur la même ligne téléphonique, mais sans être directement connecté à l'imprimante.

#### Pour recevoir une télécopie manuellement

- 1. Vérifiez que l'imprimante est sous tension et que du papier est chargé dans le bac d'alimentation.
- 2. Retirez tous les originaux du bac d'alimentation automatique.
- 3. Pour pouvoir répondre à un appel entrant avant la réponse de l'imprimante, configurez le paramètre Sonn. avant rép. sur un nombre élevé. Sinon, désactivez le paramètre Réponse automatique afin que l'imprimante ne réponde pas automatiquement aux appels entrants.
- 4. Si vous êtes au téléphone avec l'expéditeur, demandez-lui d'appuyer sur la touche Envoyer nouvelle télécopie de son télécopieur.
- 5. Lorsque vous entendez les tonalités d'un télécopieur expéditeur, procédez comme suit :
- <span id="page-49-0"></span>a. Sur l'écran Accueil de l'écran de l'imprimante, appuyez sur les boutons Haut et Bas pour sélectionner Télécopie, appuyez sur OK, puis sélectionnez Recevoir télécopie manuellement.
- b. Quand l'imprimante commence à recevoir la télécopie, vous pouvez raccrocher ou rester en ligne. La ligne téléphonique est silencieuse durant la transmission de la télécopie.

### Réimpression de télécopies reçues depuis la mémoire

Les télécopies reçues qui n'ont pas été imprimées sont stockées en mémoire.

PEMARQUE : Une fois la mémoire saturée, l'imprimante ne peut plus recevoir de nouvelles télécopies tant que vous n'avez pas imprimé ou supprimé des télécopies contenues dans la mémoire. Il se peut également que vous vouliez supprimer les télécopies en mémoire à des fins de sécurité ou de confidentialité.

Selon la taille des télécopies présentes dans la mémoire, vous pouvez réimprimer jusqu'à huit télécopies parmi celles qui ont été imprimées récemment, à condition qu'elles soient toujours dans la mémoire. Par exemple, vous pouvez avoir besoin de réimprimer vos télécopies si vous avez égaré la copie de vos dernières impressions.

#### Pour réimprimer des télécopies en mémoire à partir du panneau de commande de l'imprimante

- 1. Assurez-vous que le bac d'alimentation contient du papier. Pour plus d'informations, voir [Chargement de supports à la page 22.](#page-25-0)
- 2. Sur l'écran Accueil de l'écran de l'imprimante, appuyez sur les boutons Haut et Bas pour sélectionner Télécopie, puis appuyez sur OK.
- 3. Sélectionnez Paramètres, puis Réimprimer les fax manqués.

Les télécopies sont affichées dans l'ordre inverse de leur réception, c'est-à-dire les plus récentes en premier lieu.

- 4. Sélectionnez la télécopie à imprimer, puis sélectionnez OK.
- 5. Pour arrêter la réimpression de la télécopie, sélectionnez Annuler, puis appuyez sur OK.

## Retransmission de télécopies à un autre numéro

Vous pouvez configurer l'imprimante de sorte qu'elle retransmette vos télécopies vers un autre numéro de télécopieur. Une télécopie reçue en couleur est retransmise en noir et blanc.

HP vous recommande de vérifier que le numéro vers lequel vous retransmettez une télécopie est une ligne de télécopie valide. Envoyez une télécopie test pour vous assurer que le télécopieur est en mesure de recevoir les télécopies que vous retransmettez.

#### Pour retransmettre des télécopies à partir du panneau de commande de l'imprimante

- 1. Sur l'écran Accueil de l'écran de l'imprimante, appuyez sur les boutons **Haut** et Bas pour sélectionner Télécopie, puis appuyez sur OK.
- 2. Sélectionnez Paramètres, puis Paramètres avancés.
- 3. Sélectionnez Retransmission de télécopie, puis Retransmettre télécopie.

<span id="page-50-0"></span>4. Sélectionnez Activé avec impression pour imprimer et retransmettre la télécopie, ou sélectionnez Activé pour retransmettre la télécopie.

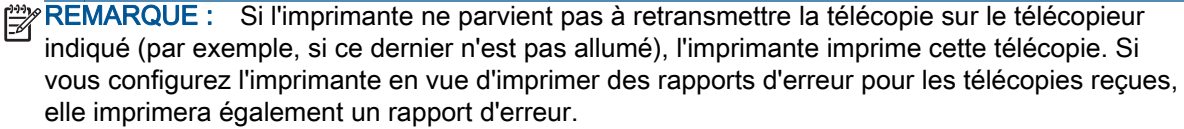

- 5. À l'invite, entrez le numéro du télécopieur destiné à recevoir les télécopies retransmises, puis sélectionnez Fin. Entrez les informations requises pour chacune des invites suivantes : date de début, heure de début, date de fin, heure de fin.
- 6. La retransmission de télécopie est activée. Sélectionnez OK pour confirmer.

Si l'alimentation de l'imprimante est interrompue lors de la configuration de la retransmission de télécopie, la configuration de retransmission de télécopie est conservée, de même que le numéro de téléphone. Une fois l'alimentation rétablie sur l'imprimante, la retransmission de télécopie est toujours sur Activé.

**REMARQUE :** Vous pouvez annuler la retransmission de télécopies en sélectionnant Désactivé dans le menu Transfert de télécopie.

## Définition du format de papier pour les télécopies reçues

Vous pouvez sélectionner le format de papier voulu pour les télécopies reçues. Le format de papier sélectionné doit correspondre au papier chargé dans le bac d'alimentation. Les télécopies peuvent s'imprimer sur du papier au format Lettre US, A4 ou Légal US uniquement.

REMARQUE : Si un format de papier incorrect est chargé dans le bac d'alimentation lorsque vous recevez une télécopie, celle-ci ne s'imprime pas et un message d'erreur apparaît à l'écran. Chargez du papier Lettre, A4 ou Légal, puis appuyez sur OK pour imprimer la télécopie.

Pour définir le format du papier des télécopies reçues à partir du panneau de commande de l'imprimante

- 1. Sur l'écran Accueil de l'écran de l'imprimante, appuyez sur les boutons Haut et Bas pour sélectionner Télécopie, puis appuyez sur OK.
- 2. Sélectionnez Paramètres.
- 3. Sélectionnez Format pour télécopie, puis choisissez une option.

### Blocage des numéros de télécopieur indésirables

Si vous souscrivez à un service d'identification d'appel auprès de votre opérateur de téléphonie, vous pouvez bloquer des numéros de télécopieur spécifiques afin que l'imprimante n'imprime pas les télécopies reçues depuis ces numéros. Lors de la réception d'un appel de télécopie entrant, l'imprimante compare le numéro à la liste des numéros de télécopieur indésirables pour déterminer si l'appel doit être bloqué. Si le numéro correspond à un numéro contenu dans la liste des numéros indésirables, la télécopie n'est pas imprimée. (Le nombre maximal de numéros de télécopieur que vous pouvez bloquer varie en fonction des modèles.)

REMARQUE : Cette fonctionnalité n'est pas disponible dans tous les pays/toutes les régions. Si elle n'est pas prise en charge dans votre pays/région, l'option Blocage téléc. indés. n'apparaît pas dans le menu Options de télécopie ou Param. télécop..

REMARQUE : Si aucun numéro de téléphone n'est ajouté à la liste des ID d'appelant, il est supposé que vous n'êtes abonné(e) à aucun service d'identification d'appel.

- Ajout de numéros à la liste des télécopies indésirables
- Suppression de numéros de la liste des télécopies indésirables

#### Ajout de numéros à la liste des télécopies indésirables

Vous pouvez bloquer des numéros spécifiques en les ajoutant à la liste des numéros indésirables.

#### Pour ajouter un numéro à la liste des télécopies indésirables

- 1. Sur l'écran Accueil de l'écran de l'imprimante, appuyez sur les boutons **Haut** et Bas pour sélectionner Télécopie, puis appuyez sur OK.
- 2. Sélectionnez Paramètres, puis Télécopies indésirables.
- 3. Un message s'affiche pour indiquer que l'ID d'appelant est requis afin de bloquer les télécopies indésirables. Sélectionnez OK pour continuer.
- 4. Sélectionnez Ajouter un numéro.
- 5. Pour sélectionner dans la liste des ID d'appelant un numéro de télécopieur à bloquer, sélectionnez Historique des appels.

- ou -

Pour saisir manuellement un numéro de télécopieur à bloquer, sélectionnez Entrer un nouveau numéro.

6. Après avoir saisi le numéro de télécopieur à bloquer, sélectionnez Fin.

REMARQUE : Vérifiez que vous avez entré le numéro de télécopieur tel qu'il s'affiche à l'écran du panneau de commande et non le numéro de télécopieur qui s'affiche sur l'en-tête de télécopie de la télécopie reçue, ces numéros pouvant être différents.

#### Suppression de numéros de la liste des télécopies indésirables

Si vous ne souhaitez plus bloquer un numéro de télécopieur, vous pouvez supprimer ce numéro de votre liste de numéros indésirables.

#### Pour supprimer des numéros de la liste des numéros indésirables

- 1. Sur l'écran Accueil de l'écran de l'imprimante, appuyez sur les boutons Haut et Bas pour sélectionner Télécopie, puis appuyez sur OK.
- 2. Sélectionnez Paramètres, puis Télécopies indésirables.
- 3. Sélectionnez le numéro à supprimer, puis sélectionnez Supprimer un numéro.
- 4. Appuyez sur OK pour confirmer la suppression.

## <span id="page-52-0"></span>Configuration d'entrées de numérotation rapide

Vous pouvez configurer des numéros de télécopieur fréquemment utilisés en tant qu'entrées de numérotation rapide. Cela vous permet de composer rapidement ces numéros à partir du panneau de commande de l'imprimante.

 $\Delta$  ASTUCE : Outre la création et la gestion des entrées de numérotation rapide à partir du panneau de commande de l'imprimante, vous pouvez également utiliser les outils disponibles sur votre ordinateur, tels que le logiciel HP fourni avec l'imprimante.

Cette section contient les rubriques suivantes :

- Configuration et modification d'entrées de numérotation rapide
- [Suppression d'entrées de numérotation rapide](#page-53-0)

### Configuration et modification d'entrées de numérotation rapide

Vous pouvez enregistrer des numéros de télécopieur comme entrées de numérotation rapide.

#### Pour définir des entrées de numérotation rapide

- 1. Sur l'écran Accueil de l'écran de l'imprimante, appuyez sur les boutons Haut et Bas pour sélectionner Télécopie, puis appuyez sur OK.
- 2. Sélectionnez Paramètres, puis Répertoire.
- 3. Sélectionnez Ajout contact.
- 4. Saisissez le nom de l'entrée, puis sélectionnez Suivant.
- 5. Saisissez le numéro de télécopieur, puis sélectionnez Fin.

REMARQUE : Veillez à inclure des espaces ou d'autres chiffres, tels qu'un code de zone, un code d'accès pour les numéros externes à un système PBX (habituellement 9 ou 0) ou un préfixe longue distance.

#### Pour modifier des entrées de numérotation rapide

- 1. Sur l'écran Accueil de l'écran de l'imprimante, appuyez sur les boutons Haut et Bas pour sélectionner Télécopie, puis appuyez sur OK.
- 2. Sélectionnez Paramètres, puis Répertoire.
- 3. Sélectionnez l'entrée à modifier, puis appuyez sur OK.
- 4. Sélectionnez Modifier, modifiez le nom du télécopieur, puis sélectionnez Suivant.
- 5. Modifiez le numéro de télécopieur, puis sélectionnez Fin.

REMARQUE : Veillez à inclure des espaces ou d'autres chiffres, tels qu'un code de zone, un code d'accès pour les numéros externes à un système PBX (habituellement 9 ou 0) ou un préfixe longue distance.

## <span id="page-53-0"></span>Suppression d'entrées de numérotation rapide

#### Pour supprimer des entrées de numérotation rapide

- 1. Sur l'écran Accueil de l'écran de l'imprimante, appuyez sur les boutons Haut et Bas pour sélectionner Télécopie, puis appuyez sur OK.
- 2. Sélectionnez Paramètres, puis Répertoire.
- 3. Sélectionnez l'entrée à supprimer, puis sélectionnez Supprimer pour confirmer.

## <span id="page-54-0"></span>Modification des paramètres de télécopie

Suivez les étapes suivantes pour modifier les paramètres d'origine ou pour configurer les autres options de télécopie.

- Configuration de l'en-tête de télécopie
- Définition du mode de réponse (réponse automatique)
- [Définition du nombre de sonneries avant réponse](#page-55-0)
- [Modification du type de sonnerie pour appliquer une sonnerie distincte](#page-55-0)
- [Configuration du type de numérotation](#page-56-0)
- [Configuration des options de rappel](#page-57-0)
- [Définition de la vitesse de télécopie](#page-57-0)
- [Configuration du volume sonore du télécopieur](#page-58-0)

### Configuration de l'en-tête de télécopie

L'en-tête de télécopie imprime votre nom et votre numéro de télécopieur en haut de chaque télécopie que vous envoyez. HP recommande de configurer l'en-tête de télécopie en utilisant le logiciel HP fourni avec l'imprimante. Vous pouvez également configurer l'en-tête de télécopie à partir du panneau de commande de l'imprimante, comme décrit ici.

REMARQUE : Dans certain(e)s pays/régions, l'en-tête de télécopie est une obligation légale.

#### Pour définir ou changer l'en-tête de télécopie

- 1. Sur l'écran Accueil de l'écran de l'imprimante, appuyez sur les boutons Haut et Bas pour sélectionner Télécopie, puis appuyez sur OK.
- 2. Sélectionnez Paramètres, puis En-tête télécopie.
- 3. Entrez votre nom ou celui de votre société ainsi que le numéro de télécopie, puis sélectionnez Fin.

## Définition du mode de réponse (réponse automatique)

Le mode de réponse détermine si l'imprimante répond aux appels entrants.

- Activez le paramètre Réponse automatique si vous souhaitez que l'imprimante réponde automatiquement aux télécopies. L'imprimante répond à tous les appels entrants et à toutes les télécopies.
- Désactivez le paramètre Réponse automatique si vous souhaitez recevoir des télécopies manuellement. Vous devez être présent pour répondre vous-même à l'appel de télécopie entrant ; dans le cas contraire, l'imprimante ne reçoit pas les télécopies.

#### <span id="page-55-0"></span>Pour définir le mode de réponse

- 1. Sur l'écran Accueil de l'écran de l'imprimante, appuyez sur les boutons **Haut** et Bas pour sélectionner Télécopie, puis appuyez sur OK.
- 2. Sélectionnez Paramètres.
- 3. Sélectionnez Réponse automatique, sélectionnez Activé ou Désactivé, puis appuyez sur OK.

### Définition du nombre de sonneries avant réponse

Si vous activez le paramètre Réponse automatique, vous pouvez indiquer le nombre de sonneries avant que le périphérique ne réponde automatiquement aux appels entrants.

Le paramètre Sonn. avant rép. est important si un répondeur est installé sur la même ligne téléphonique que l'imprimante, car le répondeur doit décrocher le téléphone avant celle-ci. Il convient par exemple de régler le répondeur sur un petit nombre de sonneries et l'imprimante sur le nombre maximal de sonneries.

Par exemple, réglez le répondeur sur un petit nombre de sonneries et l'imprimante sur le nombre maximal de sonneries. Le nombre maximal de sonneries varie en fonction des pays et des régions. Avec cette configuration, le répondeur prend l'appel et l'imprimante surveille la ligne. Si l'imprimante détecte qu'il s'agit d'une télécopie, elle la reçoit. S'il s'agit d'une communication vocale, le répondeur enregistre le message.

#### Pour définir le nombre de sonneries avant réponse

- 1. Sur l'écran Accueil de l'écran de l'imprimante, appuyez sur les boutons **Haut** et Bas pour sélectionner Télécopie, puis appuyez sur OK.
- 2. Sélectionnez Paramètres, puis Paramètres avancés.
- 3. Sélectionnez Paramètres de sonnerie, puis Sonn. avant rép..
- 4. Utilisez les flèches vers le haut et vers le bas pour modifier le nombre de sonneries.
- 5. Sélectionnez OK pour accepter le paramètre.

### Modification du type de sonnerie pour appliquer une sonnerie distincte

De nombreux opérateurs de téléphonie proposent une fonction de sonnerie distincte permettant d'avoir plusieurs numéros de téléphone sur une même ligne téléphonique. Lorsque vous vous abonnez à ce service, chaque numéro est associé à une sonnerie différente. Vous pouvez configurer l'imprimante pour qu'elle réponde à une certaine sonnerie.

Si vous connectez l'imprimante à une ligne dotée d'une sonnerie distincte, demandez à votre opérateur téléphonique de définir une sonnerie pour les appels vocaux et une autre pour les télécopies. HP vous recommande de demander une sonnerie double ou triple pour les télécopies. Lorsque l'imprimante détecte la sonnerie indiquée, elle prend l'appel et reçoit la télécopie.

ASTUCE : Vous pouvez également utiliser la fonction de détection du modèle de sonnerie, disponible sur le panneau de commande de l'imprimante, pour configurer une sonnerie distincte. Grâce à cette fonction, l'imprimante reconnaît et enregistre le type de sonnerie d'un appel entrant en fonction de l'appel et détermine automatiquement la sonnerie particulière attribuée par votre opérateur téléphonique aux appels de télécopieur.

Si vous ne disposez pas du service de sonnerie distincte, conservez l'option par défaut Toutes les sonneries.

<span id="page-56-0"></span>REMARQUE : L'imprimante ne peut pas recevoir de télécopie lorsque le combiné du téléphone principal est décroché.

#### Pour modifier le type de sonnerie afin d'appliquer une sonnerie distincte

- 1. Vérifiez que l'imprimante est configurée pour répondre automatiquement à la réception de télécopies.
- 2. Sur l'écran Accueil de l'écran de l'imprimante, appuyez sur les boutons **Haut** et Bas pour sélectionner Télécopie, puis appuyez sur OK.
- 3. Sélectionnez Paramètres, puis Paramètres avancés.
- 4. Sélectionnez Paramètres de sonnerie, puis Sonnerie distincte.
- 5. Un message s'affiche pour indiquer que ce paramètre ne doit être modifié qu'en cas de configuration de numéros multiples sur une même ligne téléphonique. Sélectionnez Oui pour continuer.
- 6. Procédez de l'une des manières suivantes :
	- Sélectionnez le type de sonnerie attribué aux appels de télécopieur par l'opérateur téléphonique.

-Ou-

Sélectionnez **Détection auto**, puis suivez les instructions indiquées sur le panneau de commande de l'imprimante.

REMARQUE : Si la fonction Détec. modèle sonnerie ne parvient pas à détecter le type de sonnerie, ou si vous avez annulé la fonction avant qu'elle ne s'achève, le type de sonnerie est automatiquement défini sur la valeur par défaut, qui est Toutes les sonneries.

**EXARARQUE :** Si vous utilisez un système téléphonique PBX comportant des modèles de sonnerie différents pour les appels internes et externes, vous devez appeler le numéro de télécopie depuis un numéro externe.

### Configuration du type de numérotation

Utilisez cette procédure pour configurer le mode de numérotation à tonalités ou à impulsions. Le réglage par défaut d'origine est le mode à Tonalités. Ne modifiez pas ce réglage, sauf si vous savez que votre ligne téléphonique ne peut pas utiliser la numérotation à tonalités.

REMARQUE : L'option de numérotation à impulsions n'est pas disponible dans certain(e)s pays/ régions.

#### Pour définir le type de numérotation

- 1. Sur l'écran Accueil de l'écran de l'imprimante, appuyez sur les boutons Haut et Bas pour sélectionner Télécopie, puis appuyez sur OK.
- 2. Sélectionnez Paramètres, puis Paramètres avancés.
- 3. Sélectionnez Type de numérotation, sélectionnez Numérotation tonalités ou Numérotation impulsions, puis appuyez sur OK.

## <span id="page-57-0"></span>Configuration des options de rappel

Si l'imprimante n'a pas pu envoyer une télécopie car le télécopieur de destination ne répondait pas ou était occupé, elle tente de rappeler le numéro en fonction des options de rappel du numéro occupé et de rappel en cas de non-réponse. Pour activer ou désactiver les options, procédez comme suit.

- Si ligne occupée : Si cette option est activée, l'imprimante recompose automatiquement le numéro si elle reçoit un signal occupé. Le paramètre par défaut d'origine pour cette option est Rappel.
- En cas de non-réponse : Si cette option est activée, l'imprimante recompose automatiquement le numéro si le télécopieur du destinataire ne répond pas. Le paramètre par défaut d'origine pour cette option est Pas de rappel.

#### Pour définir les options de rappel

- 1. Sur l'écran Accueil de l'écran de l'imprimante, appuyez sur les boutons Haut et Bas pour sélectionner Télécopie, puis appuyez sur OK.
- 2. Sélectionnez Paramètres, puis Renumérotation automatique.
- 3. Sélectionnez l'option appropriée, puis appuyez sur OK.

### Définition de la vitesse de télécopie

Vous pouvez configurer la vitesse de télécopie utilisée pour établir les communications entre votre imprimante et d'autres télécopieurs lors de l'envoi et de la réception de télécopies.

Si vous utilisez l'un des éléments suivants, il est conseillé de réduire la vitesse de télécopie :

- Un service téléphonique via Internet
- Un système PBX
- Un protocole FoIP (télécopie sur Internet)
- Service RNIS (réseau numérique à intégration de services)

Si vous rencontrez des problèmes lors de l'envoi et de la réception des télécopies, réduisez la Vitesse de télécopie. Le tableau ci-dessous indique les paramètres de vitesse de télécopie disponibles.

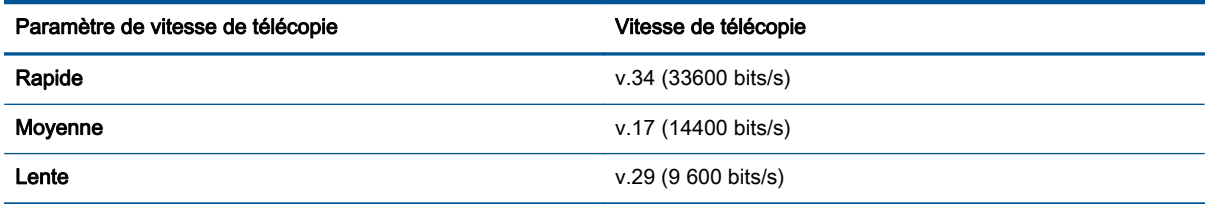

#### Pour définir la vitesse de télécopie

- 1. Sur l'écran Accueil de l'écran de l'imprimante, appuyez sur les boutons Haut et Bas pour sélectionner Télécopie, puis appuyez sur OK.
- 2. Sélectionnez Paramètres, puis Paramètres avancés.
- <span id="page-58-0"></span>3. Sélectionnez Vitesse de télécopie.
- 4. Sélectionnez une option, puis appuyez sur OK.

## Configuration du volume sonore du télécopieur

Utilisez cette procédure pour augmenter ou diminuer le volume des sons du télécopieur.

#### Pour configurer le volume sonore du télécopieur

- 1. Sur l'écran Accueil de l'écran de l'imprimante, appuyez sur les boutons Haut et Bas pour sélectionner Télécopie, puis appuyez sur OK.
- 2. Sélectionnez Paramètres, puis Paramètres avancés.
- 3. Sélectionnez Paramètres de sonnerie, puis Vol. sonore télécopie.
- 4. Sélectionnez Faible, Fort ou Désactivé, puis appuyez sur OK.

## <span id="page-59-0"></span>Services de télécopie et de téléphonie numérique

De nombreux opérateurs téléphoniques offrent à leurs clients des services de téléphonie numérique tels que les suivants :

- ADSL : service de ligne numérique à abonnement fourni par votre opérateur téléphonique. (ADSL est également appelé DSL dans certain(e)s pays/régions.)
- PBX : système téléphonique d'auto-commutateur privé (PBX).
- RNIS : système de réseau numérique à intégration de services (RNIS, ou ISDN).
- FoIP : service de téléphonie à coût réduit qui permet d'envoyer et de recevoir des télécopies avec votre imprimante en utilisant Internet. Cette méthode est appelée Protocole FoIP (télécopie sur Internet). Pour plus d'informations, voir [Protocole FoIP \(télécopie sur Internet\)](#page-60-0) [à la page 57](#page-60-0).

Les imprimantes HP sont spécialement conçues pour fonctionner avec les services de téléphonie analogique traditionnels. Si vous vous trouvez dans un environnement de téléphonie numérique (ADSL/DSL, PBX ou RNIS), il se peut que vous deviez utiliser des filtres ou des convertisseurs numérique/analogique lors de la configuration de l'imprimante en vue de la télécopie.

REMARQUE : HP ne garantit pas la compatibilité de l'imprimante avec toutes les lignes et tous les opérateurs de téléphonie numériques, dans tous les environnements numériques, ni avec tous les convertisseurs numérique/analogique. Il est toujours recommandé de prendre contact directement avec les opérateurs de téléphonie afin de connaître les options de configuration adaptées à la gamme de services disponible.

## <span id="page-60-0"></span>Protocole FoIP (télécopie sur Internet)

Peut-être pouvez-vous souscrire à un service de téléphonie à coût réduit qui vous permet d'envoyer et recevoir des télécopies avec votre imprimante en utilisant Internet. Cette méthode est appelée Protocole FoIP (télécopie sur Internet).

Vous utilisez probablement un service FoIP (fourni par votre opérateur de téléphonie) si vous :

- composez un code d'accès spécial avec le numéro de télécopieur, ou
- disposez d'un convertisseur IP qui se connecte à Internet et fournit des ports téléphoniques analogiques pour la connexion du télécopieur.
- REMARQUE : Vous ne pouvez envoyer et recevoir des télécopies qu'en connectant un câble téléphonique au port « 1-LINE » de l'imprimante. Cela signifie que vous devez établir votre connexion à Internet via un convertisseur (qui fournit des prises téléphoniques analogiques standard pour les connexions de télécopieur) ou votre opérateur téléphonique.
- the ASTUCE : La prise en charge de systèmes téléphoniques transmettant des télécopies standard via un protocole Internet est souvent limitée. Si vous rencontrez des difficultés lors de l'envoi et de la réception de télécopies, essayez d'utiliser une vitesse de télécopie moins élevée ou de désactiver le mode de correction des erreurs. Cependant, si vous désactivez le mode de correction des erreurs, vous ne pourrez pas envoyer ni recevoir de télécopies en couleur. Pour plus d'informations sur la modification de la vitesse de télécopie, reportez-vous à la section [Définition de la vitesse de télécopie](#page-57-0) [à la page 54](#page-57-0). Pour plus d'informations sur l'utilisation du mode de correction des erreurs, reportezvous à la section [Envoi d'une télécopie en mode de correction d'erreurs à la page 43](#page-46-0).

Si vous vous posez des questions au sujet de la télécopie par Internet, contactez l'assistance des services de télécopie sur le Web ou votre prestataire de services local pour plus d'informations.

## <span id="page-61-0"></span>Utilisation des rapports

Vous pouvez configurer l'imprimante en vue d'imprimer automatiquement des rapports d'erreur ou de confirmation pour chaque télécopie envoyée ou reçue. Le cas échéant, vous pouvez également imprimer manuellement des rapports système. Ces derniers fournissent des informations utiles concernant l'imprimante.

Par défaut, l'imprimante est configurée pour n'imprimer un rapport qu'en cas de problème lors de l'envoi ou de la réception d'une télécopie. Un message de confirmation indiquant si une télécopie a bien été envoyée apparaît brièvement sur l'écran du panneau de commande après chaque opération.

REMARQUE : Si les rapports ne sont pas lisibles, vous pouvez consulter les niveaux d'encre estimés à partir du panneau de commande ou du logiciel HP.

REMARQUE : Les alertes et indicateurs de niveaux d'encre fournissent des estimations à des fins de planification uniquement. Lorsqu'une alerte relative à un faible niveau d'encre s'affiche, faites en sorte d'avoir une cartouche de rechange à portée de main pour ne pas vous retrouver dans l'impossibilité d'imprimer. Le remplacement des cartouches d'encre n'est pas nécessaire tant que vous n'y êtes pas invité(e).

**REMARQUE :** Assurez-vous que les têtes d'impression et les cartouches d'encre sont en bon état et correctement installées. Pour plus d'informations, voir [Entretien des cartouches d'encre](#page-66-0) [à la page 63](#page-66-0).

Cette section contient les rubriques suivantes :

- Impression de rapports de confirmation de télécopie
- [Impression et affichage du journal de télécopies](#page-62-0)
- [Impression des détails relatifs à la dernière opération de télécopie](#page-62-0)
- [Impression d'un rapport sur les ID d'appelant](#page-62-0)
- [Visualisation de l'historique des appels](#page-62-0)

## Impression de rapports de confirmation de télécopie

Si vous avez besoin d'une confirmation imprimée de l'envoi de vos télécopies, suivez les instructions ci-dessous pour activer la confirmation de télécopie avant d'envoyer une télécopie.

Le paramètre de confirmation de télécopie par défaut est Erreur uniquement.

REMARQUE : Vous pouvez inclure une image de la première page de la télécopie sur le rapport de confirmation d'envoi de télécopie si vous sélectionnez l'option Après envoi de fax ou Toujours activé(e), et si vous numérisez la télécopie pour l'envoyer à partir de la mémoire ou utilisez l'option Numériser et télécopier.

#### Pour activer la confirmation de télécopie

- 1. Sur l'écran Accueil de l'écran de l'imprimante, appuyez sur les boutons Haut et Bas pour sélectionner Télécopie, puis appuyez sur OK.
- 2. Sélectionnez Paramètres, Paramètres avancés, puis Confirmation télécopie.
- 3. Sélectionnez l'une des options suivantes, puis appuyez sur OK.

<span id="page-62-0"></span>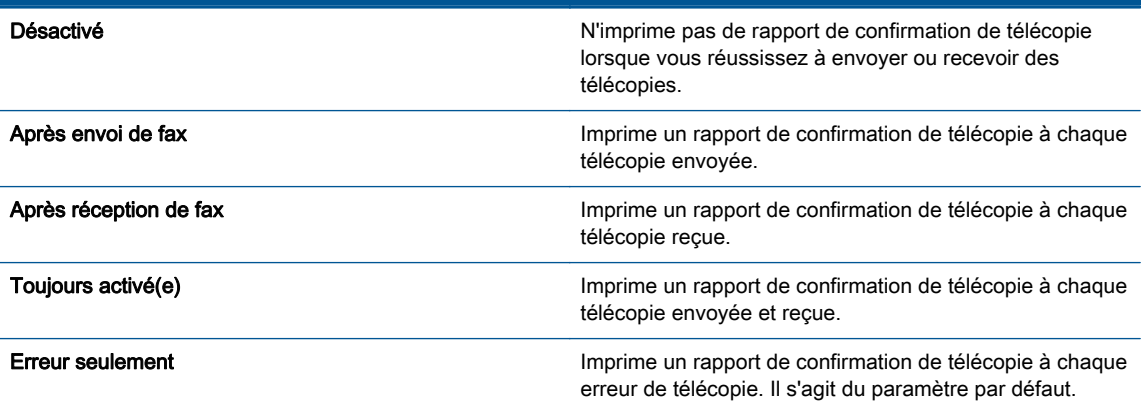

### Impression et affichage du journal de télécopies

Vous pouvez imprimer un journal des télécopies qui ont été envoyées et reçues à l'aide de l'imprimante.

#### Pour imprimer le journal de télécopies à partir du panneau de commande de l'imprimante

- 1. Sur l'écran Accueil de l'écran de l'imprimante, appuyez sur les boutons Haut et Bas pour sélectionner Télécopie, puis appuyez sur OK.
- 2. Sélectionnez Paramètres, Paramètres avancés, puis Rapports de télécopie.
- 3. Sélectionnez Journal de télécopies, puis appuyez sur OK.

### Impression des détails relatifs à la dernière opération de télécopie

Le rapport sur la dernière opération de télécopie contient les détails relatifs à cette dernière opération. Ces détails incluent le numéro de télécopie, le nombre de pages et le statut de la télécopie.

#### Pour imprimer le rapport sur la dernière transaction de télécopie

- 1. Sur l'écran Accueil de l'écran de l'imprimante, appuyez sur les boutons Haut et Bas pour sélectionner Télécopie, puis appuyez sur OK.
- 2. Sélectionnez Paramètres, Paramètres avancés, puis Rapports de télécopie.
- 3. Sélectionnez Dernière transaction et appuyez sur OK.

### Impression d'un rapport sur les ID d'appelant

Procédez comme suit pour imprimer la liste des numéros de télécopieur des ID d'appelant

#### Pour imprimer un historique des ID d'appelant

- 1. Sur l'écran Accueil de l'écran de l'imprimante, appuyez sur les boutons Haut et Bas pour sélectionner Télécopie, puis appuyez sur OK.
- 2. Sélectionnez Paramètres, Paramètres avancés, puis Rapports de télécopie.
- 3. Sélectionnez Rapport ID d'appel, puis appuyez sur OK.

## Visualisation de l'historique des appels

Procédez comme suit pour afficher une liste de tous les appels composés depuis l'imprimante.

#### Pour visualiser l'historique des appels

- 1. Sur l'écran Accueil de l'écran de l'imprimante, appuyez sur les boutons Haut et Bas pour sélectionner Télécopie, puis appuyez sur OK.
- 2. Sélectionnez Paramètres, puis Télécopies indésirables.
- 3. Sélectionnez Ajouter un numéro, sélectionnez Depuis l'historique d'appels, puis appuyez sur OK.

## <span id="page-64-0"></span>Conseils pour réussir vos télécopies

● Chargez l'original dans l'ADF, face imprimée vers le haut, ou dans le coin avant droit de la vitre du scanner, face imprimée vers le bas.

Pour de plus amples informations sur le chargement d'un original, voir [Chargement d'un original](#page-30-0) [à la page 27](#page-30-0).

- Nettoyez la vitre du scanner et assurez-vous qu'aucun corps étranger n'y est collé.
- Activez le Mode correc. erreurs (ECM) pour envoyer des télécopies couleur.

Pour plus d'informations sur l'activation du mode de correction d'erreurs, voir [Envoi d'une](#page-46-0) [télécopie en mode de correction d'erreurs à la page 43](#page-46-0).

Si la mémoire de télécopie est saturée, l'imprimante cesse de recevoir des télécopies jusqu'à ce que vous ayez imprimé ou supprimé les télécopies contenues en mémoire.

Pour plus d'informations sur la réimpression des télécopies en mémoire, voir [Réimpression de](#page-49-0) [télécopies reçues depuis la mémoire à la page 46](#page-49-0).

● Vous pouvez configurer l'imprimante pour qu'elle réponde aux appels entrants qui présentent une sonnerie spécifique. Utilisez cette fonction uniquement si vous avez souscrit auprès de votre opérateur téléphonique à ce service qui permet de disposer de plusieurs numéros de téléphone sur une seule ligne téléphonique.

# <span id="page-66-0"></span>7 Entretien des cartouches d'encre

Cette section contient les rubriques suivantes :

- [Vérification des niveaux d'encre estimés](#page-67-0)
- [Commande de fournitures d'encre](#page-68-0)
- [Utilisation de cartouches d'encre appropriées](#page-69-0)
- [Remplacement des cartouches d'encre](#page-70-0)
- [Utilisation du mode d'impression à cartouche unique](#page-72-0)
- [Informations de garantie sur les cartouches](#page-73-0)
- [Conseils pour l'utilisation des cartouches d'encre](#page-74-0)

## <span id="page-67-0"></span>Vérification des niveaux d'encre estimés

Vous pouvez facilement vérifier le niveau d'encre afin de déterminer s'il est nécessaire de remplacer une cartouche. Le niveau d'encre vous indique approximativement la quantité d'encre restant dans les cartouches.

#### Pour vérifier les niveaux d'encre à partir du panneau de commande de l'imprimante

À partir de l'écran Accueil de l'imprimante, sélectionnez Niveaux d'encre. L'imprimante affiche alors les niveaux d'encre actuels.

**EXARGUE :** Si vous ne voyez pas l'écran Accueil, appuyez sur le bouton Accueil.

#### Pour vérifier les niveaux d'encre depuis le logiciel d'impression

- 1. En fonction de votre système d'exploitation, exécutez l'une des opérations suivantes pour ouvrir le logiciel d'impression :
	- Windows 8 : Sur l'écran Démarrer, cliquez avec le bouton droit de la souris sur une zone vide de l'écran, cliquez sur Toutes les applications sur la barre des applications, puis cliquez sur l'icône portant le nom de l'imprimante.
	- Windows 7, Windows Vista et Windows XP : Sur le bureau de l'ordinateur, cliquez sur Démarrer, sélectionnez Tous les programmes, cliquez sur HP, sur HP Officejet série 2620, puis sur HP Officejet série 2620.
- 2. Dans le logiciel d'impression, cliquez sur Niveaux d'encre estimés.

REMARQUE : Si vous avez installé une cartouche d'encre remanufacturée ou reconditionnée, ou encore une cartouche d'encre précédemment utilisée dans une autre imprimante, l'indicateur de niveau d'encre peut être inexact, voire indisponible.

**EXALCORE :** Les avertissements et indicateurs de niveaux d'encre fournissent des estimations à des fins de planification uniquement. Lorsqu'un message d'avertissement relatif à un faible niveau d'encre s'affiche, faites en sorte d'avoir une cartouche d'encre de remplacement à portée de main afin d'éviter toute perte de temps éventuelle. Le remplacement des cartouches d'encre n'est pas nécessaire tant que la qualité d'impression est acceptable.

REMARQUE : L'encre contenue dans les cartouches d'encre est utilisée de différentes manières au cours du processus d'impression, y compris lors de l'initialisation, qui prépare l'imprimante et les cartouches en vue de l'impression, ou encore lors de l'entretien des têtes d'impression, qui permet de nettoyer les buses et de s'assurer que l'encre s'écoule en douceur. En outre, une certaine quantité d'encre demeure dans la cartouche d'encre après utilisation. Pour plus d'informations, voir [www.hp.com/go/inkusage.](http://www.hp.com/go/inkusage)

## <span id="page-68-0"></span>Commande de fournitures d'encre

Avant de commander des cartouches, repérez le numéro de cartouche correct.

#### Localisation du numéro de cartouche sur l'imprimante

Le numéro de cartouche est situé sur la face interne de la porte d'accès aux cartouches.

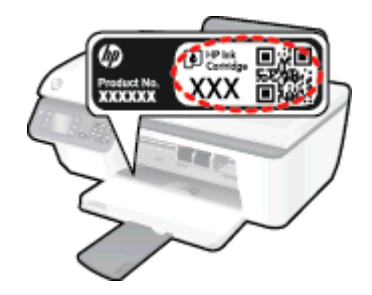

#### Localisation du numéro de cartouche dans le logiciel d'impression

- 1. En fonction de votre système d'exploitation, exécutez l'une des opérations suivantes pour ouvrir le logiciel d'impression :
	- Windows 8 : Sur l'écran Démarrer, cliquez avec le bouton droit de la souris sur une zone vide de l'écran, cliquez sur Toutes les applications sur la barre des applications, puis cliquez sur l'icône portant le nom de l'imprimante.
	- Windows 7, Windows Vista et Windows XP: Sur le bureau de l'ordinateur, cliquez sur Démarrer, sélectionnez Tous les programmes, cliquez surHP, sur HP Officejet série 2620, puis sur HP Officejet série 2620.
- 2. Dans le logiciel d'impression, cliquez sur Boutique, sur Acheter des consommables en ligne, puis suivez les instructions à l'écran.

Pour commander des cartouches d'impression HP authentiques pour l'appareil HP Officejet série 2620, consultez [www.hp.com/buy/supplies.](http://www.hp.com/buy/supplies) Si le système vous y invite, choisissez votre pays/ région, suivez les indications pour sélectionner votre produit, puis cliquez sur l'un des liens d'achat sur la page.

REMARQUE : La commande de cartouches d'encre en ligne n'est pas prise en charge dans tous les pays/toutes les régions. Même si cette possibilité n'est pas offerte dans votre pays/région, vous pouvez afficher des informations sur les consommables et imprimer une liste de référence afin d'effectuer l'achat chez d'un revendeur HP local.

## <span id="page-69-0"></span>Utilisation de cartouches d'encre appropriées

HP vous recommande d'utiliser des cartouches d'encre HP d'origine. Celles-ci ont été conçues et testées avec les imprimantes HP pour vous aider à obtenir aisément d'excellents résultats, jour après jour.

## <span id="page-70-0"></span>Remplacement des cartouches d'encre

#### Pour remplacer les cartouches d'encre

- 1. Vérifiez que l'imprimante est sous tension.
- 2. Chargez du papier.
- 3. Retirez la cartouche d'encre
	- a. Ouvrez la porte d'accès aux cartouches et attendez que le chariot d'impression se place au centre de l'imprimante.

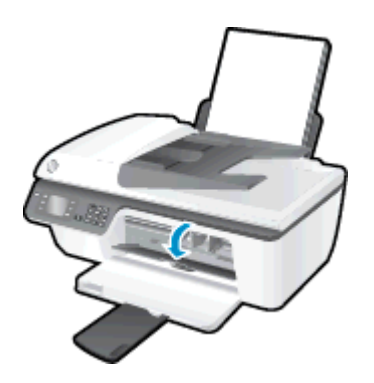

b. Exercez une pression vers le bas pour libérer la cartouche, puis ôtez-la de son logement.

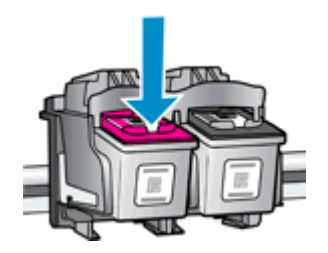

- 4. Insérez une nouvelle cartouche d'encre.
	- a. Retirez la cartouche de son emballage.

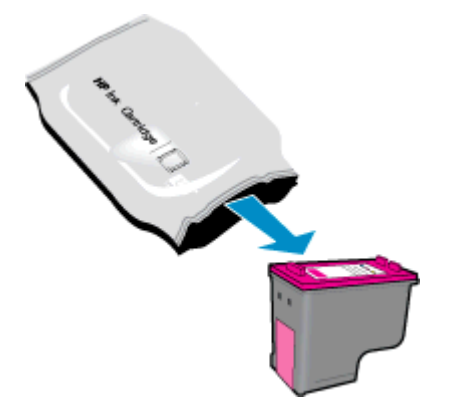

b. Enlevez l'adhésif en plastique de la nouvelle cartouche d'encre en tirant sur la languette rose.

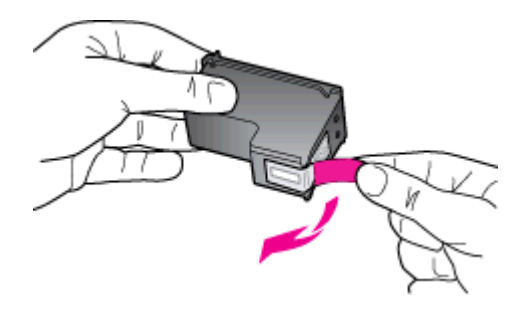

c. Faites glisser la cartouche d'encre dans son emplacement jusqu'à ce qu'elle s'enclenche.

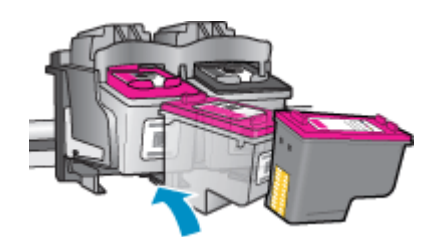

d. Refermez la porte d'accès aux cartouches.

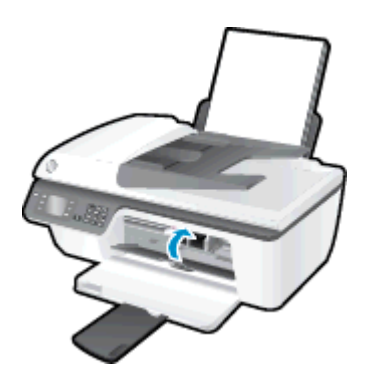

REMARQUE : Le logiciel d'impression HP vous invite à procéder à l'alignement des cartouches d'encre lorsque vous imprimez un document après avoir installé une nouvelle cartouche d'encre.
# Utilisation du mode d'impression à cartouche unique

Le mode d'impression à cartouche unique permet d'utiliser l'imprimante HP Officejet série 2620 avec une seule cartouche d'encre. Ce mode est activé lorsqu'une cartouche d'encre est retirée du chariot.

REMARQUE : Lorsque l'imprimante HP Officejet série 2620 fonctionne en mode d'impression à cartouche unique, un message s'affiche à l'écran. Si le message s'affiche alors que deux cartouches d'encre sont installées dans l'imprimante, vérifiez que vous avez bien retiré l'adhésif de protection des deux cartouches d'encre. Lorsque l'adhésif recouvre les contacts de la cartouche d'encre, l'imprimante ne peut pas détecter que celle-ci est installée.

#### Pour quitter le mode d'impression à cartouche unique

Installez la cartouche tricolore et la cartouche noire dans l'imprimante HP Officejet série 2620 pour quitter le mode d'impression à cartouche unique.

## Informations de garantie sur les cartouches

La garantie de la cartouche d'encre HP s'applique lorsque la cartouche est utilisée dans le périphérique d'impression HP adéquat. Cette garantie ne couvre pas les cartouches d'encre HP rechargées, remises à neuf, reconditionnées ou ayant fait l'objet d'une utilisation incorrecte ou de modifications.

Pendant la période de garantie de la cartouche, celle-ci est couverte jusqu'à épuisement de l'encre HP contenue dans la cartouche ou jusqu'à la date de fin de garantie indiquée sur la cartouche. La date de fin de garantie, au format AAAA/MM/JJ, se trouve sur la cartouche comme indiqué :

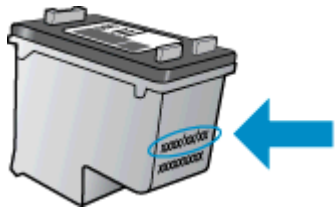

Pour obtenir une copie de la déclaration de garantie limitée HP, consultez la documentation imprimée livrée avec l'imprimante.

## Conseils pour l'utilisation des cartouches d'encre

Suivez les conseils ci-après pour utiliser les cartouches d'encre :

- Pour empêcher les cartouches d'encre de sécher, mettez toujours l'imprimante hors tension à l'aide du bouton activé, et patientez jusqu'à ce que le voyant du bouton activé s'éteigne.
- N'ouvrez pas les cartouches d'encre et n'enlevez pas leur adhésif tant que vous n'êtes pas prêt à les installer. Le fait de laisser l'adhésif sur les cartouches d'encre réduit l'évaporation de l'encre.
- insérez les cartouches d'encre dans les logements appropriés. Faites correspondre la couleur et l'icône de chaque cartouche d'encre avec celles de chaque emplacement. Assurez-vous que les cartouches d'encre sont bien enclenchées et dans la bonne position.
- Après avoir inséré des cartouches neuves, procédez à l'alignement de l'imprimante afin d'obtenir une qualité d'impression optimale. Voir [Amélioration de la qualité d'impression à la page 83](#page-86-0) pour plus d'informations.
- Quand le logiciel d'impression montre que les niveaux d'encre estimés d'une cartouche ou des deux sont faibles, pensez à acquérir des cartouches de remplacement pour éviter tout retard d'impression. Le remplacement des cartouches d'encre n'est pas nécessaire tant que la qualité d'impression n'est pas jugée inacceptable. Voir [Remplacement des cartouches d'encre](#page-70-0) [à la page 67](#page-70-0) pour plus d'informations.
- Si vous retirez une cartouche d'encre de l'imprimante pour quelque raison que ce soit, prenez soin de la replacer dans les plus brefs délais. Lorsque les cartouches d'encre sont hors de l'imprimante et non protégées, elles commencent à sécher.

# 8 Connectivité

Cette section contient les rubriques suivantes :

- [Connecter une nouvelle imprimante](#page-77-0)
- [Connexion USB](#page-78-0)

# <span id="page-77-0"></span>Connecter une nouvelle imprimante

Si vous n'avez pas connecté l'imprimante à votre ordinateur ou que vous voulez connecter une nouvelle imprimante de même modèle à votre ordinateur, vous pouvez utiliser la fonctionnalité Connecter une nouvelle imprimante pour configurer la connexion.

REMARQUE : Utilisez cette méthode si vous avez déjà installé le logiciel d'impression.

- 1. En fonction de votre système d'exploitation, exécutez l'une des opérations suivantes :
	- Windows 8 : Sur l'écran Démarrer, cliquez avec le bouton droit de la souris sur une zone vide de l'écran, puis cliquez sur Toutes les applications sur la barre des applications.
	- Windows 7, Windows Vista et Windows XP : Sur le bureau de l'ordinateur, cliquez sur Démarrer, sélectionnez Tous les programmes, cliquez sur HP, puis sur HP Officejet série 2620.
- 2. Sélectionnez Configuration et logiciel d'imprimante.
- 3. Sélectionnez Connecter une nouvelle imprimante. Suivez les instructions à l'écran.

# <span id="page-78-0"></span>Connexion USB

L'imprimante HP Officejet série 2620 prend en charge un port USB 2.0 High Speed arrière permettant la connexion à un ordinateur.

#### Pour connecter l'imprimante à l'aide d'un câble USB :

- 1. Insérez le CD du logiciel de l'imprimante dans le lecteur de CD-ROM de l'ordinateur.
- 2. Suivez les instructions à l'écran. Lorsque vous y êtes invité, connectez l'imprimante à l'ordinateur en sélectionnant USB sur l'écran Options de connexion.

REMARQUE : Ne branchez le câble USB sur l'imprimante que lorsque vous y êtes invité.

3. Suivez les instructions à l'écran.

Si le logiciel d'impression a été installé, l'imprimante fonctionnera comme périphérique plug-and-play. Si le logiciel n'a pas été installé, insérez le CD fourni avec l'imprimante et suivez les instructions à l'écran.

# 9 Résolution de problèmes

Cette section contient les rubriques suivantes :

- [Suppression de bourrages papier](#page-81-0)
- [Nettoyage du chariot d'impression](#page-85-0)
- [Amélioration de la qualité d'impression](#page-86-0)
- **•** [Impression impossible](#page-90-0)
- [Résolution des problèmes de copie et de numérisation](#page-94-0)
- [Résolution des problèmes de télécopie](#page-95-0)
- **[Assistance HP](#page-96-0)**

# <span id="page-81-0"></span>Suppression de bourrages papier

Pour supprimer un bourrage papier, procédez de la manière suivante.

### Pour éliminer un bourrage papier du bac d'alimentation

1. Retirez doucement le papier du bac d'alimentation.

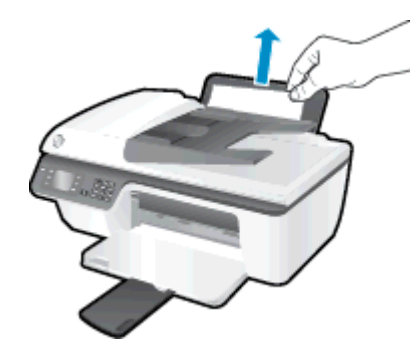

2. Appuyez sur le bouton OK du panneau de commande pour continuer la tâche en cours.

### Pour éliminer un bourrage papier du bac de sortie

1. Retirez doucement le papier du bac de sortie.

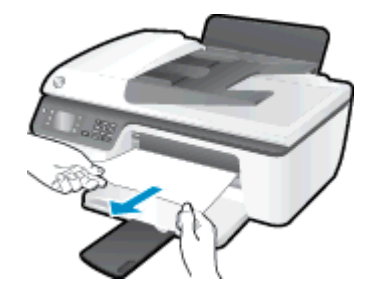

2. Appuyez sur le bouton OK du panneau de commande pour continuer la tâche en cours.

### Pour éliminer un bourrage papier à partir de la porte d'accès arrière

1. Ouvrez la porte d'accès aux cartouches et faites glisser le chariot d'impression vers la droite pour accéder au bourrage papier.

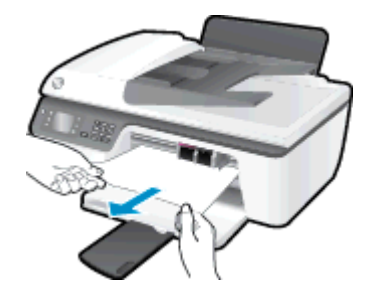

2. Appuyez sur le bouton OK du panneau de commande pour continuer la tâche en cours.

### Pour éliminer un bourrage papier à l'intérieur de l'imprimante

1. Ouvrez la porte de visite située sous l'imprimante. Appuyez sur les onglets situés de part et d'autre de la porte de visite.

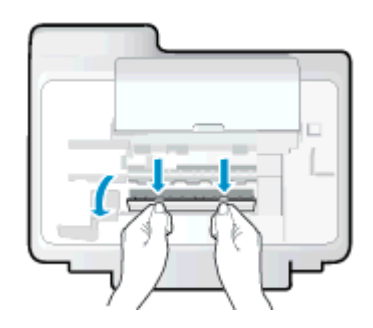

2. Retirez le papier coincé.

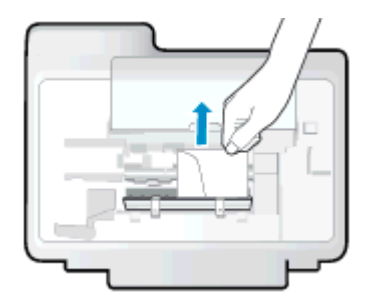

3. Refermez la porte de visite. Poussez doucement la porte en direction de l'imprimante jusqu'à ce qu'elle s'enclenche.

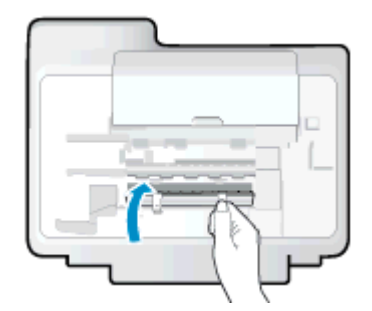

4. Appuyez sur le bouton OK du panneau de commande pour continuer la tâche en cours.

#### Pour éliminer un bourrage papier dans le bac d'alimentation automatique

1. Soulevez le capot du bac d'alimentation automatique.

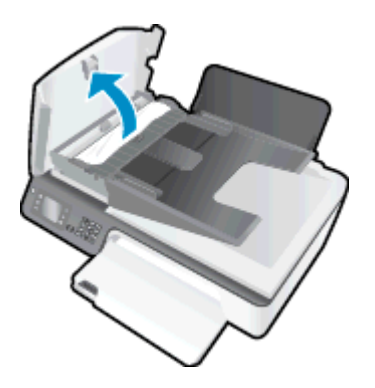

- 2. Soulevez la languette située à l'avant du bac d'alimentation automatique.
- 3. Tirez avec précaution sur le papier pour le dégager des rouleaux.
- ATTENTION : Si le papier se déchire lorsque vous l'enlevez des rouleaux, assurez-vous qu'il ne reste pas de morceaux de papier dans les rouleaux et les roues de l'imprimante. Si vous ne retirez pas tous les morceaux de papier de l'imprimante, d'autres bourrages papier risquent de se produire.

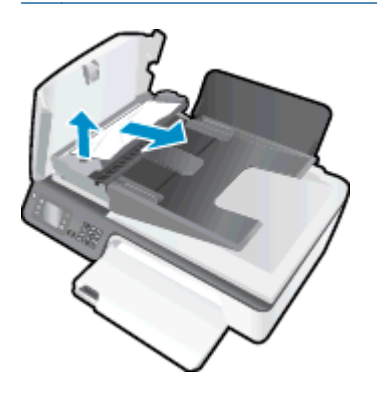

- 4. Refermez le capot du bac d'alimentation automatique en appuyant dessus fermement jusqu'à ce qu'il se mette en place.
- 5. Appuyez sur le bouton OK du panneau de commande pour continuer la tâche en cours.

Si les solutions ci-dessus n'ont pas permis de résoudre le problème, [cliquez ici pour obtenir une aide](http://h20180.www2.hp.com/apps/Nav?h_pagetype=s-924&h_client=s-h-e004-01&h_keyword=lp70005-all-OJ2620&h_lang=fr&h_cc=fr) [complémentaire en ligne.](http://h20180.www2.hp.com/apps/Nav?h_pagetype=s-924&h_client=s-h-e004-01&h_keyword=lp70005-all-OJ2620&h_lang=fr&h_cc=fr)

#### Prévention des bourrages papier

- Ne surchargez pas le bac d'alimentation.
- Retirez fréquemment le papier imprimé du bac de sortie.
- Assurez-vous que le papier chargé dans le bac d'alimentation repose à plat et que les bords ne sont pas cornés ou déchirés.
- Ne placez pas dans le bac d'alimentation des papiers de formats et types différents. Toute la pile de papier doit être du même type et du même format.
- Ajustez le guide de largeur du bac d'alimentation pour qu'il se cale contre le papier chargé. Assurez-vous que le guide de largeur ne courbe pas le papier chargé dans le bac d'alimentation.
- Ne poussez pas le papier trop loin dans le bac d'alimentation.
- N'ajoutez pas de papier pendant l'impression. Si l'imprimante est sur le point de manquer de papier, patientez jusqu'à ce que le message d'épuisement du papier apparaisse avant d'ajouter du papier.

Si les solutions ci-dessus n'ont pas permis de résoudre le problème, [cliquez ici pour obtenir une aide](http://h20180.www2.hp.com/apps/Nav?h_pagetype=s-924&h_client=s-h-e004-01&h_keyword=lp70005-all-OJ2620&h_lang=fr&h_cc=fr) [complémentaire en ligne.](http://h20180.www2.hp.com/apps/Nav?h_pagetype=s-924&h_client=s-h-e004-01&h_keyword=lp70005-all-OJ2620&h_lang=fr&h_cc=fr)

# <span id="page-85-0"></span>Nettoyage du chariot d'impression

Enlevez tous les objets qui bloquent le chariot d'impression (des feuilles de papier, par exemple).

Voir [Suppression de bourrages papier à la page 78](#page-81-0) pour plus d'informations.

REMARQUE : N'utilisez pas d'outils ni aucun autre ustensile pour éliminer un bourrage papier. Faites toujours extrêmement attention lorsque vous éliminez un bourrage papier à l'intérieur de l'imprimante.

Cliquez ici pour consulter des informations complémentaires en ligne.

# <span id="page-86-0"></span>Amélioration de la qualité d'impression

REMARQUE : Pour empêcher les cartouches d'encre de sécher, mettez toujours l'imprimante hors tension à l'aide du bouton activé, et patientez jusqu'à ce que le voyant du bouton activé s'éteigne.

- 1. Assurez-vous d'utiliser des cartouches d'encre HP d'origine et des papiers recommandés par HP.
- 2. Vérifiez le logiciel d'impression pour vous assurer que vous avez sélectionné le type de papier approprié dans la liste déroulante Support, ainsi que la qualité d'impression dans la zone Paramètres de qualité.

Dans le logiciel d'impression, cliquez sur Imprimer, numériser et télécopier, puis sur Définir les préférences afin d'accéder aux propriétés de l'imprimante.

3. Vérifiez les niveaux d'encre estimés pour déterminer si le niveau d'encre contenu dans les cartouches d'encre est suffisant.

Pour plus d'informations, voir [Vérification des niveaux d'encre estimés à la page 64](#page-67-0). Si le niveau d'encre contenu dans les cartouches d'encre est faible, envisagez de les remplacer.

4. Alignez les cartouches d'encre.

#### Pour aligner les cartouches à partir du logiciel d'impression

- a. Chargez du papier blanc ordinaire vierge au format A4 ou Lettre dans le bac d'alimentation.
- b. En fonction de votre système d'exploitation, exécutez l'une des opérations suivantes pour ouvrir le logiciel d'impression :
	- Windows 8 : Sur l'écran Démarrer, cliquez avec le bouton droit de la souris sur une zone vide de l'écran, cliquez sur **Toutes les applications** sur la barre des applications, puis cliquez sur l'icône portant le nom de l'imprimante.
	- Windows 7, Windows Vista et Windows XP : Sur le bureau de l'ordinateur, cliquez sur Démarrer, sélectionnez Tous les programmes, cliquez sur HP, sur HP Officejet série 2620, puis sur HP Officejet série 2620.
- c. Dans le logiciel d'impression, cliquez sur Imprimer, numériser et télécopier, puis sur Gérer votre imprimante pour accéder à la boîte à outils de l'imprimante.

La Boîte à outils de l'imprimante apparaît.

d. Cliquez sur Aligner cartouches sur l'onglet Services du périphérique.

L'imprimante imprime une feuille d'alignement.

e. Placez la feuille d'alignement des cartouches face imprimée vers le bas, dans le coin avant droit de la vitre du scanner.

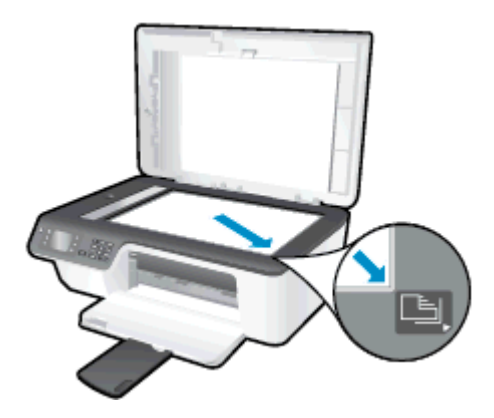

f. Suivez les instructions affichées sur l'écran de l'imprimante pour aligner les cartouches. Recyclez ou jetez la feuille d'alignement des cartouches.

### Pour aligner les cartouches à partir de l'écran de l'imprimante

a. Sur l'écran Accueil de l'écran de l'imprimante, appuyez sur les boutons Haut et Bas pour sélectionner Outils, puis appuyez sur OK.

```
REMARQUE : Si vous ne voyez pas l'écran Accueil, appuyez sur le bouton Accueil.
```
- b. Dans le menu Outils de l'écran de l'imprimante, sélectionnez Aligner les cartouches. Suivez les instructions à l'écran.
- 5. Imprimez une page de diagnostic si le niveau d'encre contenu dans les cartouches d'encre est faible.

#### Pour imprimer une page de diagnostic à partir du logiciel d'impression

- a. Chargez du papier blanc ordinaire vierge au format A4 ou Lettre dans le bac d'alimentation.
- b. En fonction de votre système d'exploitation, exécutez l'une des opérations suivantes pour ouvrir le logiciel d'impression :
	- Windows 8 : Sur l'écran Démarrer, cliquez avec le bouton droit de la souris sur une zone vide de l'écran, cliquez sur Toutes les applications sur la barre des applications, puis cliquez sur l'icône portant le nom de l'imprimante.
	- Windows 7, Windows Vista et Windows XP : Sur le bureau de l'ordinateur, cliquez sur Démarrer, sélectionnez Tous les programmes, cliquez sur HP, sur HP Officejet série 2620, puis sur HP Officeiet série 2620.
- c. Dans le logiciel d'impression, cliquez sur Imprimer, numériser et télécopier, puis sur Gérer votre imprimante pour accéder à la boîte à outils de l'imprimante.

d. Cliquez sur Imprimer les informations de diagnostic sur l'onglet Rapports du périphérique pour imprimer une page de diagnostic. Observez les cases correspondant aux couleurs bleue, magenta, jaune et noire sur la page de diagnostic.

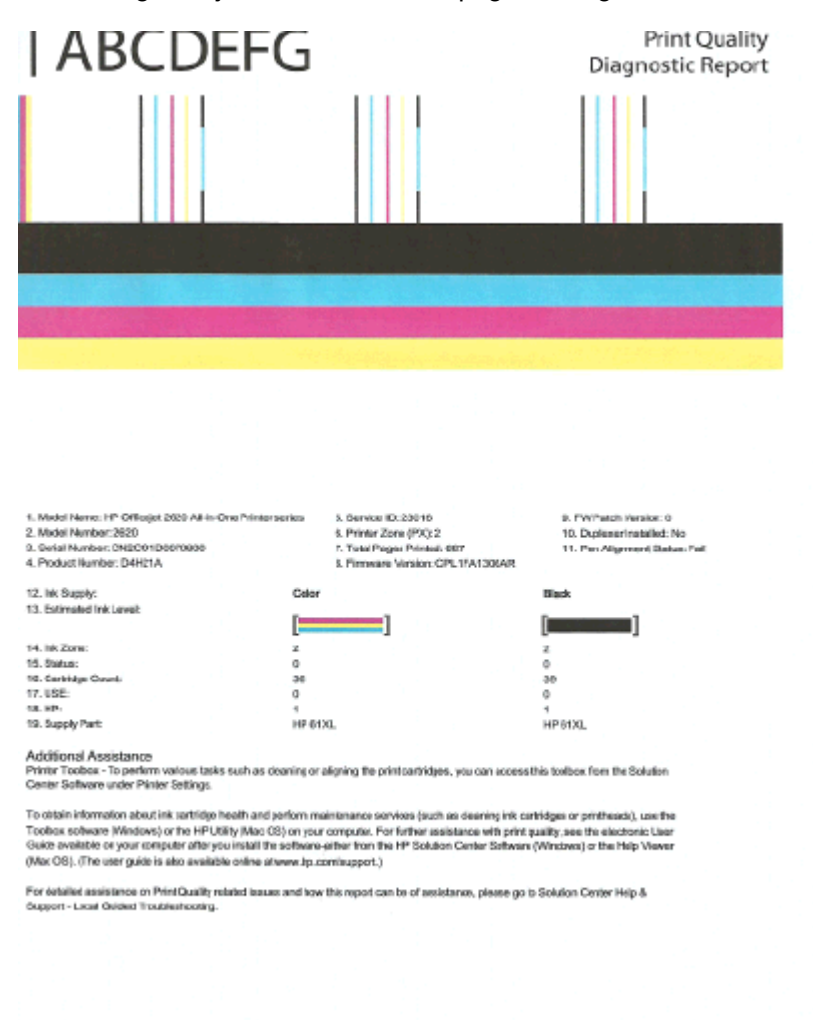

#### Pour imprimer une page de diagnostic à partir de l'écran de l'imprimante

a. Sur l'écran Accueil de l'écran de l'imprimante, appuyez sur les boutons Haut et Bas pour sélectionner Outils, puis appuyez sur OK.

REMARQUE : Si vous ne voyez pas l'écran Accueil, appuyez sur le bouton Accueil.

- b. Dans le menu Outils de l'écran de l'imprimante, sélectionnez Qualité d'impression. Suivez les instructions à l'écran.
- 6. Suivez l'une des procédures suivantes pour nettoyer les cartouches d'encre, si la page de diagnostic présente des stries ou des portions manquantes dans les cases de couleur ou dans la case noire.

#### Pour nettoyer les cartouches d'encre à partir du logiciel d'impression

- a. Chargez du papier blanc ordinaire vierge au format A4 ou Lettre dans le bac d'alimentation.
- b. En fonction de votre système d'exploitation, exécutez l'une des opérations suivantes pour ouvrir le logiciel d'impression :
	- Windows 8 : Sur l'écran Démarrer, cliquez avec le bouton droit de la souris sur une zone vide de l'écran, cliquez sur **Toutes les applications** sur la barre des applications, puis cliquez sur l'icône portant le nom de l'imprimante.
	- Windows 7, Windows Vista et Windows XP : Sur le bureau de l'ordinateur, cliquez sur Démarrer, sélectionnez Tous les programmes, cliquez sur HP, sur HP Officejet série 2620, puis sur HP Officejet série 2620.
- c. Dans le logiciel d'impression, cliquez sur Imprimer, numériser et télécopier, puis sur Gérer votre imprimante pour accéder à la Boîte à outils de l'imprimante.
- d. Cliquez sur l'option Nettoyer cartouches sur l'onglet Services du périphérique. Suivez les instructions à l'écran.

#### Pour nettoyer les cartouches à partir de l'écran de l'imprimante

a. Sur l'écran Accueil de l'écran de l'imprimante, appuyez sur les boutons Haut et Bas pour sélectionner Outils, puis appuyez sur OK.

REMARQUE : Si vous ne voyez pas l'écran Accueil, appuyez sur le bouton Accueil.

b. Dans le menu Outils de l'écran de l'imprimante, sélectionnez Nettoyage têtes. Suivez les instructions à l'écran.

Si les solutions ci-dessus n'ont pas permis de résoudre le problème, [cliquez ici pour obtenir une aide](http://h20180.www2.hp.com/apps/Nav?h_pagetype=s-924&h_client=s-h-e004-01&h_keyword=lp70004-all-OJ2620&h_lang=fr&h_cc=fr) [complémentaire en ligne.](http://h20180.www2.hp.com/apps/Nav?h_pagetype=s-924&h_client=s-h-e004-01&h_keyword=lp70004-all-OJ2620&h_lang=fr&h_cc=fr)

# <span id="page-90-0"></span>Impression impossible

Si vous rencontrez des problèmes d'impression, vous pouvez télécharger le docteur d'impression et de numérisation HP, qui peut résoudre automatiquement ce problème. Pour obtenir cet utilitaire, cliquez sur le lien correspondant :

[Aller à la page de téléchargement du docteur d'impression et de numérisation HP \(HP Print and Scan](http://h20180.www2.hp.com/apps/Nav?h_pagetype=s-924&h_client=s-h-e004-01&h_keyword=lp70044-win&h_lang=fr&h_cc=fr) [Doctor\)](http://h20180.www2.hp.com/apps/Nav?h_pagetype=s-924&h_client=s-h-e004-01&h_keyword=lp70044-win&h_lang=fr&h_cc=fr)

REMARQUE : Il se peut que le docteur d'impression et de numérisation HP (HP Print and Scan Doctor) ne soit pas disponible dans toutes les langues.

#### Pour résoudre les problèmes d'impression

Assurez-vous que l'imprimante est sous tension et que du papier est chargé dans le bac d'alimentation. S'il n'est toujours pas possible d'effectuer l'impression, essayez les solutions suivantes dans l'ordre indiqué :

- 1. Vérifiez les messages d'erreur sur l'écran de l'imprimante et corrigez ces erreurs en suivant les instructions à l'écran.
- 2. Débranchez le câble USB, puis rebranchez-le.
- 3. Vérifiez que l'imprimante n'est pas en pause ou hors ligne.

#### Pour vérifier que l'imprimante n'est pas en pause ou hors ligne

- a. En fonction de votre système d'exploitation, exécutez l'une des opérations suivantes :
	- Windows 8 : Pointez ou sélectionnez l'angle droit supérieur de l'écran pour ouvrir la barre de commande interactive, puis cliquez sur l'icône Paramètres, pointez ou sélectionnez le Panneau de commande, puis cliquez ou sélectionnez Afficher les périphériques et les imprimantes.
	- Windows 7 : dans le menu Démarrer de Windows, cliquez sur Périphériques et imprimantes.
	- Windows Vista : Dans le menu Démarrer de Windows, cliquez sur Panneau de commande, puis sur Imprimantes.
	- Windows XP : Dans le menu Démarrer de Windows, cliquez sur Panneau de commande, puis sur Imprimantes et fax.
- b. Double-cliquez sur l'icône de votre imprimante ou cliquez avec le bouton droit de la souris sur l'icône de votre imprimante et sélectionnez Observer le résultat de l'impression pour ouvrir la file d'attente de l'imprimante.
- c. Dans le menu Imprimante, assurez-vous que les options Suspendre l'impression et Utiliser l'imprimante hors connexion ne sont pas sélectionnées.
- d. Si vous effectuez des modifications, lancez une nouvelle impression.
- 4. Vérifiez que l'imprimante est sélectionnée comme imprimante par défaut.

#### Pour vérifier que l'imprimante est sélectionnée comme imprimante par défaut

a. En fonction de votre système d'exploitation, exécutez l'une des opérations suivantes :

- Windows 8 : Pointez ou sélectionnez l'angle droit supérieur de l'écran pour ouvrir la barre de commande interactive, puis cliquez sur l'icône Paramètres, pointez ou sélectionnez le Panneau de commande, puis cliquez ou sélectionnez Afficher les périphériques et les imprimantes.
- Windows 7 : dans le menu Démarrer de Windows, cliquez sur Périphériques et imprimantes.
- Windows Vista : Dans le menu Démarrer de Windows, cliquez sur Panneau de commande, puis sur Imprimantes.
- Windows XP : Dans le menu Démarrer de Windows, cliquez sur Panneau de commande, puis sur Imprimantes et fax.
- b. Assurez-vous que l'imprimante correcte est définie comme imprimante par défaut

L'imprimante par défaut est désignée par une coche cerclée de noir ou de vert.

- c. Si l'imprimante par défaut n'est pas l'imprimante appropriée, cliquez avec le bouton droit sur l'imprimante correcte et sélectionnez Définir comme imprimante par défaut.
- d. Essayez à nouveau d'utiliser l'imprimante.
- 5. Redémarrez le spouleur d'impression.

### Pour redémarrer le spouleur d'impression

a. En fonction de votre système d'exploitation, exécutez l'une des opérations suivantes :

### Windows 8

- i. Pointez ou sélectionnez l'angle droit supérieur de l'écran pour ouvrir la barre de commande interactive, puis cliquez sur l'icône Paramètres.
- ii. Cliquez ou sélectionnez le Panneau de commande, puis cliquez ou sélectionnez Système et sécurité.
- iii. Cliquez ou sélectionnez Outils d'administration, puis cliquez ou sélectionnez deux fois Services.
- iv. Cliquez avec le bouton droit ou touchez Spouleur d'impression, puis cliquez sur Propriétés.
- v. Sous l'onglet Général, à côté de l'option Type de démarrage, assurez-vous que le type Automatique est sélectionné.
- vi. Si le service n'est pas déjà en cours d'exécution, sous État du service, cliquez sur Démarrer, puis sur OK.

### Windows 7

- i. Dans le menu Démarrer de Windows, cliquez sur Panneau de configuration, sur Système et sécurité, puis sur Outils d'administration.
- ii. Double-cliquez sur Services.
- iii. Cliquez avec le bouton droit sur Spouleur d'impression, puis cliquez sur Propriétés.
- iv. Sous l'onglet Général, à côté de l'option Type de démarrage, assurez-vous que le type Automatique est sélectionné.
- v. Si le service n'est pas déjà en cours d'exécution, sous Statut du service, cliquez sur Démarrer, puis sur OK.

#### Windows Vista

- i. Dans le menu Démarrer de Windows, cliquez sur Panneau de configuration, sur Système et maintenance, puis sur Outils d'administration.
- ii. Double-cliquez sur Services.
- iii. Cliquez avec le bouton droit sur le Service du spouleur d'impression, puis cliquez sur Propriétés.
- iv. Sous l'onglet Général, à côté de l'option Type de démarrage, assurez-vous que le type Automatique est sélectionné.
- v. Si le service n'est pas déjà en cours d'exécution, sous Statut du service, cliquez sur Démarrer, puis sur OK.

#### Windows XP

- i. Dans le menu Démarrer de Windows, cliquez sur Poste de travail.
- ii. Cliquez sur Gérer, puis sur Services et applications.
- iii. Double-cliquez sur Services, puis sélectionnez Spouleur d'impression.
- iv. Cliquez avec le bouton droit sur Spouleur d'impression, puis cliquez sur Redémarrer pour redémarrer le service.
- b. Assurez-vous que l'imprimante correcte est définie comme imprimante par défaut

L'imprimante par défaut est désignée par une coche cerclée de noir ou de vert.

- c. Si l'imprimante par défaut n'est pas l'imprimante appropriée, cliquez avec le bouton droit sur l'imprimante correcte et sélectionnez Définir comme imprimante par défaut.
- d. Essayez à nouveau d'utiliser l'imprimante.
- 6. Redémarrez l'ordinateur.
- 7. Videz la file d'attente d'impression.

#### Pour vider la file d'attente d'impression

- a. En fonction de votre système d'exploitation, exécutez l'une des opérations suivantes :
	- Windows 8 : Pointez ou sélectionnez l'angle droit supérieur de l'écran pour ouvrir la barre de commande interactive, puis cliquez sur l'icône Paramètres, pointez ou sélectionnez le Panneau de commande, puis cliquez ou sélectionnez Afficher les périphériques et les imprimantes.
	- Windows 7 : dans le menu Démarrer de Windows, cliquez sur Périphériques et imprimantes.
- Windows Vista : Dans le menu Démarrer de Windows, cliquez sur Panneau de commande, puis sur Imprimantes.
- Windows XP : Dans le menu Démarrer de Windows, cliquez sur Panneau de commande, puis sur Imprimantes et fax.
- b. Double-cliquez sur l'icône de votre imprimante pour ouvrir la file d'attente d'impression.
- c. Dans le menu Imprimante, cliquez sur Annuler tous les documents ou Purger le document à imprimer, puis sur Oui pour confirmer.
- d. S'il y a encore des documents dans la file d'attente, redémarrez l'ordinateur et essayez à nouveau d'imprimer.
- e. Vérifiez à nouveau la file d'attente d'impression pour vous assurer qu'elle est vide et essayez à nouveau d'effectuer l'impression.

Si les solutions ci-dessus n'ont pas permis de résoudre le problème, [cliquez ici pour obtenir une aide](http://h20180.www2.hp.com/apps/Nav?h_pagetype=s-924&h_client=s-h-e004-01&h_keyword=lp70011-all-OJ2620&h_lang=fr&h_cc=fr) [complémentaire en ligne.](http://h20180.www2.hp.com/apps/Nav?h_pagetype=s-924&h_client=s-h-e004-01&h_keyword=lp70011-all-OJ2620&h_lang=fr&h_cc=fr)

# <span id="page-94-0"></span>Résolution des problèmes de copie et de numérisation

HP fournit un docteur d'impression et de numérisation HP (HP Print and Scan Doctor, pour Windows uniquement) qui peut vous aider à résoudre de nombreux problèmes courants de type « Numérisation impossible ».

REMARQUE : Il se peut que le docteur d'impression et de numérisation HP (HP Print and Scan Doctor) ne soit pas disponible dans toutes les langues.

[Aller à la page de téléchargement du docteur d'impression et de numérisation HP \(HP Print and Scan](http://h20180.www2.hp.com/apps/Nav?h_pagetype=s-924&h_client=s-h-e004-01&h_keyword=lp70044-win&h_lang=fr&h_cc=fr) [Doctor\)](http://h20180.www2.hp.com/apps/Nav?h_pagetype=s-924&h_client=s-h-e004-01&h_keyword=lp70044-win&h_lang=fr&h_cc=fr)

Découvrez-en plus sur la résolution des problèmes de numérisation. [Cliquez ici pour accéder à plus](http://h20180.www2.hp.com/apps/Nav?h_pagetype=s-924&h_client=s-h-e004-01&h_keyword=lp70003-all-OJ2620&h_lang=fr&h_cc=fr) [d'informations en ligne.](http://h20180.www2.hp.com/apps/Nav?h_pagetype=s-924&h_client=s-h-e004-01&h_keyword=lp70003-all-OJ2620&h_lang=fr&h_cc=fr)

Découvrez comment résoudre les problèmes de copie. [Cliquez ici pour accéder à plus d'informations](http://h20180.www2.hp.com/apps/Nav?h_pagetype=s-924&h_client=s-h-e004-01&h_keyword=lp70034-all-OJ2620&h_lang=fr&h_cc=fr) [en ligne](http://h20180.www2.hp.com/apps/Nav?h_pagetype=s-924&h_client=s-h-e004-01&h_keyword=lp70034-all-OJ2620&h_lang=fr&h_cc=fr).

# <span id="page-95-0"></span>Résolution des problèmes de télécopie

Si vous rencontrez des difficultés en matière de télécopie, vous pouvez imprimer un rapport de test de télécopie pour vérifier l'état de l'imprimante. Le test échoue si l'imprimante n'est pas correctement configurée pour la télécopie. N'exécutez ce test que si vous avez entièrement configuré l'imprimante en vue de la télécopie. Pour plus d'informations, voir [Test de la configuration de la télécopie](#page-148-0) [à la page 145.](#page-148-0)

Découvrez-en plus sur la résolution des problèmes de télécopie. [Cliquez ici pour accéder à plus](http://h20180.www2.hp.com/apps/Nav?h_pagetype=s-924&h_client=s-h-e004-01&h_keyword=lp70045-all-OJ2620&h_lang=fr&h_cc=fr) [d'informations en ligne.](http://h20180.www2.hp.com/apps/Nav?h_pagetype=s-924&h_client=s-h-e004-01&h_keyword=lp70045-all-OJ2620&h_lang=fr&h_cc=fr)

Pour obtenir une aide supplémentaire, rendez-vous sur le site d'assistance en ligne de HP : [www.hp.com/support](http://h20180.www2.hp.com/apps/Nav?h_pagetype=s-001&h_page=hpcom&h_client=s-h-e008-1&h_product=5354595,5354596&h_lang=fr&h_cc=fr).

# <span id="page-96-0"></span>Assistance HP

- **Enregistrer mon imprimante**
- Procédure d'assistance
- Assistance téléphonique HP
- [Options de garantie supplémentaires](#page-97-0)

### Enregistrer mon imprimante

En consacrant seulement quelques minutes à l'enregistrement de votre produit, vous bénéficierez d'un service plus rapide et d'une assistance plus efficace, et recevrez des alertes de maintenance pour votre produit. Si vous n'avez pas enregistré votre imprimante lors de l'installation du logiciel, vous pouvez procéder maintenant à son enregistrement sur le site <http://www.register.hp.com>.

### Procédure d'assistance

#### Si vous rencontrez un problème, procédez comme suit :

- 1. Consultez la documentation fournie avec l'imprimante.
- 2. Accédez au site Web d'assistance en ligne HP à l'adresse suivante[www.hp.com/support](http://h20180.www2.hp.com/apps/Nav?h_pagetype=s-001&h_page=hpcom&h_client=s-h-e008-1&h_product=5354595,5354596&h_lang=fr&h_cc=fr).

L'assistance en ligne HP est disponible pour tous les clients HP. C'est le moyen le plus rapide d'obtenir des informations actualisées sur les produits et l'assistance de techniciens spécialisés. Bénéficiez, en outre, des avantages suivants :

- Un accès rapide à des spécialistes de l'assistance en ligne compétents
- Mises à jour du logiciel et des pilotes pour l'imprimante
- Informations de dépannage importantes pour les problèmes courants
- Mises à jour de l'imprimante proactives, alertes de support et lettres d'information HP disponibles lorsque vous enregistrez l'imprimante
- 3. Appelez l'assistance HP.

Les options d'assistance et la disponibilité varient selon l'imprimante, le pays/la région, ainsi que la langue.

### Assistance téléphonique HP

Les options d'assistance téléphonique et leur disponibilité varient selon les imprimantes, les pays/ régions et les langues.

Cette section contient les rubriques suivantes :

- [Période d'assistance téléphonique](#page-97-0)
- [Contact de l'assistance téléphonique](#page-97-0)
- [Numéros d'appel du service d'assistance](#page-97-0)
- [Dépassement de la période d'assistance téléphonique](#page-97-0)

### <span id="page-97-0"></span>Période d'assistance téléphonique

L'Amérique du Nord, l'Asie-Pacifique et l'Amérique Latine (y compris le Mexique) bénéficient d'un an d'assistance téléphonique. Pour connaître la durée de l'assistance téléphonique en Europe, au Moyen-Orient et en Afrique, consultez le site [www.hp.com/support.](http://h20180.www2.hp.com/apps/Nav?h_pagetype=s-001&h_page=hpcom&h_client=s-h-e008-1&h_product=5354595,5354596&h_lang=fr&h_cc=fr) Les tarifs standard de l'opérateur sont applicables.

### Contact de l'assistance téléphonique

Appelez le service d'assistance HP en restant à proximité de l'ordinateur et de l'imprimante. Soyez prêt à fournir les informations suivantes :

- Nom du produit (situé sur le produit, tel que HP Officejet 2620)
- Numéro de modèle (situé sur la face interne de la porte d'accès aux cartouches).

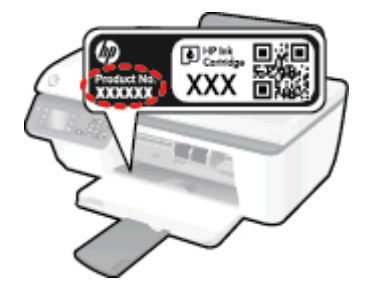

- Numéro de série (figurant sur la partie arrière ou inférieure de l'imprimante)
- Les messages qui s'affichent lorsque le problème survient
- Les réponses aux questions suivantes :
	- Cette situation s'est-elle produite auparavant ?
	- Pouvez-vous la recréer ?
	- Avez-vous ajouté un composant matériel ou logiciel sur l'ordinateur au moment où le problème est survenu ?
	- S'est-il produit un événement quelconque avant que le problème ne survienne (orage, déplacement de l'imprimante HP, etc.) ?

### Numéros d'appel du service d'assistance

Pour obtenir la liste à jour des numéros d'assistance téléphonique et des tarifs d'appel, visitez le site [www.hp.com/support](http://h20180.www2.hp.com/apps/Nav?h_pagetype=s-001&h_page=hpcom&h_client=s-h-e008-1&h_product=5354595,5354596&h_lang=fr&h_cc=fr).

### Dépassement de la période d'assistance téléphonique

Une fois la période d'assistance téléphonique expirée, toute aide apportée par HP vous sera facturée. Vous pouvez également obtenir de l'aide sur le site Web d'assistance en ligne HP : [www.hp.com/support](http://h20180.www2.hp.com/apps/Nav?h_pagetype=s-001&h_page=hpcom&h_client=s-h-e008-1&h_product=5354595,5354596&h_lang=fr&h_cc=fr). Contactez votre revendeur HP ou appelez l'assistance téléphonique de votre pays/région pour plus d'informations sur les options d'assistance disponibles.

### Options de garantie supplémentaires

Des plans d'extension de garantie de l'appareil HP Officejet série 2620 sont disponibles moyennant un supplément financier. Visitez le site [www.hp.com/support](http://h20180.www2.hp.com/apps/Nav?h_pagetype=s-001&h_page=hpcom&h_client=s-h-e008-1&h_product=5354595,5354596&h_lang=fr&h_cc=fr), sélectionnez votre pays/région et votre langue, puis explorez la section relative aux services et à la garantie pour obtenir plus d'informations sur les plans d'assistance étendue.

# Préparer les bacs

### Ouverture du bac de sortie

**▲** Le bac de sortie doit être ouvert pour que l'impression puisse commencer.

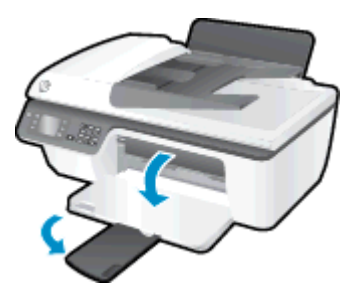

### Fermeture de la porte d'accès aux cartouches

**▲** La porte d'accès aux cartouches doit être fermée pour que l'impression puisse commencer.

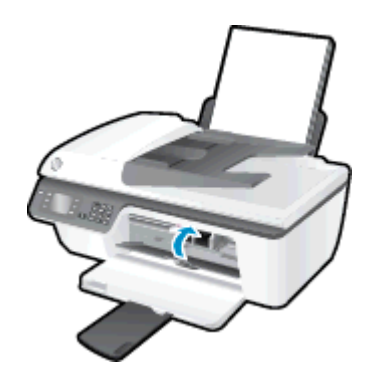

Cliquez ici pour consulter des informations complémentaires en ligne.

# Panne de l'imprimante

### Résolvez l'échec de l'imprimante.

**▲** Éteignez l'imprimante, puis rallumez-la. Si cette opération ne résout pas le problème, contactez HP.

[Pour obtenir de l'aide, contactez l'assistance HP](http://h20180.www2.hp.com/apps/Nav?h_pagetype=s-001&h_page=hpcom&h_client=s-h-e008-1&h_product=5354595,5354596&h_lang=fr&h_cc=fr).

## Problème de cartouches d'encre

Essayez en premier lieu de retirer et de remettre les cartouches d'encre. Si le problème persiste, nettoyez les contacts des cartouches. Si votre problème persiste, remplacez les cartouches d'encre. Pour plus d'informations, voir [Remplacement des cartouches d'encre à la page 67](#page-70-0).

### Nettoyez les contacts des cartouches d'encre

ATTENTION : La procédure de nettoyage ne nécessite que quelques minutes. Vérifiez que les cartouches d'encre ont été réinstallées dans l'imprimante le plus rapidement possible. Il est recommandé de ne pas laisser les cartouches d'encre hors de l'imprimante plus de 30 minutes. Il pourrait en résulter un endommagement de la tête d'impression ou des cartouches d'encre.

- 1. Vérifiez que l'imprimante est sous tension.
- 2. Ouvrez la porte d'accès aux cartouches et attendez que le chariot d'impression se place au centre de l'imprimante.

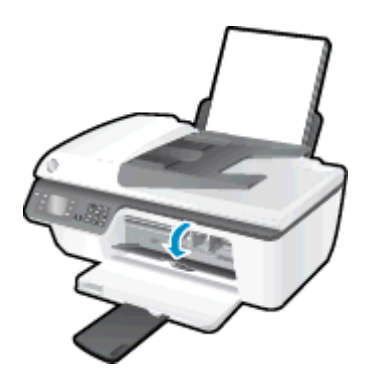

3. Retirez la cartouche d'encre noire indiquée par le voyant de cartouche clignotant sur le panneau de commande.

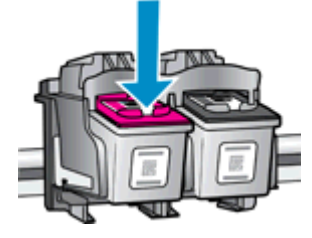

4. Tenez la cartouche d'encre par les bords, la partie inférieure orientée vers le haut, et localisez les contacts électriques de la cartouche.

Les contacts électriques sont de petits points dorés sur la cartouche d'encre.

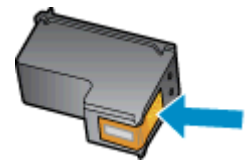

5. Essuyez uniquement les contacts avec un coton-tige ou un chiffon non pelucheux.

A ATTENTION : Faites bien attention à n'essuyer que les contacts, et n'étalez pas l'encre ou d'autres débris sur la cartouche d'encre.

6. Localisez, à l'intérieur de l'imprimante, les contacts destinés à la cartouche.

Les contacts de l'imprimante sont un l'ensemble de bosses dorées positionnées de manière à faire face aux contacts situés sur la cartouche d'encre.

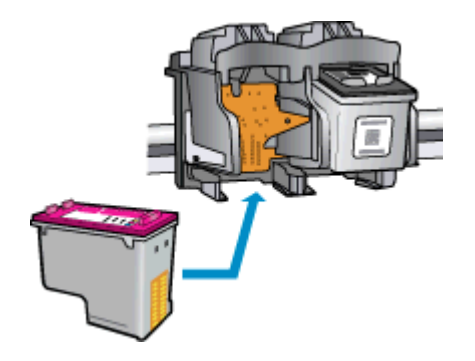

- 7. Essuyez les contacts avec un coton-tige sec ou un chiffon non pelucheux.
- 8. Réinstallez la cartouche d'encre.
- 9. Fermez la porte d'accès aux cartouches et vérifiez que le message d'erreur ne s'affiche plus.
- 10. Si l'affichage du message persiste, mettez l'imprimante hors tension, puis de nouveau sous tension.
- REMARQUE : Si une cartouche pose problème, retirez-la et utilisez le mode d'impression à cartouche unique de l'imprimante HP Officejet série 2620.

Cliquez ici pour consulter des informations complémentaires en ligne.

## Cartouches d'ancienne génération

Vous devrez utiliser une version de cartouche plus récente. Dans la plupart des cas, vous pouvez identifier une version plus récente de la cartouche en regardant l'extérieur de son emballage et en recherchant la date de fin de garantie.

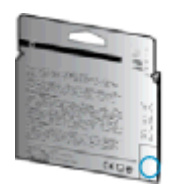

Si plusieurs espaces « v1 » se trouvent à droite de la date, la cartouche est la version la plus récente mise à jour. S'il s'agit d'une version d'ancienne génération, contactez l'assistance HP pour obtenir de l'aide ou un remplacement.

[Cliquez ici pour accéder à des informations complémentaires en ligne.](http://h20180.www2.hp.com/apps/Nav?h_pagetype=s-924&h_client=s-h-e004-01&h_keyword=lp70036-all&h_lang=fr&h_cc=fr)

# A Informations techniques

Cette section contient les spécifications techniques et les informations légales internationales de l'imprimante HP Officejet série 2620.

Pour obtenir des spécifications complémentaires, consultez la documentation imprimée fournie avec l'imprimante HP Officejet série 2620.

Cette section contient les rubriques suivantes :

- [Avis publiés par la société Hewlett-Packard](#page-105-0)
- [Spécifications](#page-106-0)
- [Programme de gestion des produits dans le respect de l'environnement](#page-110-0)
- [Avis d'application de la réglementation](#page-114-0)

# <span id="page-105-0"></span>Avis publiés par la société Hewlett-Packard

Les informations contenues dans ce document peuvent faire l'objet de modifications sans préavis.

Tous droits réservés. Toute reproduction, adaptation ou traduction de ce matériel est interdite sans l'accord écrit préalable de Hewlett-Packard, sauf dans les cas permis par la législation relative aux droits d'auteur. Les seules garanties applicables aux produits et services HP sont celles mentionnées dans les déclarations de garantie accompagnant lesdits produits et services. Les informations contenues dans ce document ne constituent pas une garantie complémentaire. HP ne peut pas être tenu pour responsable des erreurs ou omissions contenues dans ce document.

© 2013 Hewlett-Packard Development Company, L.P.

Microsoft®, Windows ®, Windows® XP, Windows Vista®, Windows® 7 et Windows® 8 sont des marques déposées de Microsoft Corporation aux États-Unis.

### <span id="page-106-0"></span>**Spécifications**

Les spécifications techniques de l'imprimante HP Officejet série 2620 sont fournies dans cette section. Pour obtenir les spécifications complètes de l'imprimante, consultez la fiche produit sur [www.hp.com/support](http://h20180.www2.hp.com/apps/Nav?h_pagetype=s-001&h_page=hpcom&h_client=s-h-e008-1&h_product=5354595,5354596&h_lang=fr&h_cc=fr).

- Configuration requise
- Spécifications relatives à l'environnement
- [Capacité du bac d'alimentation](#page-107-0)
- [Capacité du bac de sortie](#page-107-0)
- [Format du papier](#page-107-0)
- [Grammage du papier](#page-107-0)
- [Spécifications relatives à l'impression](#page-107-0)
- [Spécifications relatives à la copie](#page-107-0)
- [Spécifications relatives à la numérisation](#page-107-0)
- [Spécifications relatives à la télécopie](#page-108-0)
- [Résolution d'impression](#page-108-0)
- [Sécurité électrique](#page-109-0)
- [Rendement des cartouches](#page-109-0)
- [Informations acoustiques](#page-109-0)

### Configuration requise

Le fichier Lisez-moi contient les configurations logicielles et système minimales.

Pour en savoir plus sur les futures éditions du système d'exploitation et l'assistance, rendez-vous sur le site Web de support en ligne HP à l'adresse [www.hp.com/support.](http://h20180.www2.hp.com/apps/Nav?h_pagetype=s-001&h_page=hpcom&h_client=s-h-e008-1&h_product=5354595,5354596&h_lang=fr&h_cc=fr)

### Spécifications relatives à l'environnement

- Plage de températures de fonctionnement recommandée : de 15 à 32 °C
- Plage de températures de fonctionnement acceptable : de 5 à 40 °C
- Humidité : de 15 à 80 % d'humidité relative sans condensation ; point de rosée maximal de 28 ºC
- Plage de températures hors fonctionnement (stockage) : de -40 à 60 °C
- En présence de champs électromagnétiques élevés, la sortie de l'imprimante HP Officejet série 2620 peut être légèrement déformée.
- HP recommande d'utiliser un câble USB de 3 m au maximum afin de réduire les interférences provoquées par les champs électromagnétiques élevés qui peuvent se produire

### <span id="page-107-0"></span>Capacité du bac d'alimentation

Feuilles de papier ordinaire (80 g/m² [20 lb]) : jusqu'à 50 Enveloppes : jusqu'à 5 Fiches Bristol : jusqu'à 20 Feuilles de papier photo : jusqu'à 20

### Capacité du bac de sortie

Feuilles de papier ordinaire (80 g/m² [20 lb]) : jusqu'à 30

Enveloppes : jusqu'à 5

Fiches Bristol : jusqu'à 10

Feuilles de papier photo : jusqu'à 10

### Format du papier

Pour obtenir la liste complète des formats de support pris en charge, reportez-vous au logiciel d'impression.

### Grammage du papier

Papier ordinaire : 64 à 90 g/m² (16 à 24 lb)

Enveloppes : 75 à 90 g/m² (20 à 24 lb)

Cartes : jusqu'à 200 g/m² (110 lb)

Papier photo : jusqu'à 280 g/m² (75 lb)

### Spécifications relatives à l'impression

- La vitesse d'impression varie en fonction de la complexité du document.
- Méthode : impression à jet d'encre thermique contrôlé
- Langage : PCL3 GUI

### Spécifications relatives à la copie

- Traitement numérique de l'image
- La vitesse de copie varie en fonction de la complexité du document et du modèle.

### Spécifications relatives à la numérisation

Résolution : jusqu'à 1 200 x 1 200 ppp

Pour plus d'informations sur la résolution ppp, reportez-vous au logiciel de numérisation.

- Couleur : couleur 24 bits, échelle de gris 8 bits (256 niveaux de gris)
- Dimensions maximales pour la numérisation à partir de la vitre : 21,6 x 29,7 cm
### Spécifications relatives à la télécopie

- Envoi/réception de télécopies en noir et blanc ou en couleur.
- Jusqu'à 99 numérotations rapides.
- Mémoire jusqu'à 99 pages (sur la base de l'image test ITU-T n° 1 à la résolution standard). Des pages plus complexes ou une résolution plus élevée à télécopier nécessiteront plus de temps et plus de mémoire.
- **•** Envoi et réception manuels de télécopie.
- Jusqu'à 5 rappels automatiques d'un numéro occupé (varie selon le modèle).
- Jusqu'à 2 rappels automatiques d'un numéro en l'absence de réponse (varie selon le modèle).
- Rapports de confirmation et d'activité.
- Télécopie de groupe 3 CCITT/ITU avec mode de correction des erreurs.
- Transmission à 33,6 Kbits/s
- Vitesse de 4 secondes/page à 33,6 Kbits/s (sur la base d'une image test UIT-T n° 1 avec une résolution standard). Des pages plus complexes ou une résolution plus élevée à télécopier nécessiteront plus de temps et plus de mémoire.
- Détection de sonnerie avec commutation automatique du télécopieur/répondeur.

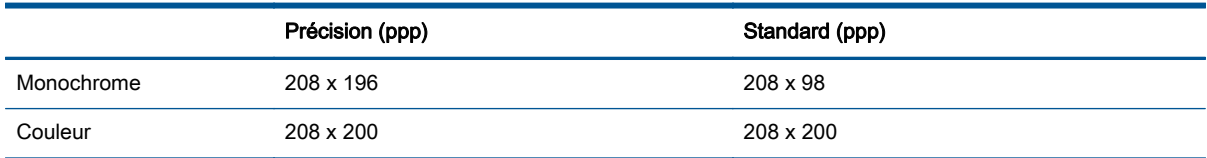

### Résolution d'impression

#### Mode brouillon

- Rendu couleur/noir et blanc : 300 x 300 ppp
- Sortie (noir et blanc/couleur) : Automatique

#### Mode normal

- Rendu couleur/noir et blanc : 600 x 300 ppp
- Sortie (noir et blanc/couleur) : Automatique

#### Mode ordinaire-optimal

- Rendu couleur/noir et blanc : 600 x 600 ppp
- Sortie (noir et blanc/couleur) : Automatique

#### Mode photo-optimal

- Rendu couleur/noir et blanc : 600 x 600 ppp
- Sortie (noir et blanc/couleur) : Automatique

#### Mode ppp max

- Rendu couleur/noir et blanc : 1 200 x 1 200 ppp
- Sortie : Automatique (noir), 4 800 x 1 200 ppp optimisés (couleur)

### Sécurité électrique

REMARQUE : Utilisez uniquement le cordon d'alimentation et l'adaptateur secteur fournis par HP.

### Rendement des cartouches

Visitez le site [www.hp.com/go/learnaboutsupplies](http://www.hp.com/go/learnaboutsupplies) pour plus d'informations sur les rendements de cartouches estimés.

### Informations acoustiques

Si vous disposez d'un accès à Internet, vous pouvez obtenir des informations acoustiques à partir du site Web de HP. Consultez le site : [www.hp.com/support](http://www.hp.com/support).

# Programme de gestion des produits dans le respect de l'environnement

Hewlett-Packard s'engage à fournir des produits de qualité dans le strict respect de l'environnement. Ce produit a été conçu dans une optique de recyclage ultérieur. Le nombre de matériaux utilisés est minimal, mais suffit à assurer le bon fonctionnement et la fiabilité de l'imprimante. Les pièces ont été conçues de façon à ce que les différents matériaux qui les composent se séparent facilement. Les fixations et autres connecteurs sont facilement identifiables et accessibles et peuvent être retirés avec des outils usuels. Les pièces les plus importantes ont été conçues pour être rapidement accessibles en vue de leur démontage et de leur réparation.

Pour obtenir plus d'informations, consultez le site Web relatif à l'engagement de HP envers l'environnement à l'adresse suivante :

[www.hp.com/hpinfo/globalcitizenship/environment/index.html](http://www.hp.com/hpinfo/globalcitizenship/environment/index.html)

- Conseils environnementaux
- **[Utilisation du papier](#page-111-0)**
- **[Plastique](#page-111-0)**
- [Fiches de données de sécurité \(FDS\)](#page-111-0)
- [Programme de recyclage](#page-111-0)
- [Programme de recyclage des consommables jet d'encre HP](#page-111-0)
- [Consommation électrique](#page-111-0)
- **[Mode Veille](#page-112-0)**
- [Mise au rebut de l'équipement usagé par les utilisateurs](#page-112-0)
- [Substances chimiques](#page-112-0)
- [Tableau des substances toxiques et dangereuses \(Chine\)](#page-112-0)
- [Restriction sur les substances dangereuses \(Ukraine\)](#page-113-0)
- [Restriction sur les substances dangereuses \(Inde\)](#page-113-0)
- [Mise au rebut des batteries aux Pays-Bas](#page-113-0)
- [Mise au rebut des batteries à Taïwan](#page-113-0)
- [Californie Avis sur le perchlorate](#page-113-0)

#### Conseils environnementaux

HP s'engage à aider ses clients à réduire leur empreinte environnementale. Pour en savoir plus sur les initiatives environnementales de HP, rendez-vous sur le site Web Programmes et initiatives environnementales de HP.

[www.hp.com/hpinfo/globalcitizenship/environment/](http://www.hp.com/hpinfo/globalcitizenship/environment/)

### <span id="page-111-0"></span>Utilisation du papier

Conformément aux normes DIN 19309 et EN 12281:2002, vous pouvez utiliser du papier recyclé avec ce produit.

#### Plastique

Les pièces en plastique d'un poids supérieur à 25 grammes portent une mention conforme aux normes internationales, laquelle facilite l'identification des matières plastiques à des fins de recyclage des produits en fin de vie.

### Fiches de données de sécurité (FDS)

Les fiches techniques de sécurité du matériel (MSDS) peuvent être téléchargées depuis le site Web de HP :

[www.hp.com/go/msds](http://www.hp.com/go/msds)

### Programme de recyclage

HP met à la disposition de sa clientèle des programmes de reprise et de recyclage de produits de plus en plus nombreux dans un grand nombre de pays/régions et a établi un partenariat avec plusieurs des centres de recyclage de matériaux électroniques les plus importants dans le monde. HP préserve les ressources en revendant certains de ses produits les plus réputés. Pour plus d'informations sur le recyclage des produits HP, visitez le site :

[www.hp.com/hpinfo/globalcitizenship/environment/recycle/](http://www.hp.com/hpinfo/globalcitizenship/environment/recycle/)

### Programme de recyclage des consommables jet d'encre HP

HP s'engage à protéger l'environnement. Le programme de recyclage des consommables jet d'encre HP est disponible dans de nombreux pays/régions et vous permet de recycler gratuitement vos cartouches d'impression et vos cartouches d'encre usagées. Pour en savoir plus, consultez le site Web suivant :

[www.hp.com/hpinfo/globalcitizenship/environment/recycle/](http://www.hp.com/hpinfo/globalcitizenship/environment/recycle/)

#### Consommation électrique

Les équipements d'impression et d'imagerie Hewlett-Packard munis du logo ENERGY STAR® sont conformes à la spécification ENERGY STAR de l'Agence américaine pour la protection de l'environnement (U.S. Environmental Protection Agency). Le marquage suivant figure sur les produits d'imagerie conformes à la norme ENERGY STAR :

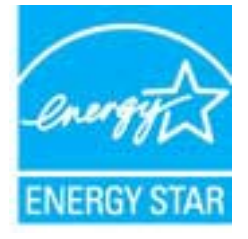

Des informations complémentaires sur les modèles de produits d'imagerie conformes à la norme ENERGY STAR sont disponibles sur le site : [www.hp.com/go/energystar](http://www.hp.com/go/energystar)

### <span id="page-112-0"></span>Mode Veille

En mode veille, la consommation d'énergie est réduite.

Après configuration initiale de l'imprimante, celle-ci passe en mode veille après 5 minutes d'inactivité.

#### Pour modifier le délai de passage en mode veille

- 1. Sur l'écran Accueil de l'écran de l'imprimante, appuyez sur les boutons Haut et Bas pour sélectionner Préférences, puis appuyez sur OK.
- 2. Sélectionnez Veille, puis sélectionnez l'option voulue.

#### Mise au rebut de l'équipement usagé par les utilisateurs

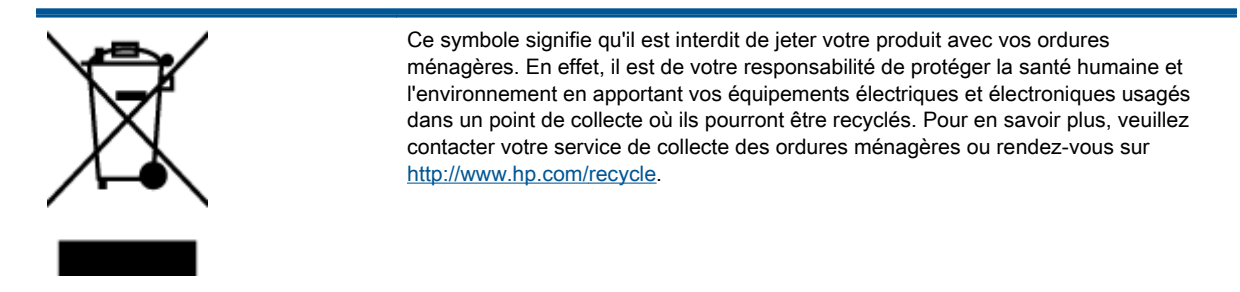

### Substances chimiques

HP s'attache à informer ses clients des substances chimiques utilisées dans ses produits, pour se conformer aux obligations légales telles que la réglementation REACH (Réglementation européenne EC No 1907/2006 sur les substances chimiques). Une note d'information chimique sur ce produit peut être consultée à l'adresse : [www.hp.com/go/reach](http://www.hp.com/go/reach).

### Tableau des substances toxiques et dangereuses (Chine)

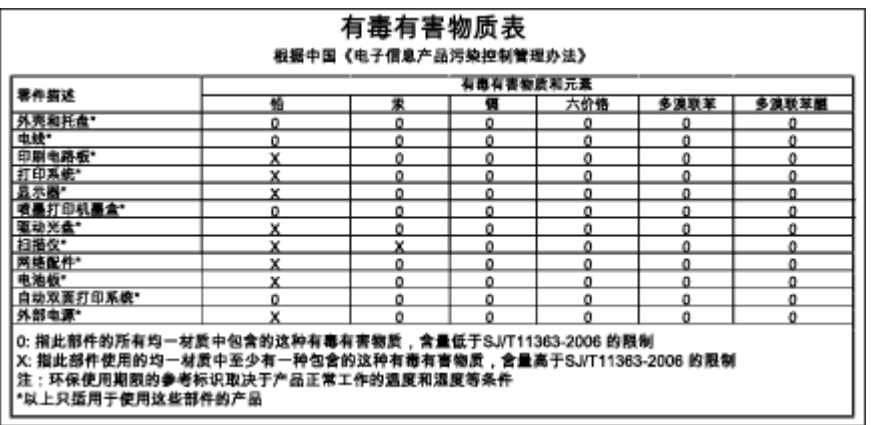

### <span id="page-113-0"></span>Restriction sur les substances dangereuses (Ukraine)

#### Технічний регламент щодо обмеження використання небезпечних речовин (Україна)

Обладнання відповідає вимогам Технічного регламенту щодо обмеження використання деяких небезпечних речовин в електричному та електронному обладнанні, затвердженого постановою Кабінету Міністрів України від 3 грудня 2008 № 1057

### Restriction sur les substances dangereuses (Inde)

#### Restriction of hazardous substances (India)

This product complies with the "India E-waste (Management and Handling) Rule 2011" and prohibits use of lead, mercury, hexavalent chromium, polybrominated biphenyls or polybrominated diphenyl ethers in concentrations exceeding 0.1 weight % and 0.01 weight % for cadmium, except for the exemptions set in Schedule 2 of the Rule.

### Mise au rebut des batteries aux Pays-Bas

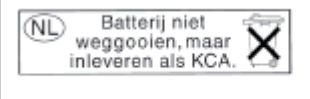

Dit HP Product bevat een lithium-manganese-dioxide batterij. Deze bevindt zich op de hoofdprintplaat. Wanneer deze batterij leeg is, moet deze volgens de geldende regels worden afgevoerd.

### Mise au rebut des batteries à Taïwan

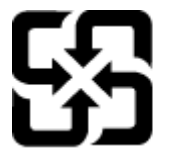

廢電池請回收

Please recycle waste batteries.

### Californie – Avis sur le perchlorate

### California Perchlorate Material Notice

Perchlorate material - special handling may apply. See: http://www.dtsc.ca.gov/hazardouswaste/perchlorate/

This product's real-time clock battery or coin cell battery may contain perchlorate and may require special handling when recycled or disposed of in California.

# Avis d'application de la réglementation

L'imprimante HP Officejet série 2620 respecte les exigences définies par les organismes de réglementation de votre pays/région.

Cette section contient les rubriques suivantes :

- Numéro d'identification réglementaire de modèle
- [Déclaration de la FCC](#page-115-0)
- [Avis aux utilisateurs situés en Corée](#page-115-0)
- [Déclaration de conformité VCCI \(Classe B\) destinée aux utilisateurs au Japon](#page-115-0)
- [Avis aux utilisateurs au Japon concernant le cordon d'alimentation](#page-115-0)
- [Avis d'émission sonore pour l'Allemagne](#page-116-0)
- [Avis de conformité pour l'Union Européenne](#page-116-0)
- [Déclaration pour l'Allemagne concernant les écrans de visualisation dans l'environnement de](#page-117-0) [travail](#page-117-0)
- [Déclaration de conformité](#page-118-0)
- [Avis aux utilisateurs du réseau téléphonique des États-Unis : conditions de la FCC](#page-119-0)
- [Avis aux utilisateurs du réseau téléphonique canadien/Notice to users of the Canadian](#page-120-0) [telephone network](#page-120-0)
- [Avis aux utilisateurs au sein de l'Espace économique européen](#page-121-0)
- [Avis aux utilisateurs du réseau téléphonique allemand](#page-121-0)
- [Déclaration relative aux télécopies câblées \(Australie\)](#page-121-0)

### Numéro d'identification réglementaire de modèle

À des fins d'identification, et ainsi que l'impose la réglementation, un Numéro de modèle réglementaire a été attribué à votre produit. Le numéro de votre produit est SNPRH-1203. Le numéro règlementaire ne doit pas être confondu avec le nom marketing (HP Officejet 2620 All-in-One, etc.) ou le numéro de produit (D4H21A, D4H21B, etc.).

### <span id="page-115-0"></span>Déclaration de la FCC

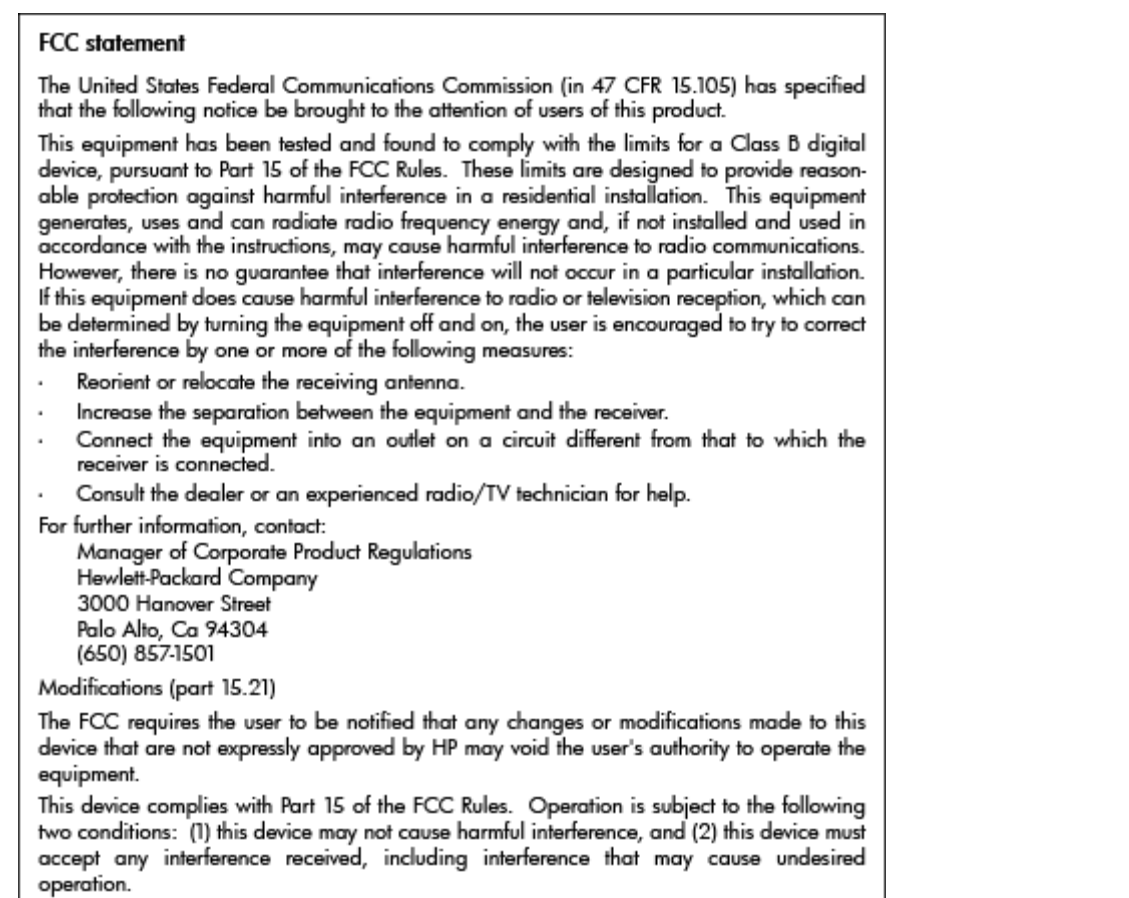

### Avis aux utilisateurs situés en Corée

 $\overline{1}$ 

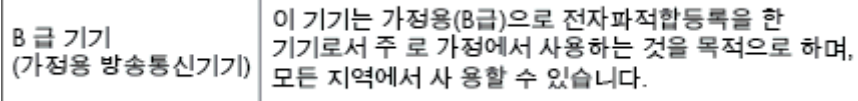

### Déclaration de conformité VCCI (Classe B) destinée aux utilisateurs au Japon

この装置は、クラスB情報技術装置です。この装置は、家庭環境で使用することを目的として いますが、この装置がラジオやテレビジョン受信機に近接して使用されると、受信障害を引き 起こすことがあります。取扱説明書に従って正しい取り扱いをして下さい。

VCCI-B

### Avis aux utilisateurs au Japon concernant le cordon d'alimentation

製品には、同梱された電源コードをお使い下さい。

同梱された電源コードは、他の製品では使用出来ません。

### <span id="page-116-0"></span>Avis d'émission sonore pour l'Allemagne

#### Geräuschemission

LpA < 70 dB am Arbeitsplatz im Normalbetrieb nach DIN 45635 T. 19

### Avis de conformité pour l'Union Européenne

Les produits comportant le label CE sont conformes aux directives de l'Union européenne suivantes :

- Directive de basse tension 2006/95/EC
- Directive EMC 2004/108/EC
- Directive Ecodesign 2009/125/EC, lorsque applicable

La conformité CE de ce produit est valide uniquement s'il est activé avec l'adaptateur marqué AC adéquat fourni par HP.

Si ce produit comprend la fonctionnalité de télécommunications câblées ou sans fil, il est également conforme aux conditions requises par la Directive européenne suivante :

Directive R&TTE 1999/5/EC

La conformité à ces directives implique la conformité aux normes européennes harmonisées applicables qui sont répertoriées dans la déclaration de conformité européenne émise par HP pour ce produit ou cette famille de produits et disponible (en anglais uniquement) dans la documentation du produit ou sur le site Web suivant : [www.hp.com/go/certificates](http://www.hp.com/go/certificates) (tapez le numéro de produit dans le champ de recherche).

La conformité est indiquée par une des marques de conformité suivantes placée sur le produit :

Pour les produits qui ne sont pas liés aux télécommunications et les produits de télécommunications harmonisés dans l'Union Européenne, tels que Bluetooth® dans la classe de puissance sous 10mW.  $\epsilon$ Pour les produits de télécommunications non harmonisés dans l'Union Européenne (le cas échéant, un nombre à 4 chiffres est placé près de la  $\epsilon$ marque CE).

Reportez-vous au label de conformité fourni sur le produit.

La fonctionnalité de télécommunications de ce produit peut être utilisée dans les pays de l'Union Européenne et de l'AELE : Autriche, Belgique, Bulgarie, Chypre, République tchèque, Danemark, Estonie, Finlande, France, Allemagne, Grèce, Hongrie, Islande, Irlande, Italie, Lettonie, Liechtenstein,

<span id="page-117-0"></span>Lituanie, Luxembourg, Malte, Pays-Bas, Norvège, Pologne, Portugal, Roumanie, République slovaque, Slovénie, Espagne, Suède, Suisse et Royaume-Uni.

Le connecteur téléphonique (pas disponible pour tous les produits) est prévu pour la connexion aux réseaux de téléphones analogiques.

#### Produits avec périphériques sans fil

Il se peut que certains pays aient des obligations spécifiques ou des spécifications spéciales à propos de l'utilisation des réseaux LAN sans fil telle qu'une utilisation interne uniquement ou de restrictions de canaux disponibles. Assurez-vous que les paramètres de pays de réseau sans fil sont corrects.

#### **France**

● Pour l'opération LAN sans fil 2,4 GHz de ce produit, certaines restrictions s'appliquent : Ce produit peut être utilisé en interne pour toute la bande de fréquence de 2400 à 2483,5 MHz (canaux 1 à 13). Pour une utilisation en externe, uniquement la bande de fréquence de 2400 à 2454 MHz (canaux 1 à 7) peut être utilisée. Pour les dernières spécifications, voir [www.arcep.fr.](http://www.arcep.fr)

Le point de contact pour les problèmes de conformité est :

Hewlett-Packard GmbH, Dept./MS : HQ-TRE, Herrenberger Strasse 140, 71034 Boeblingen, ALLEMAGNE

#### Déclaration pour l'Allemagne concernant les écrans de visualisation dans l'environnement de travail

## GS-Erklärung (Deutschland)

Das Gerät ist nicht für die Benutzung im unmittelbaren Gesichtsfeld am Bildschirmarbeitsplatz vorgesehen. Um störende Reflexionen am Bildschirmarbeitsplatz zu vermeiden, darf dieses Produkt nicht im unmittelbaren Gesichtsfeld platziert werden.

### <span id="page-118-0"></span>Déclaration de conformité

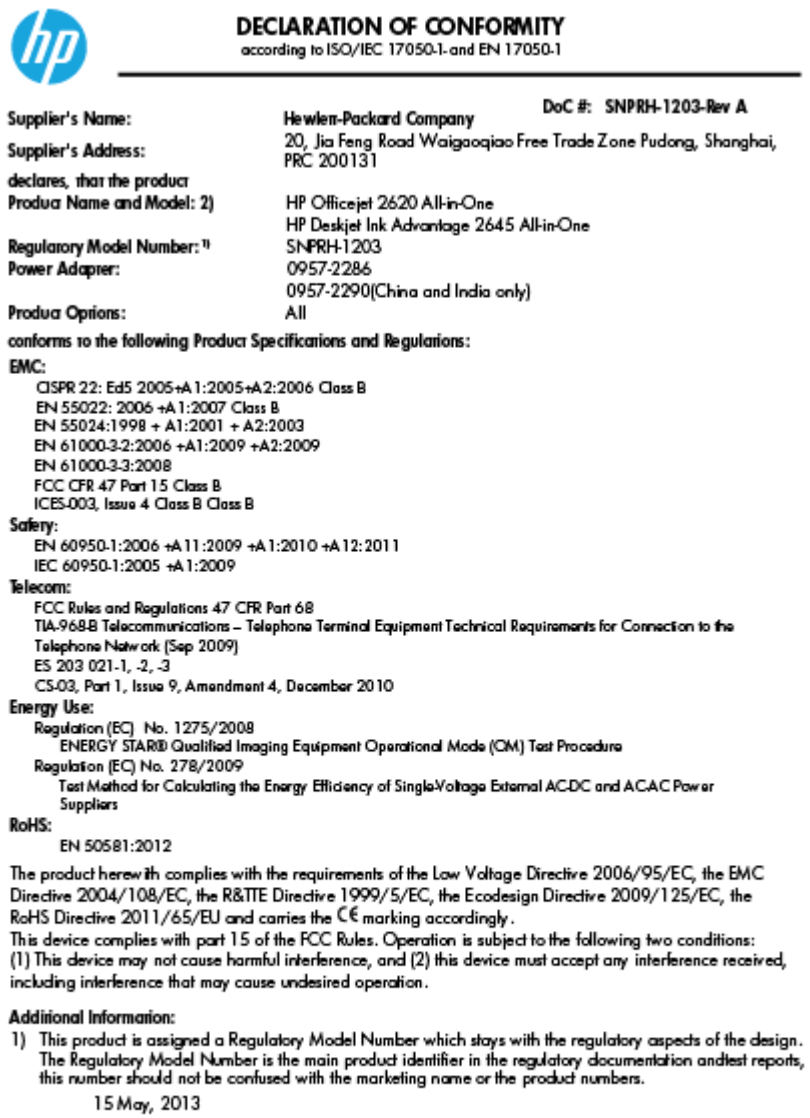

Shan HongBo<br>ICS Product Hardware Quality Engineering, Manager

- Local contact for regulatory topics only:<br>EU: Hewlett-Packard GmbH, HQ-TRE, Herrenberger Strasse 140, 71034 Boeblingen, Germany<br>U.S.: Hewlett-Packard, 3000 Hanover St., Palo Alto, CA 94304, U.S.A. 650-857-1501
	-

www.hp.eu/certificates

### <span id="page-119-0"></span>Avis aux utilisateurs du réseau téléphonique des États-Unis : conditions de la **FCC**

#### Notico to usors of the U.S Telephone network: FCC requirements

This equipment complies with Part 68 of the FCC rules and the requirements adopted by the ACTA. On the rear (or bottom) of this equipment is a label that contains, among other information, a product identifier in the format US:AAAEQ##TXXX. If requested, this number must be provided to the telephone company.

Applicable connector jack Universal Service Order Codes ("USOC") for the Equipment is: RJ-11C.

A plug and jack used to connect this equipment to the premises wiring and telephone network must comply with the applicable FCC Part 68 rules and requirements adopted by the ACTA. A compliant tolophone cord and modular plug is provided with this product. It is designed to be connected to a compatible modular jack that is also compliant. See installation instructions for details.

The REN is used to determine the number of devices that may be connected to a telephone line. Excessive RENs on a telephone line may result in the devices not ringing in response to an incoming call. In most but not all areas, the sum of RENs should not exceed five (5.0). To be certain of the number of devices that may be connected to a line, as determined by the total RENs, contact the local telephone company. For products approved after July 23, 2001, the REN for this product is part of the product identitier that has the format US:AAAEQ##TXXXX. The digits represented by ## are the REN without a decimal point (e.g., 00 is a REN of 0.0).

If this equipment causes harm to the telephone network, the telephone company will notify you in advance that temporary discontinuance of service may be required. But if advance notice isn't practical, the telephone company will notify the customer as soon as possible. Also, you will be advised of your right to file a complaint with the FCC if you believe it is necessary.

The telephone company may make changes in its facilities, equipment, operations or procedures that could affect the operation of the equipment. If this happens the telephone company will provide advance notice in order for you to make necessary modifications to maintain uninterrupted service.

If trouble is experienced with this equipment, please contact the manufacturer, or look elsewhere in this<br>manual, for repair or warranty information. If the equipment is causing harm to the telephone network, the telephone company may request that you disconnect the equipment until the problem is resolved.

Connection to party line service is subject to state tariffs. Contact the state public utility commission. public service commission or corporation commission for information.

If your home has specially wired alarm equipment connected to the telephone line, ensure the installation of this equipment does not disable your alarm equipment. If you have questions about what will disable alarm equipment, consult your telephone company or a qualified installer.

WHEN PROGRAMMING EMERGENCY NUMBERS AND(OR) MAKING TEST CALLS TO EMERGENCY NUMBERS:

1) Remain on the line and briefly explain to the dispatcher the reason for the call.

2) Perform such activities in the off-peak hours, such as early morning or late evenings.

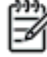

Note The FCC hearing aid compatibility rules for telephones are not applicable to this equipment.

The Telephone Consumer Protection Act of 1991 makes it unlawful for any person to use a computer or other electronic device, including FAX machines, to send any message unless such message clearly contains in a margin at the top or bottom of each transmitted page or on the first page of the transmission, the date and time it is sent and an identification of the business or other entity, or other individual sending the message and the telephone number of the sending machine or such business, other entity, or individual. (The telephone number provided may not be a 900 number or any other number for which charges exceed local or long-distance transmission charges.)

In order to program this information into your FAX machine, you should complete the steps described in the software.

### <span id="page-120-0"></span>Avis aux utilisateurs du réseau téléphonique canadien/Notice to users of the Canadian telephone network

#### Note à l'attention des utilisateurs du réseau téléphonique canadien/Notice to users of the Canadian telephone network

Cet appareil est conforme aux spécifications techniques des équipements terminaux d'Industrie Canada. Le numéro d'enregistrement atteste de la conformité de l'appareil. L'abréviation IC qui précède le numéro d'enregistrement indique que l'enregistrement a été effectué dans le cadre d'une Déclaration de conformité stipulant que les spécifications techniques d'Industrie Canada ont été respectées. Néanmoins, cette abréviation ne signifie en aucun cas que l'appareil a été validé par Industrie Canada.

Pour leur propre sécurité, les utilisateurs doivent s'assurer que les prises électriques reliées à la terre de la source d'alimentation, des lignes téléphoniques et du circuit métallique d'alimentation en eau sont, le cas échéant, branchées les unes aux autres. Cette précaution est particulièrement importante dans les zones rurales.

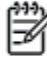

Romarquo Le numéro REN (Ringer Equivalence Number) attribué à chaque appareil terminal fournit une indication sur le nombre maximal de terminaux qui peuvent être connectés à une interface téléphonique. La terminaison d'une<br>interface peut se composer de n'importe quelle combinaison d'appareils, à condition que le total des numéros REN ne dépasse pas 5.

Basé sur les résultats de tests FCC Partie 68, le numéro REN de ce produit est 0.0B.

This equipment meets the applicable Industry Canada Terminal Equipment Technical Specifications. This is confirmed by the registration number. The abbreviation IC before the registration number signifies that registration was performed based on a Declaration of Conformity indicating that Industry Canada technical specifications were met. It does not imply that Industry Canada approved the equipment.

Users should ensure for their own protection that the electrical ground connections of the power utility, telephone lines and internal metallic water pipe system, if present, are connected together. This precaution might be particularly important in rural areas.

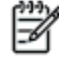

Noto The REN (Ringer Equivalence Number) assigned to each terminal device provides an indication of the maximum number of terminals allowed to be connected to a telephone interface. The termination on an interface might consist of any combination of devices subject only to the requirement that the sum of the Ringer Equivalence Numbers of all the devices does not exceed 5.

The REN for this product is 0.0B, based on FCC Part 68 test results.

### <span id="page-121-0"></span>Avis aux utilisateurs au sein de l'Espace économique européen

#### Notice to users in the European Economic Area

This product is designed to be connected to the analog Switched Telecommunication Networks (PSTN) of the European Economic Area (EEA) countries/regions.

Network compatibility depends on customer selected settings, which must be reset to use the equipment on a telephone network in a country/region other than where the product was purchased. Contact the vendor or Hewlett-Packard Company if additional product support is necessary.

This equipment has been certified by the manufacturer in accordance with Directive 1999/S/EC (annex II) for Pan-European single-terminal connection to the public switched telephone network (PSTN). However, due to differences between the individual PSTNs provided in different countries, the approval does not, of itself, give an unconditional assurance of successful operation on every PSTN network termination point.

In the event of problems, you should contact your equipment supplier in the first instance.

This equipment is designed for DTMF tone dialing and loop disconnect dialing. In the unlikely event of problems with loop disconnect dialing, it is recommended to use this equipment only with the DTMF tone dial setting.

### Avis aux utilisateurs du réseau téléphonique allemand

#### Hinweis für Benutzer des deutschen Telefonnetzwerks

Dieses HP-Fax ist nur für den Anschluss eines analogen Public Switched Telephone Network (PSTN) gedacht. Schließen Sie den TAE N-Telefonstecker, der im Lieferumfang des HP All-in-One enthalten ist, an die Wandsteckdose (TAE 6) Code N an. Dieses HP-Fax kann als einzelnes Gerät und/oder in Verbindung (mit seriellem Anschluss) mit anderen zugelassenen Endgeräten verwendet werden.

### Déclaration relative aux télécopies câblées (Australie)

In Australia, the HP device must be connected to Telecommunication Network through a line cord which meets the requirements of the Technical Standard AS/ACIF S008.

# B Configuration supplémentaire du télécopieur

Dans cette section, vous apprendrez à configurer l'imprimante pour que la télécopie fonctionne correctement avec l'équipement et les services dont vous disposez peut-être déjà sur la même ligne téléphonique que celle utilisée par le périphérique.

ASTUCE : Vous pouvez aussi utiliser l'Assistant de configuration de télécopie (Windows) ou l'Assistant de configuration HP (Mac OS X) pour configurer rapidement certains paramètres de télécopie importants, tels que le mode de réponse ou les informations d'en-tête de la télécopie. Ces outils sont accessibles par le biais du logiciel HP que vous avez installé avec l'imprimante. Après avoir exécuté ces outils, suivez les procédures décrites dans cette section pour terminer la configuration de votre télécopieur.

Cette section contient les rubriques suivantes :

- [Configuration de la télécopie \(systèmes téléphoniques parallèles\)](#page-123-0)
- [Configuration pour une télécopie de type série](#page-147-0)
- [Test de la configuration de la télécopie](#page-148-0)

# <span id="page-123-0"></span>Configuration de la télécopie (systèmes téléphoniques parallèles)

Avant de configurer l'imprimante pour la télécopie, indiquez le système téléphonique utilisé dans votre pays/région. Les instructions relatives à la configuration de la télécopie diffèrent selon que vous disposez d'un système téléphonique en parallèle ou en série.

| Argentine    | Australie       | <b>Brésil</b>   |
|--------------|-----------------|-----------------|
| Canada       | Chili           | Chine           |
| Colombie     | Grèce           | Inde            |
| Indonésie    | Irlande         | Japon           |
| Corée du Sud | Amérique latine | Malaisie        |
| Mexique      | Philippines     | Pologne         |
| Portugal     | Russie          | Arabie saoudite |
| Singapour    | Espagne         | Taïwan          |
| Thaïlande    | États-Unis      | Venezuela       |
| Vietnam      |                 |                 |
|              |                 |                 |

Tableau B-1 Pays/régions équipés d'un système téléphonique parallèle

- Si votre pays/région n'est pas répertorié, vous disposez probablement d'un système téléphonique en série. Dans un système téléphonique en série, le type de connecteur présent sur vos équipements téléphoniques partagés (modems, téléphones et répondeurs) ne permet pas une connexion physique au port « 2-EXT » de l'imprimante. Tous les équipements doivent par conséquent être reliés à la prise téléphonique murale.
- REMARQUE : Dans certain(e)s pays/régions utilisant les systèmes téléphoniques en série, le cordon téléphonique fourni avec l'imprimante peut comporter une prise murale supplémentaire. Vous pouvez ainsi connecter d'autres périphériques de télécommunications à la prise murale sur laquelle vous branchez l'imprimante.

Dans certains cas, vous devrez brancher le cordon téléphonique fourni sur l'adaptateur correspondant à votre pays/région.

Si votre pays/région se trouve dans le tableau, vous disposez probablement d'un système téléphonique en parallèle. Dans ce cas, vous pouvez connecter l'équipement téléphonique partagé à la ligne téléphonique via le port « 2-EXT » à l'arrière de l'imprimante.

REMARQUE : Si vous disposez d'un système téléphonique en parallèle, HP recommande d'utiliser le cordon téléphonique à 2 fils fourni avec l'imprimante pour connecter ce dernier à la prise téléphonique murale.

Si vous ignorez le type de système téléphonique dont vous disposez (en parallèle ou en série), contactez votre opérateur téléphonique.

Cette section contient les rubriques suivantes :

- [Sélection de la configuration de télécopieur appropriée pour le domicile ou le bureau](#page-124-0)
- Cas A : ligne de télécopie distincte (aucun appel vocal recu)
- <span id="page-124-0"></span>[Cas B : configuration de l'imprimante avec l'ADSL](#page-127-0)
- [Cas C : configuration de l'imprimante avec un système téléphonique PBX ou une ligne RNIS](#page-128-0)
- [Cas D : télécopie avec service de sonnerie distincte sur la même ligne](#page-129-0)
- [Cas E : ligne voix/télécopie partagée](#page-130-0)
- [Cas F : ligne voix/télécopie partagée avec messagerie vocale](#page-131-0)
- Cas G : ligne de télécopie partagée avec un modem d'ordinateur (aucun appel vocal recu)
- [Cas H : ligne voix/télécopie partagée avec un modem d'ordinateur](#page-135-0)
- [Cas I : ligne voix/télécopie partagée avec répondeur](#page-139-0)
- [Cas J : ligne voix/télécopie partagée avec modem et répondeur](#page-141-0)
- [Cas K : ligne voix/télécopie partagée avec modem et messagerie vocale](#page-144-0)

### Sélection de la configuration de télécopieur appropriée pour le domicile ou le bureau

Pour utiliser votre système de télécopie correctement, vous devez savoir quels types d'équipements et de services partagent éventuellement la même ligne téléphonique que l'imprimante. Il s'agit là d'un point important, car vous devrez peut-être connecter certains de vos équipements de bureau existants directement sur l'imprimante. Il vous faudra peut-être également modifier certains des paramètres du télécopieur avant d'être en mesure d'envoyer des télécopies.

- 1. Déterminez si votre système téléphonique est de type série ou parallèle. Voir [Configuration de la](#page-123-0) [télécopie \(systèmes téléphoniques parallèles\) à la page 120.](#page-123-0)
	- a. Système téléphonique en série : voir [Configuration pour une télécopie de type série](#page-147-0) [à la page 144.](#page-147-0)
	- b. Système téléphonique en parallèle : passez à l'étape 2.
- 2. Sélectionnez la combinaison d'équipements et de services qui partagent votre ligne de télécopie.
	- ADSL : service de ligne numérique à abonnement fourni par votre opérateur téléphonique. (ADSL est également appelé DSL dans certain(e)s pays/régions.)
	- PBX : système à autocommutateur (PBX) ou système RNIS (réseau numérique à intégration de services).
	- Service de sonnerie distincte : un service de sonnerie distincte offert par votre opérateur téléphonique permet d'associer chaque numéro de téléphone à une sonnerie différente.
	- Appels vocaux : les appels vocaux sont reçus sur le même numéro de téléphone que celui que vous utilisez pour vos appels de télécopie sur l'imprimante.
	- Modem d'ordinateur : un modem d'ordinateur est installé sur la même ligne téléphonique que l'imprimante. Si vous répondez Oui à l'une des questions suivantes, cela signifie que vous utilisez un modem d'ordinateur :
- Envoyez-vous et recevez-vous directement des télécopies depuis vos applications logicielles via une ligne commutée ?
- Envoyez-vous et recevez-vous les messages électroniques sur votre ordinateur à l'aide d'une connexion par ligne commutée ?
- Avez-vous accès à Internet à partir de votre ordinateur via une connexion par ligne commutée ?
- Répondeur téléphonique : répondeur réceptionnant les appels vocaux sur le même numéro de téléphone que celui utilisé pour les appels de télécopie entrants sur l'imprimante.
- Service de messagerie vocale : service de messagerie vocale souscrit auprès de votre opérateur téléphonique, associé au même numéro que celui des appels de télécopie configuré sur l'imprimante.
- 3. Dans le tableau suivant, sélectionnez la combinaison d'équipements et de services correspondant à votre environnement (domicile ou bureau). Recherchez ensuite les paramètres recommandés pour la configuration du télécopieur. Les sections qui suivent fournissent des instructions détaillées pour chaque configuration.

REMARQUE : Si aucune configuration décrite dans cette section ne correspond à celle de votre domicile ou de votre bureau, configurez l'imprimante comme vous le feriez pour un téléphone analogique normal. Veillez à utiliser le cordon téléphonique fourni dans le carton pour connecter l'une des extrémités à votre prise téléphonique murale et l'autre au port 1-LINE situé à l'arrière de l'imprimante. Si vous utilisez un autre cordon, il se peut que vous rencontriez des problèmes lors de l'envoi ou de la réception des télécopies.

Dans certains cas, vous devrez brancher le cordon téléphonique fourni sur l'adaptateur correspondant à votre pays/région.

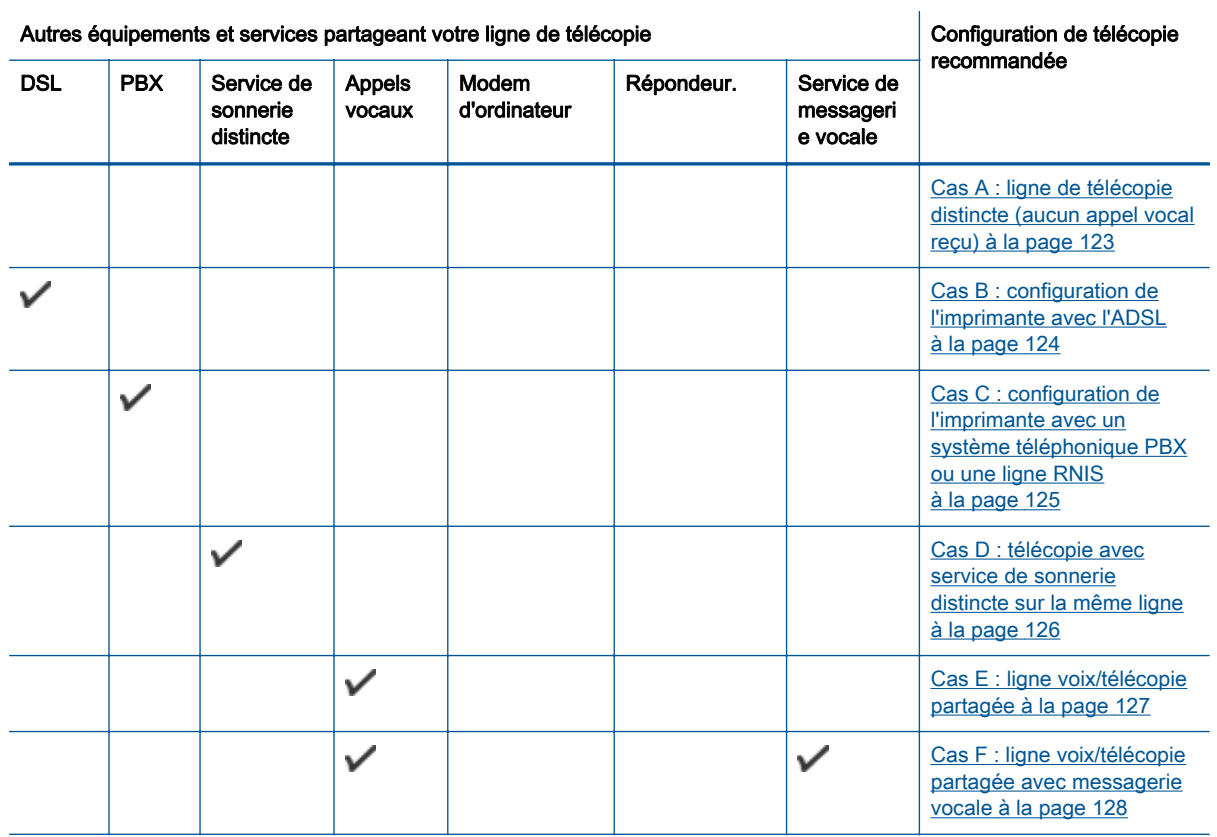

<span id="page-126-0"></span>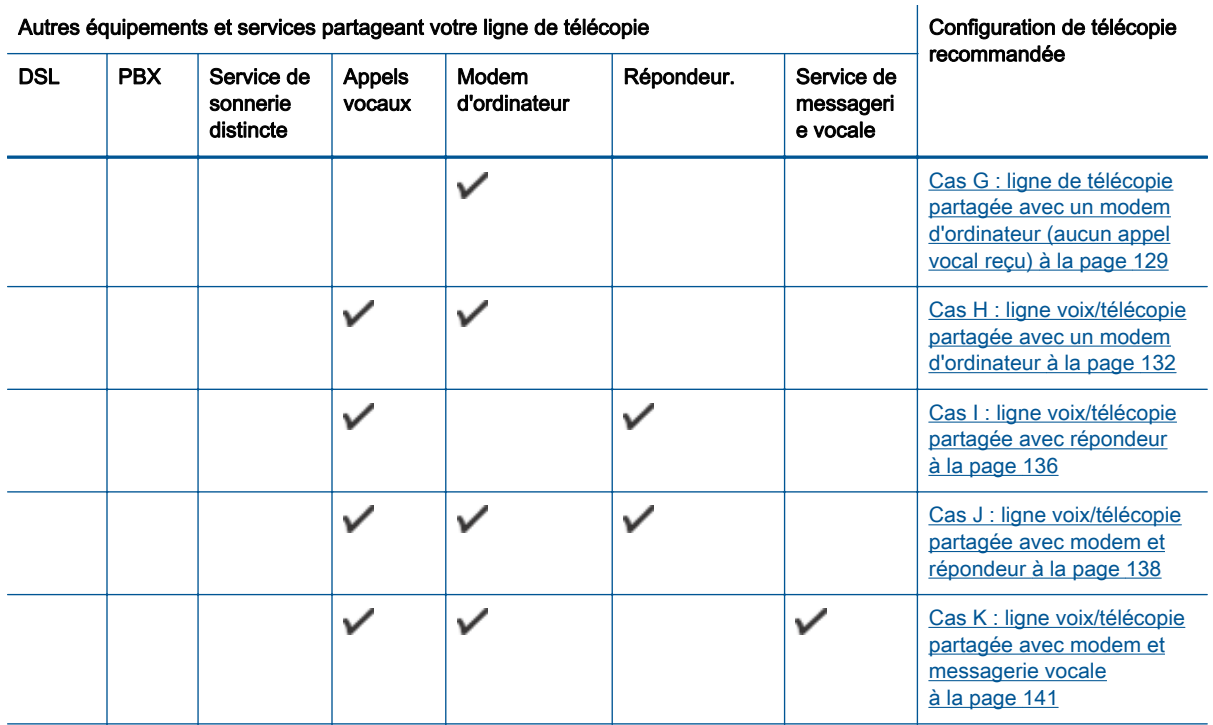

### Cas A : ligne de télécopie distincte (aucun appel vocal reçu)

Si vous disposez d'une ligne téléphonique distincte sur laquelle vous ne recevez aucun appel vocal et si vous ne connectez aucun autre équipement à cette ligne, configurez l'imprimante comme décrit dans cette section.

#### Figure B-1 Vue arrière de l'imprimante

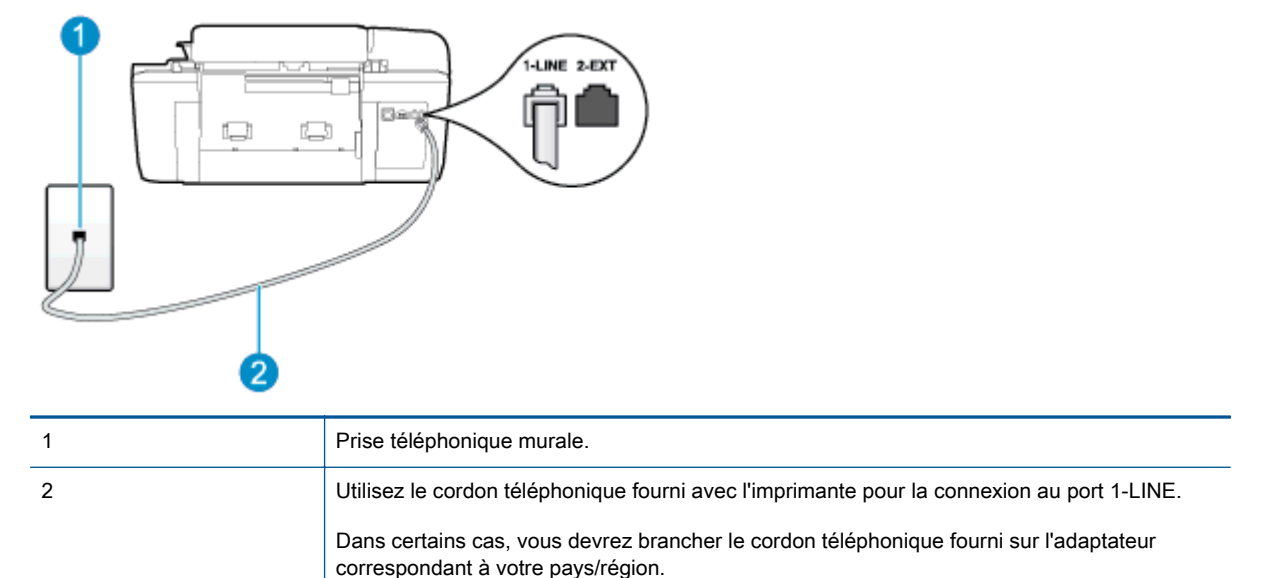

#### <span id="page-127-0"></span>Pour configurer l'imprimante avec une ligne de télécopie distincte

1. Utilisez le cordon téléphonique fourni avec l'imprimante : branchez l'une des extrémités à votre prise téléphonique murale et l'autre au port 1-LINE situé à l'arrière de l'imprimante.

**EXARQUE :** Dans certains cas, vous devrez brancher le cordon téléphonique fourni sur l'adaptateur correspondant à votre pays/région.

Si vous n'utilisez pas le cordon fourni pour établir la connexion entre la prise téléphonique murale et l'imprimante, vous risquez de ne pas pouvoir envoyer de télécopies. Ce cordon téléphonique spécial est différent de ceux que vous utilisez éventuellement chez vous ou à votre bureau.

- 2. Activez le paramètre Réponse automatique.
- 3. (Facultatif) Réglez le paramètre Sonn. avant rép. sur la plus petite valeur (deux sonneries).
- 4. Exécutez un test de télécopie.

Quand le téléphone sonnera, l'imprimante répondra automatiquement après le nombre de sonneries que vous avez défini dans le paramètre **Sonn. avant rép.**. L'imprimante envoie ensuite une tonalité de réception de télécopie au télécopieur d'origine et commence à recevoir la télécopie.

#### Cas B : configuration de l'imprimante avec l'ADSL

Si votre opérateur téléphonique vous fournit une ligne ADSL et que vous ne connectez aucun équipement à l'imprimante, suivez les instructions de cette rubrique pour connecter un filtre ADSL entre la prise téléphonique murale et l'imprimante. Le filtre ADSL neutralise le signal numérique qui peut perturber l'imprimante, permettant ainsi à celle-ci de communiquer correctement avec votre ligne téléphonique (ADSL est également appelé DSL dans certain(e)s pays/régions.)

REMARQUE : Si vous utilisez une ligne ADSL et que vous omettez de connecter le filtre ADSL, vous ne pourrez pas envoyer ni recevoir de télécopies avec l'imprimante.

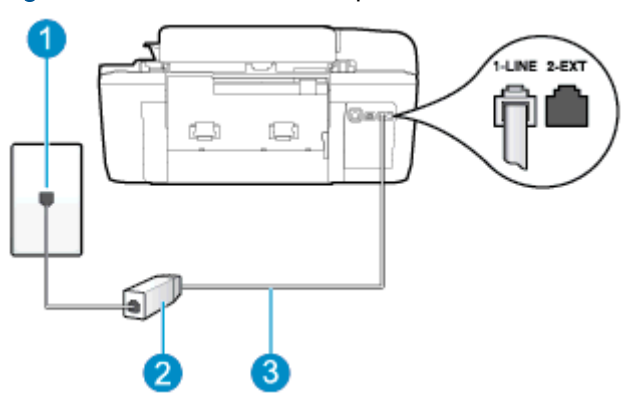

Figure B-2 Vue arrière de l'imprimante

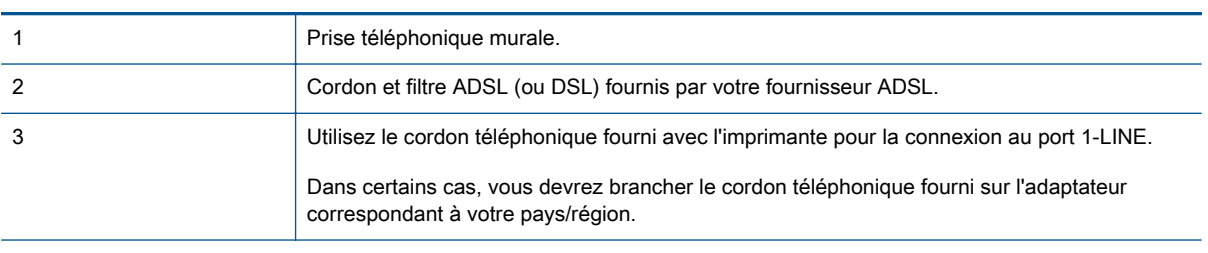

#### <span id="page-128-0"></span>Pour configurer l'imprimante avec une ligne ADSL

- 1. Procurez-vous un filtre ADSL auprès de votre fournisseur ADSL.
- 2. Utilisez le cordon téléphonique fourni avec l'imprimante : branchez une extrémité au port ouvert sur le filtre ADSL, l'autre au port 1-LINE situé à l'arrière de l'imprimante.
- REMARQUE : Dans certains cas, vous devrez brancher le cordon téléphonique fourni sur l'adaptateur correspondant à votre pays/région.

Vous ne réussirez peut-être pas à utiliser votre système de télécopie correctement si vous n'utilisez pas le cordon fourni pour connecter le filtre ADSL à votre imprimante. Ce cordon téléphonique spécial est différent de ceux que vous utilisez éventuellement chez vous ou à votre bureau.

Un seul cordon téléphonique étant fourni, vous devrez éventuellement vous procurer d'autres cordons téléphoniques pour cette configuration.

- 3. Branchez un cordon téléphonique supplémentaire du filtre ADSL à la prise téléphonique murale.
- 4. Exécutez un test de télécopie.

Si vous rencontrez des difficultés lors de la configuration de l'imprimante avec des équipements optionnels, contactez votre fournisseur de services ou prestataire local pour obtenir de l'aide.

#### Cas C : configuration de l'imprimante avec un système téléphonique PBX ou une ligne RNIS

Si vous utilisez un système téléphonique PBX ou un adaptateur de terminal/convertisseur RNIS, assurez-vous d'effectuer les opérations suivantes :

- Si vous utilisez un PBX ou un convertisseur/adaptateur de terminal RNIS, branchez l'imprimante au port désigné pour l'utilisation d'un télécopieur et d'un téléphone. Si possible, vérifiez également que l'adaptateur de terminal est défini sur le type de commutateur approprié pour votre pays/région.
- REMARQUE : Certains systèmes RNIS vous permettent de configurer les ports pour un équipement téléphonique spécifique. Par exemple, vous pouvez affecter un port au téléphone et à la télécopie Groupe 3 et un autre port à d'autres fonctions. Si vous rencontrez des problèmes lorsque vous de la connexion au port téléphone/télécopieur du convertisseur RNIS, essayez d'utiliser le port configuré pour des usages divers. Ce port peut être appelé « multi-combi » ou porter un nom similaire.
- Si vous utilisez un système téléphonique PBX, désactivez la tonalité d'appel en attente.
- REMARQUE : De nombreux systèmes PBX numériques comportent une tonalité d'appel en attente qui est activée par défaut. Or, cette fonction perturbera vos transmissions par télécopie et vous ne pourrez pas envoyer ni recevoir de télécopies à l'aide de l'imprimante. Reportez-vous à la documentation fournie avec votre système téléphonique PBX pour obtenir des instructions sur la désactivation de la tonalité d'appel en attente.
- Si vous utilisez un système téléphonique PBX, composez le numéro de ligne extérieure avant de composer le numéro du télécopieur.
- Veillez à utiliser le cordon fourni pour raccorder l'imprimante à la prise téléphonique murale. Si vous ne le faites pas, la télécopie risque de ne pas fonctionner. Ce cordon téléphonique spécial est différent de ceux que vous utilisez éventuellement chez vous ou à votre bureau. Si le cordon

<span id="page-129-0"></span>téléphonique fourni est trop court, vous pouvez acheter un coupleur dans votre magasin d'articles électroniques et prolonger ainsi le cordon.

Dans certains cas, vous devrez brancher le cordon téléphonique fourni sur l'adaptateur correspondant à votre pays/région.

Si vous rencontrez des difficultés lors de la configuration de l'imprimante avec des équipements optionnels, contactez votre fournisseur de services ou prestataire local pour obtenir de l'aide.

### Cas D : télécopie avec service de sonnerie distincte sur la même ligne

Si vous êtes abonné(e) à un service de sonnerie distincte (fourni par votre opérateur téléphonique) permettant d'avoir plusieurs numéros de téléphone sur une même ligne téléphonique, chaque numéro étant associé à une sonnerie différente, configurez l'imprimante comme décrit dans cette section.

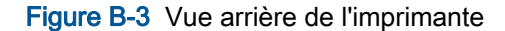

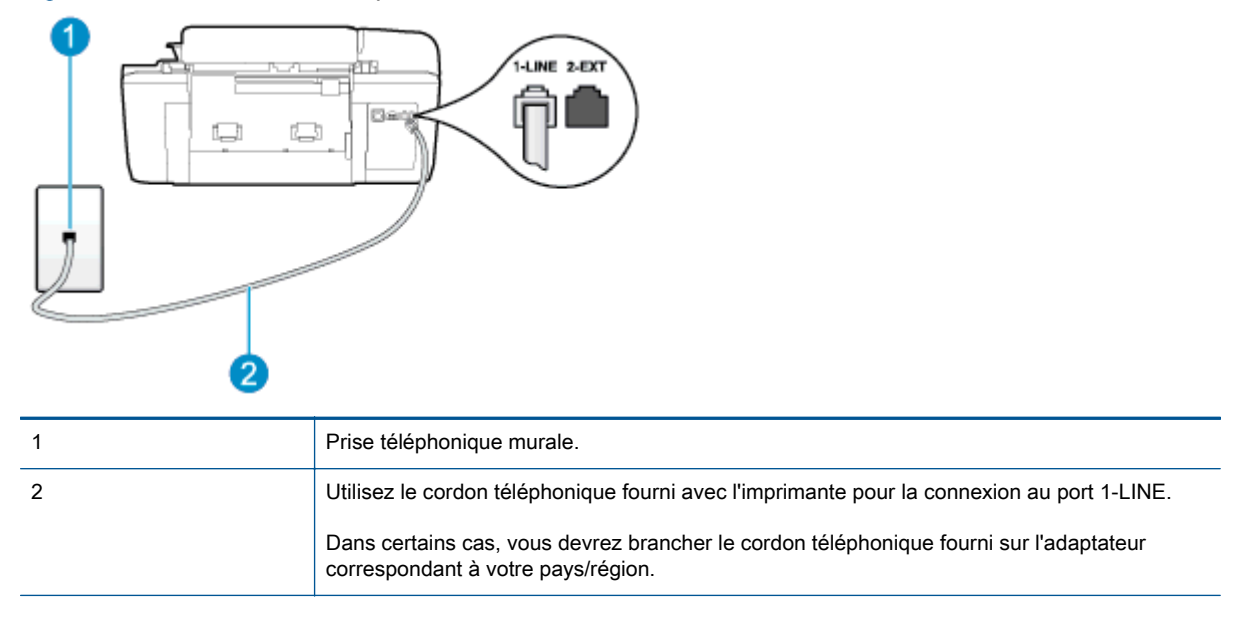

#### Pour configurer l'imprimante avec un service de sonnerie distincte

1. Utilisez le cordon téléphonique fourni avec l'imprimante : branchez l'une des extrémités à votre prise téléphonique murale et l'autre au port 1-LINE situé à l'arrière de l'imprimante.

REMARQUE : Dans certains cas, vous devrez brancher le cordon téléphonique fourni sur l'adaptateur correspondant à votre pays/région.

Si vous n'utilisez pas le cordon fourni pour établir la connexion entre la prise téléphonique murale et l'imprimante, vous risquez de ne pas pouvoir envoyer de télécopies. Ce cordon téléphonique spécial est différent de ceux que vous utilisez éventuellement chez vous ou à votre bureau.

2. Activez le paramètre Réponse automatique.

- <span id="page-130-0"></span>3. Modifiez le paramètre Sonnerie distincte conformément au paramètre attribué à votre numéro de télécopieur par l'opérateur téléphonique.
	- REMARQUE : Par défaut, l'imprimante est configurée pour répondre à toutes les sonneries. Si vous ne définissez pas le paramètre Sonnerie distincte en fonction du mode de sonnerie associé à votre numéro de télécopieur par votre opérateur téléphonique, il se peut que l'imprimante réponde à la fois aux appels vocaux et aux appels de télécopie ou qu'elle ne réponde pas du tout.
	- ASTUCE : Vous pouvez également utiliser la fonction de détection du modèle de sonnerie, disponible sur le panneau de commande de l'imprimante, pour configurer une sonnerie distincte. Grâce à cette fonction, l'imprimante reconnaît et enregistre le type de sonnerie d'un appel entrant en fonction de l'appel et détermine automatiquement la sonnerie particulière attribuée par votre opérateur téléphonique aux appels de télécopieur. Pour plus d'informations, voir [Configuration du type de numérotation à la page 53.](#page-56-0)
- 4. (Facultatif) Réglez le paramètre Sonn. avant rép. sur la plus petite valeur (deux sonneries).
- 5. Exécutez un test de télécopie.

L'imprimante répond automatiquement aux appels entrants sonnant de la manière sélectionnée (paramètre Sonnerie distincte) après le nombre de sonneries que vous avez défini (paramètre Sonn. avant rép.). L'imprimante envoie ensuite une tonalité de réception de télécopie au télécopieur d'origine et commence à recevoir la télécopie.

Si vous rencontrez des difficultés lors de la configuration de l'imprimante avec des équipements optionnels, contactez votre fournisseur de services ou prestataire local pour obtenir de l'aide.

#### Cas E : ligne voix/télécopie partagée

Si vous recevez à la fois des appels vocaux et de télécopie au même numéro de téléphone et si vous ne disposez d'aucun autre équipement de bureau (ou messagerie vocale) sur cette ligne téléphonique, configurez l'imprimante comme décrit dans cette section.

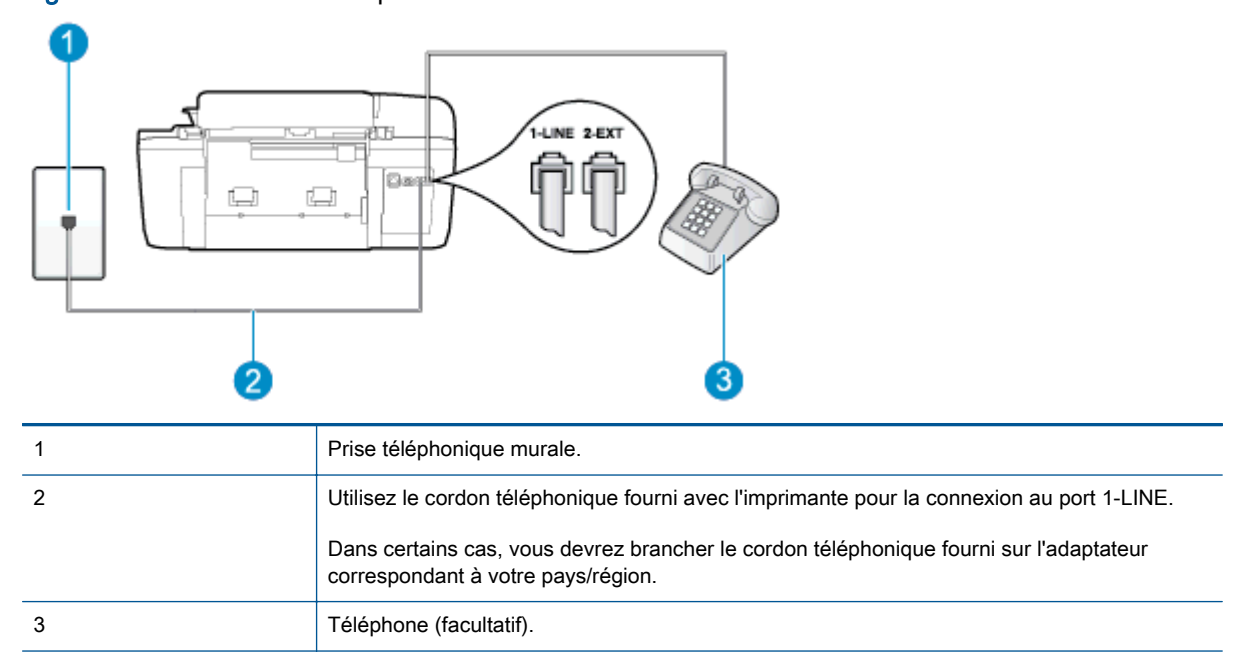

Figure B-4 Vue arrière de l'imprimante

#### <span id="page-131-0"></span>Pour configurer l'imprimante avec une ligne vocale/télécopie partagée

1. Utilisez le cordon téléphonique fourni avec l'imprimante : branchez l'une des extrémités à votre prise téléphonique murale et l'autre au port 1-LINE situé à l'arrière de l'imprimante.

**EXARQUE :** Dans certains cas, vous devrez brancher le cordon téléphonique fourni sur l'adaptateur correspondant à votre pays/région.

Si vous n'utilisez pas le cordon fourni pour établir la connexion entre la prise téléphonique murale et l'imprimante, vous risquez de ne pas pouvoir envoyer de télécopies. Ce cordon téléphonique spécial est différent de ceux que vous utilisez éventuellement chez vous ou à votre bureau.

- 2. Procédez de l'une des manières suivantes :
	- Si vous disposez d'un système téléphonique en parallèle, ôtez la prise blanche du port 2-EXT à l'arrière de l'imprimante, puis branchez un téléphone sur ce port.
	- Si vous utilisez un système téléphonique en série, vous pouvez connecter directement le téléphone au câble de l'imprimante auquel est rattachée une prise murale.
- 3. À présent, vous devez décider comment votre imprimante répond aux appels, automatiquement ou manuellement :
	- Si vous configurez l'imprimante pour qu'elle réponde automatiquement, elle prendra tous les appels entrants et recevra les télécopies. L'imprimante n'est pas en mesure de faire la distinction entre les appels vocaux et les appels de télécopie ; si vous pensez qu'il s'agit d'un appel vocal, vous devrez prendre l'appel avant que l'imprimante ne s'en charge. Pour paramétrer l'imprimante afin qu'elle réponde automatiquement aux appels, activez le paramètre Réponse automatique.
	- Si vous configurez l'imprimante pour qu'elle réponde manuellement aux télécopies, vous devez prendre les appels entrants en personne ; sinon, l'imprimante ne pourra pas recevoir de télécopies. Pour paramétrer l'imprimante en vue de répondre aux appels manuellement, désactivez le paramètre Réponse automatique.
- 4. Exécutez un test de télécopie.

Si vous décrochez le téléphone avant l'imprimante et que vous entendez les tonalités d'un télécopieur en mode d'émission, vous devez répondre manuellement à l'appel de télécopie.

Si vous rencontrez des difficultés lors de la configuration de l'imprimante avec des équipements optionnels, contactez votre fournisseur de services ou prestataire local pour obtenir de l'aide.

#### Cas F : ligne voix/télécopie partagée avec messagerie vocale

Si vous recevez à la fois des appels vocaux et des appels de télécopie au même numéro de téléphone et si vous êtes également abonné(e) à un service de messagerie vocale proposé par votre opérateur téléphonique, configurez l'imprimante comme décrit dans cette section.

REMARQUE : Vous ne pouvez pas recevoir de télécopies automatiquement si un service de messagerie vocale est actif sur le même numéro de téléphone que celui utilisé pour les appels de télécopie. Vous devez recevoir les télécopies manuellement, ce qui signifie que vous devez pouvoir répondre personnellement aux appels entrants de télécopie. Si vous préférez recevoir les télécopies automatiquement, contactez votre opérateur téléphonique pour vous abonner à un service de sonnerie distincte ou pour obtenir une ligne téléphonique distincte pour la télécopie.

#### Figure B-5 Vue arrière de l'imprimante

<span id="page-132-0"></span>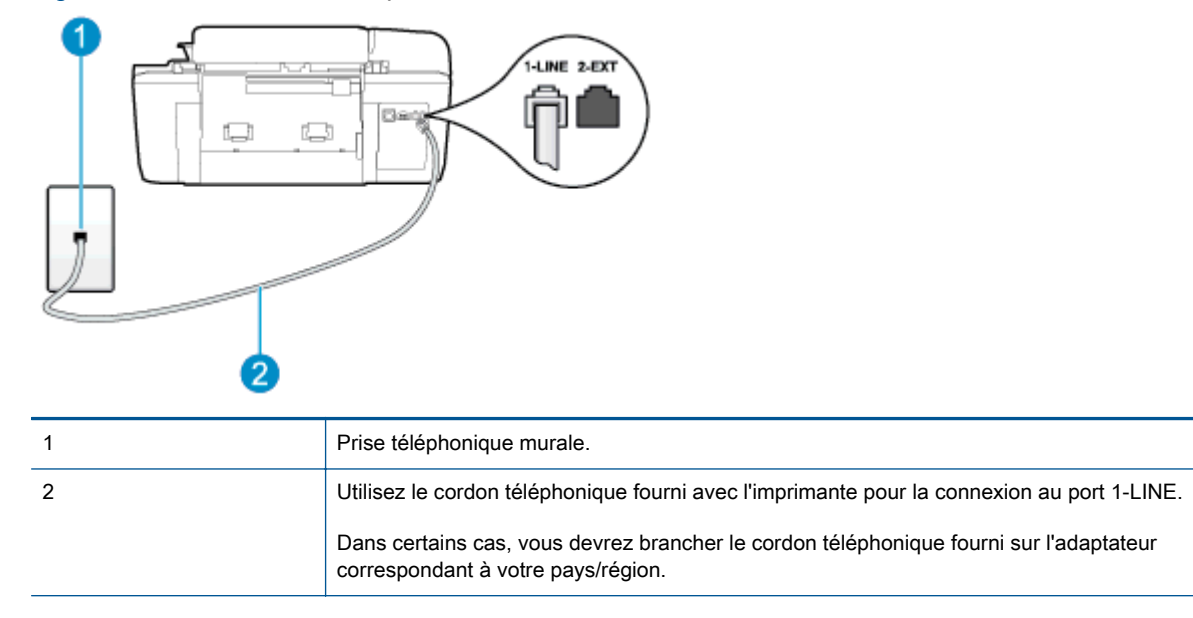

#### Pour configurer l'imprimante avec une messagerie vocale

1. Utilisez le cordon téléphonique fourni avec l'imprimante : branchez l'une des extrémités à votre prise téléphonique murale et l'autre au port 1-LINE situé à l'arrière de l'imprimante.

Dans certains cas, vous devrez brancher le cordon téléphonique fourni sur l'adaptateur correspondant à votre pays/région.

REMARQUE : Dans certains cas, vous devrez brancher le cordon téléphonique fourni sur l'adaptateur correspondant à votre pays/région.

Si vous n'utilisez pas le cordon fourni pour établir la connexion entre la prise téléphonique murale et l'imprimante, vous risquez de ne pas pouvoir envoyer de télécopies. Ce cordon téléphonique spécial est différent de ceux que vous utilisez éventuellement chez vous ou à votre bureau.

- 2. Désactivez le paramètre Réponse automatique.
- 3. Exécutez un test de télécopie.

Vous devez répondre en personne aux appels de télécopie entrants, sinon l'imprimante ne peut pas recevoir de télécopies. Vous devez déclencher la télécopie manuelle avant que le répondeur vocal ne décroche la ligne.

Si vous rencontrez des difficultés lors de la configuration de l'imprimante avec des équipements optionnels, contactez votre fournisseur de services ou prestataire local pour obtenir de l'aide.

#### Cas G : ligne de télécopie partagée avec un modem d'ordinateur (aucun appel vocal reçu)

Si vous disposez d'une ligne de télécopie sur laquelle vous ne recevez pas d'appels vocaux et si vous avez connecté un modem d'ordinateur sur cette ligne, configurez votre imprimante comme décrit dans cette section.

REMARQUE : Si vous possédez un modem d'ordinateur, ce dernier partage la ligne téléphonique avec l'imprimante. Vous ne pouvez pas utiliser le modem et l'imprimante simultanément. Par exemple, vous ne pouvez pas utiliser l'imprimante pour envoyer une télécopie alors que vous êtes déjà en train d'utiliser le modem pour envoyer un courrier électronique ou accéder à Internet.

- Configurer l'imprimante avec un modem d'ordinateur
- [Configuration de l'imprimante avec un modem d'ordinateur ADSL/DSL](#page-134-0)

#### Configurer l'imprimante avec un modem d'ordinateur

Si vous utilisez la même ligne téléphonique pour l'envoi de télécopies et pour un modem d'ordinateur, suivez ces instructions pour configurer l'imprimante.

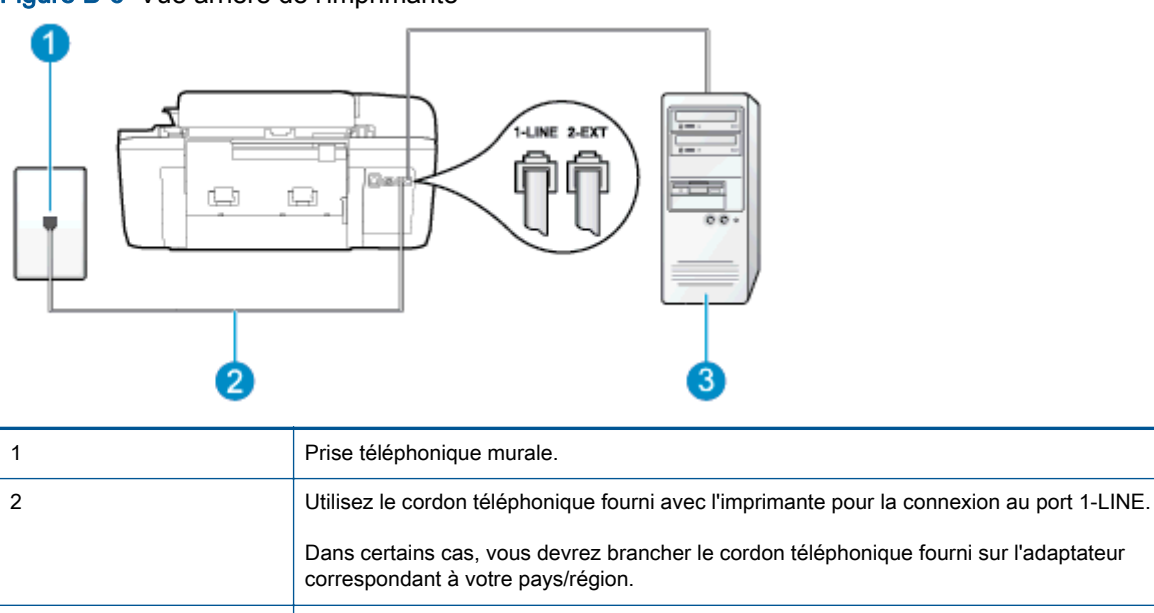

Figure B-6 Vue arrière de l'imprimante

#### Pour configurer l'imprimante avec un modem d'ordinateur

3 Ordinateur avec modem.

- 1. Ôtez la prise blanche du port 2-EXT à l'arrière de votre imprimante.
- 2. Localisez le cordon téléphonique qui relie l'arrière de votre ordinateur (ou le modem de votre ordinateur) à une prise murale. Débranchez le cordon de la prise téléphonique murale et branchez-le sur le port 2-EXT à l'arrière de l'imprimante.
- 3. Utilisez le cordon téléphonique fourni avec l'imprimante : branchez l'une des extrémités à votre prise téléphonique murale et l'autre au port 1-LINE situé à l'arrière de l'imprimante.

**PEMARQUE :** Dans certains cas, vous devrez brancher le cordon téléphonique fourni sur l'adaptateur correspondant à votre pays/région.

Si vous n'utilisez pas le cordon fourni pour établir la connexion entre la prise téléphonique murale et l'imprimante, vous risquez de ne pas pouvoir envoyer de télécopies. Ce cordon téléphonique spécial est différent de ceux que vous utilisez éventuellement chez vous ou à votre bureau.

<span id="page-134-0"></span>4. Si le logiciel du modem de votre ordinateur est défini pour recevoir des télécopies automatiquement, désactivez ce paramètre.

REMARQUE : Si vous ne désactivez pas l'option de réception automatique de télécopies du logiciel de votre modem, l'imprimante ne pourra pas recevoir de télécopies.

- 5. Activez le paramètre Réponse automatique.
- 6. (Facultatif) Réglez le paramètre Sonn. avant rép. sur la plus petite valeur (deux sonneries).
- 7. Exécutez un test de télécopie.

Quand le téléphone sonnera, l'imprimante répondra automatiquement après le nombre de sonneries que vous avez défini dans le paramètre Sonn. avant rép.. L'imprimante envoie ensuite une tonalité de réception de télécopie au télécopieur d'origine et commence à recevoir la télécopie.

Si vous rencontrez des difficultés lors de la configuration de l'imprimante avec des équipements optionnels, contactez votre fournisseur de services ou prestataire local pour obtenir de l'aide.

#### Configuration de l'imprimante avec un modem d'ordinateur ADSL/DSL

Si vous possédez une ligne ADSL et utilisez cette ligne téléphonique pour envoyer des télécopies, suivez ces instructions pour configurer votre télécopieur.

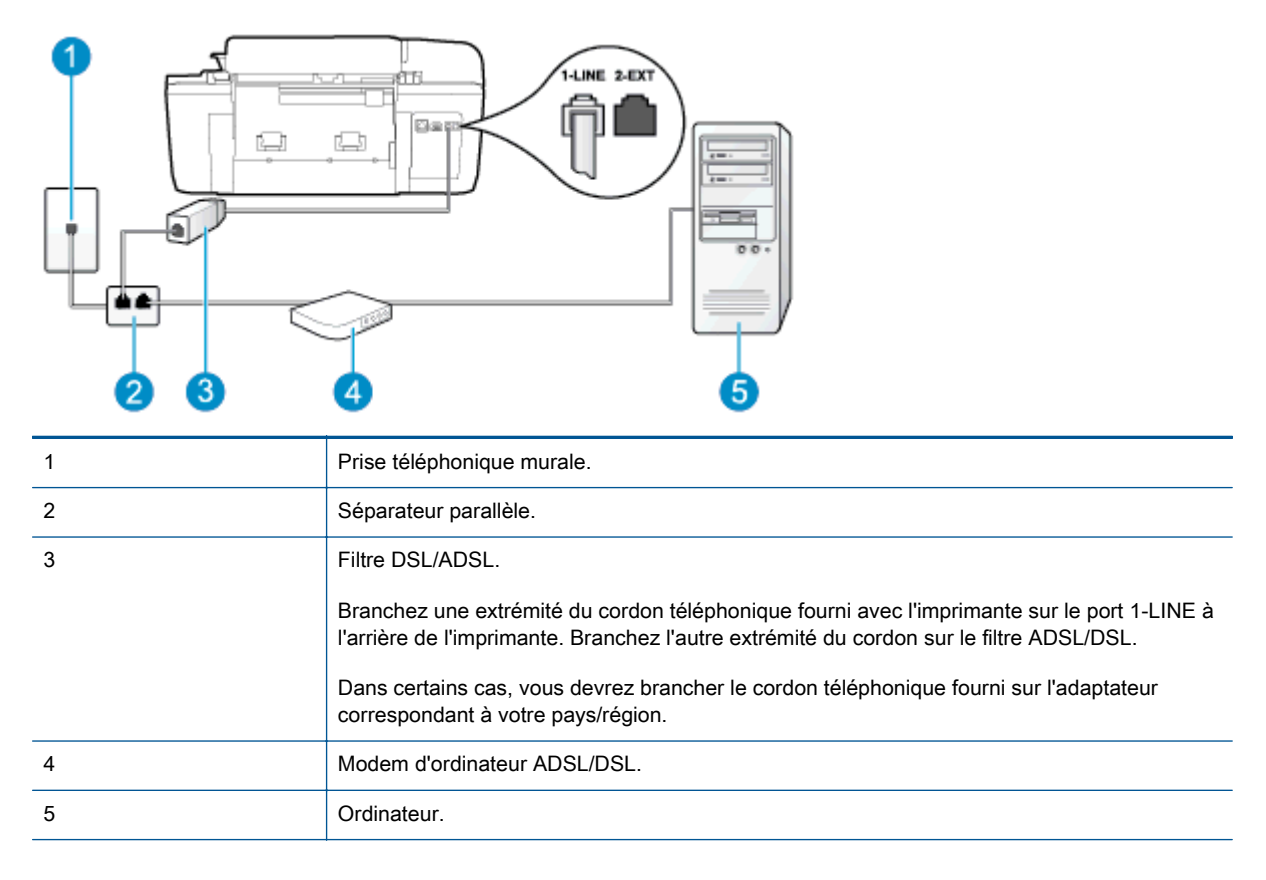

REMARQUE : Vous devez vous procurer un séparateur parallèle. Un séparateur parallèle dispose d'un port RJ-11 à l'avant et de deux ports RJ-11 à l'arrière. N'utilisez pas un séparateur téléphonique à 2 lignes, un séparateur en série ou un séparateur parallèle qui dispose de deux ports RJ-11 à l'avant et d'une prise à l'arrière.

<span id="page-135-0"></span>Figure B-7 Exemple de séparateur parallèle

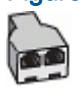

#### Pour configurer l'imprimante avec un modem d'ordinateur ADSL/DSL

- 1. Procurez-vous un filtre ADSL auprès de votre fournisseur ADSL.
- 2. Utilisez le cordon téléphonique fourni avec l'imprimante : branchez l'une des extrémités au filtre ADSL et l'autre au port 1-LINE situé à l'arrière de l'imprimante.

**EXARGUE :** Dans certains cas, vous devrez brancher le cordon téléphonique fourni sur l'adaptateur correspondant à votre pays/région.

Vous ne réussirez peut-être pas à utiliser votre système de télécopie correctement si vous n'utilisez pas le cordon fourni pour connecter le filtre ADSL à l'arrière de votre imprimante. Ce cordon téléphonique spécial est différent de ceux que vous utilisez éventuellement chez vous ou à votre bureau.

- 3. Connectez le filtre ADSL au séparateur parallèle.
- 4. Connectez le modem ADSL au séparateur parallèle.
- 5. Connectez le séparateur parallèle à la prise murale.
- 6. Exécutez un test de télécopie.

Quand le téléphone sonnera, l'imprimante répondra automatiquement après le nombre de sonneries que vous avez défini dans le paramètre Sonn. avant rép.. L'imprimante envoie ensuite une tonalité de réception de télécopie au télécopieur d'origine et commence à recevoir la télécopie.

Si vous rencontrez des difficultés lors de la configuration de l'imprimante avec des équipements optionnels, contactez votre fournisseur de services ou prestataire local pour obtenir de l'aide.

### Cas H : ligne voix/télécopie partagée avec un modem d'ordinateur

Vous pouvez configurer l'imprimante de deux manières différentes avec votre ordinateur, selon le nombre de ports téléphoniques dont dispose ce dernier. Avant de commencer, vérifiez si votre ordinateur dispose d'un ou de deux port(s) téléphonique(s) :

REMARQUE : Si votre ordinateur dispose d'un seul port téléphonique, vous devez acheter un séparateur parallèle (également appelé coupleur), comme représenté sur l'illustration. Un séparateur parallèle dispose d'un port RJ-11 à l'avant et de deux ports RJ-11 à l'arrière. N'utilisez pas un séparateur téléphonique à deux lignes, un séparateur en série ou un séparateur parallèle qui dispose de deux ports RJ-11 à l'avant et d'une prise à l'arrière.

- Ligne voix/télécopie partagée avec un modem d'ordinateur
- [Ligne voix/télécopie partagée avec un modem d'ordinateur ADSL/DSL](#page-138-0)

#### Ligne voix/télécopie partagée avec un modem d'ordinateur

Si vous utilisez votre ligne téléphonique pour la télécopie et les appels téléphoniques, procédez comme suit pour configurer votre télécopieur.

Vous pouvez configurer l'imprimante de deux manières différentes avec votre ordinateur, selon le nombre de ports téléphoniques dont dispose ce dernier. Avant de commencer, vérifiez si votre ordinateur dispose d'un ou de deux port(s) téléphonique(s) :

REMARQUE : Si votre ordinateur dispose d'un seul port téléphonique, vous devez acheter un séparateur parallèle (également appelé coupleur), comme représenté sur l'illustration. Un séparateur parallèle dispose d'un port RJ-11 à l'avant et de deux ports RJ-11 à l'arrière. N'utilisez pas un séparateur téléphonique à deux lignes, un séparateur en série ou un séparateur parallèle qui dispose de deux ports RJ-11 à l'avant et d'une prise à l'arrière.

Figure B-8 Exemple de séparateur parallèle

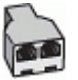

Figure B-9 Vue arrière de l'imprimante

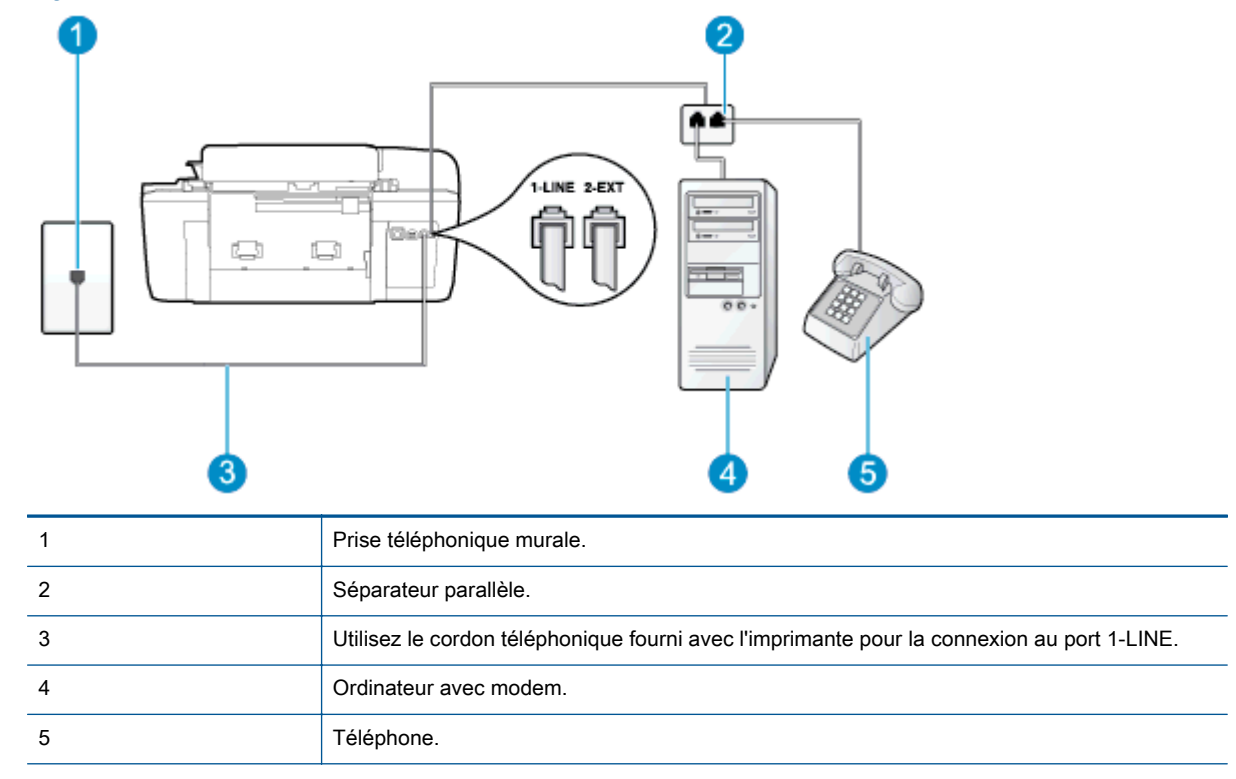

#### Pour configurer l'imprimante sur la même ligne téléphonique qu'un ordinateur avec deux ports téléphoniques

- 1. Ôtez la prise blanche du port 2-EXT à l'arrière de votre imprimante.
- 2. Localisez le cordon téléphonique qui relie l'arrière de votre ordinateur (ou le modem de votre ordinateur) à une prise murale. Débranchez le cordon de la prise téléphonique murale et branchez-le sur le port 2-EXT à l'arrière de l'imprimante.
- 3. Connectez un téléphone au port « OUT » (sortie) situé à l'arrière de votre modem.
- 4. Utilisez le cordon téléphonique fourni avec l'imprimante : branchez l'une des extrémités à votre prise téléphonique murale et l'autre au port 1-LINE situé à l'arrière de l'imprimante.
	- REMARQUE : Dans certains cas, vous devrez brancher le cordon téléphonique fourni sur l'adaptateur correspondant à votre pays/région.

Si vous n'utilisez pas le cordon fourni pour établir la connexion entre la prise téléphonique murale et l'imprimante, vous risquez de ne pas pouvoir envoyer de télécopies. Ce cordon téléphonique spécial est différent de ceux que vous utilisez éventuellement chez vous ou à votre bureau.

5. Si le logiciel du modem de votre ordinateur est défini pour recevoir des télécopies automatiquement, désactivez ce paramètre.

REMARQUE : Si vous ne désactivez pas l'option de réception automatique de télécopies du logiciel de votre modem, l'imprimante ne pourra pas recevoir de télécopies.

- 6. À présent, vous devez décider comment votre imprimante répond aux appels, automatiquement ou manuellement :
	- Si vous configurez l'imprimante pour qu'elle réponde **automatiquement**, elle prendra tous les appels entrants et recevra les télécopies. L'imprimante n'est pas en mesure de faire la distinction entre les appels vocaux et les appels de télécopie ; si vous pensez qu'il s'agit d'un appel vocal, vous devrez prendre l'appel avant que l'imprimante ne s'en charge. Pour paramétrer l'imprimante afin qu'elle réponde automatiquement aux appels, activez le paramètre Réponse automatique.
	- Si vous configurez l'imprimante pour qu'elle réponde manuellement aux télécopies, vous devez prendre les appels entrants en personne ; sinon, l'imprimante ne pourra pas recevoir de télécopies. Pour paramétrer l'imprimante en vue de répondre aux appels manuellement, désactivez le paramètre Réponse automatique.
- 7. Exécutez un test de télécopie.

Si vous décrochez le téléphone avant l'imprimante et que vous entendez les tonalités d'un télécopieur en mode d'émission, vous devez répondre manuellement à l'appel de télécopie.

Si vous utilisez la ligne téléphonique pour la voix, la télécopie et un modem d'ordinateur, procédez comme suit pour configurer votre télécopieur.

Si vous rencontrez des difficultés lors de la configuration de l'imprimante avec des équipements optionnels, contactez votre fournisseur de services ou prestataire local pour obtenir de l'aide.

#### <span id="page-138-0"></span>Ligne voix/télécopie partagée avec un modem d'ordinateur ADSL/DSL

Suivez ces instructions si votre ordinateur utilise un modem ADSL/DSL.

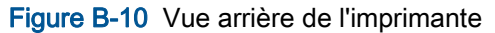

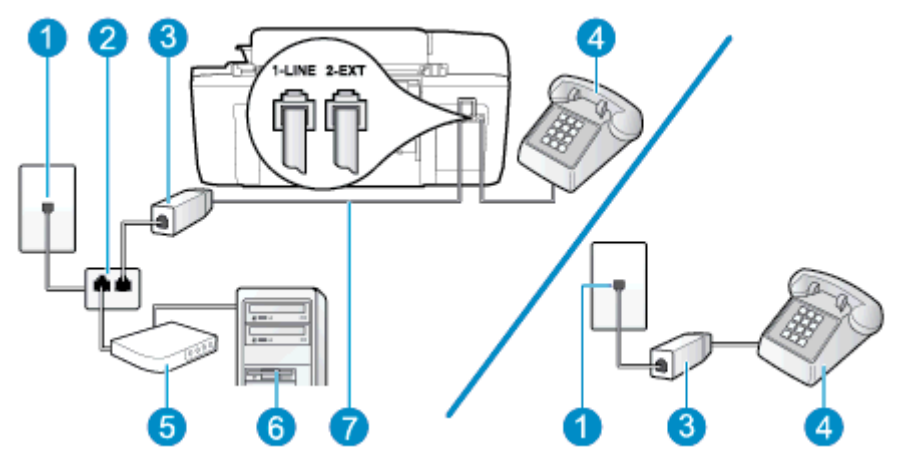

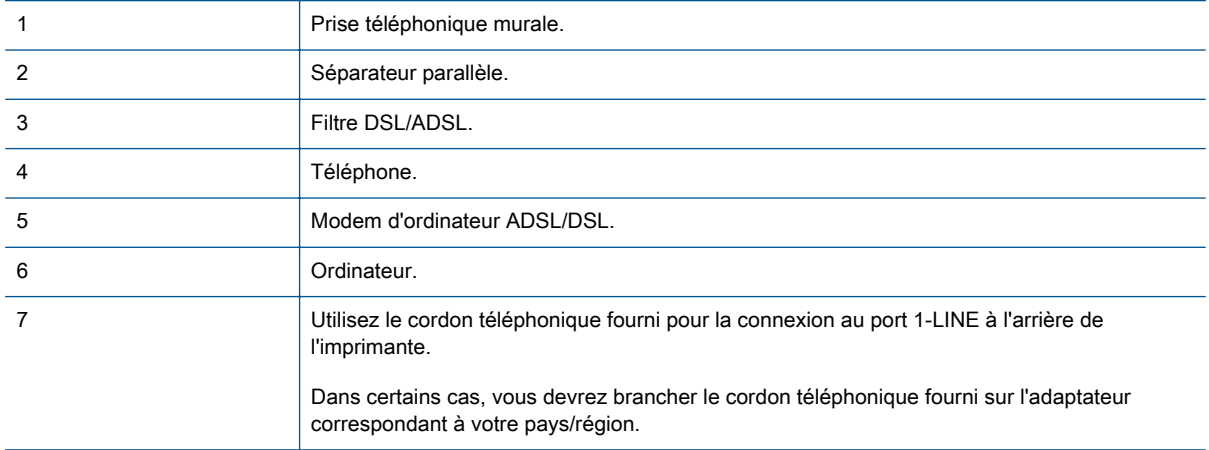

REMARQUE : Vous devez vous procurer un séparateur parallèle. Un séparateur parallèle dispose d'un port RJ-11 à l'avant et de deux ports RJ-11 à l'arrière. N'utilisez pas un séparateur téléphonique à 2 lignes, un séparateur en série ou un séparateur parallèle qui dispose de deux ports RJ-11 à l'avant et d'une prise à l'arrière.

Figure B-11 Exemple de séparateur parallèle

#### <span id="page-139-0"></span>Pour configurer l'imprimante avec un modem d'ordinateur ADSL/DSL

- 1. Procurez-vous un filtre ADSL auprès de votre fournisseur ADSL.
- REMARQUE : Les téléphones utilisés ailleurs dans la maison ou le bureau et partageant le même numéro de téléphone avec le service ADSL doivent être connectés à des filtres ADSL supplémentaires pour éviter des interférences lors des appels vocaux.
- 2. Utilisez le cordon téléphonique fourni avec les imprimantes : branchez l'une des extrémités au filtre ADSL et l'autre au port 1-LINE situé à l'arrière de l'imprimante.

REMARQUE : Dans certains cas, vous devrez brancher le cordon téléphonique fourni sur l'adaptateur correspondant à votre pays/région.

Vous ne réussirez peut-être pas à utiliser votre système de télécopie correctement si vous n'utilisez pas le cordon fourni pour connecter le filtre ADSL à l'arrière de votre imprimante. Ce cordon téléphonique spécial est différent de ceux que vous utilisez éventuellement chez vous ou à votre bureau.

- 3. Si vous disposez d'un système téléphonique en parallèle, ôtez la prise blanche du port 2-EXT à l'arrière de l'imprimante, puis branchez un téléphone sur ce port.
- 4. Connectez le filtre ADSL au séparateur parallèle.
- 5. Connectez le modem ADSL au séparateur parallèle.
- 6. Connectez le séparateur parallèle à la prise murale.
- 7. Exécutez un test de télécopie.

Quand le téléphone sonnera, l'imprimante répondra automatiquement après le nombre de sonneries que vous avez défini dans le paramètre Sonn. avant rép.. L'imprimante envoie ensuite une tonalité de réception de télécopie au télécopieur d'origine et commence à recevoir la télécopie.

Si vous rencontrez des difficultés lors de la configuration de l'imprimante avec des équipements optionnels, contactez votre fournisseur de services ou prestataire local pour obtenir de l'aide.

### Cas I : ligne voix/télécopie partagée avec répondeur

Si vous recevez à la fois des appels vocaux et des appels de télécopie au même numéro de téléphone et si vous disposez également d'un répondeur qui répond aux appels vocaux à ce numéro de téléphone, configurez l'imprimante comme décrit dans cette section.

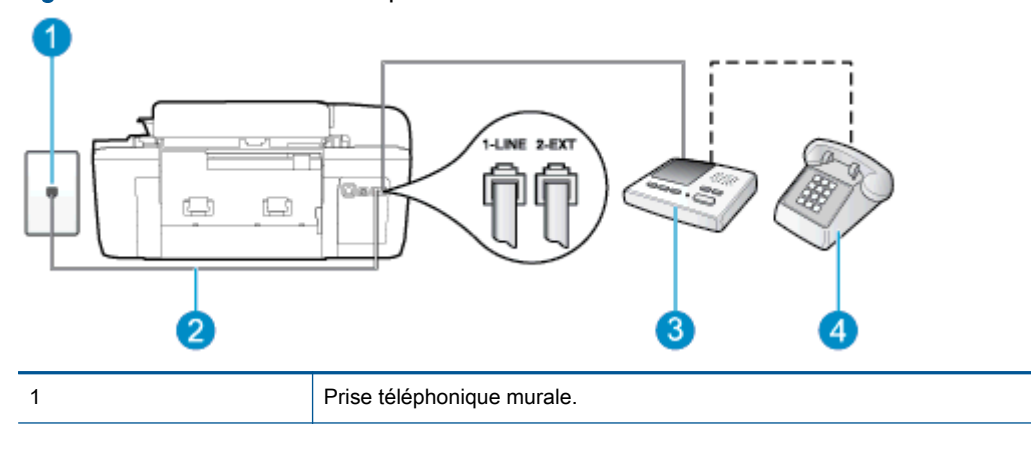

Figure B-12 Vue arrière de l'imprimante

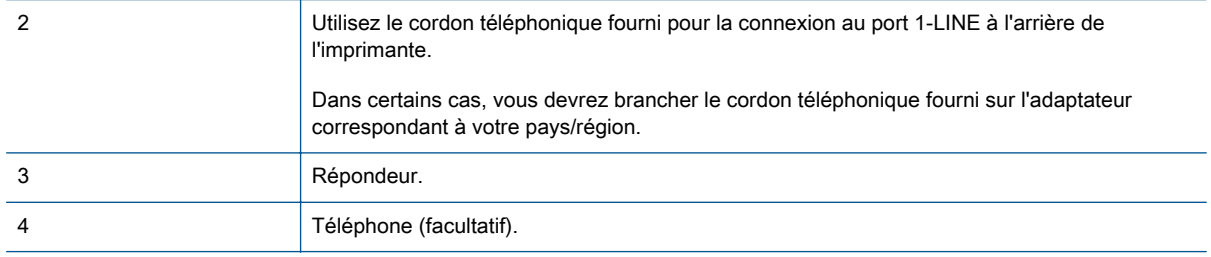

#### Pour configurer l'imprimante avec une ligne vocale et de télécopie partagée et un répondeur

- 1. Ôtez la prise blanche du port 2-EXT à l'arrière de votre imprimante.
- 2. Débranchez votre répondeur de la prise téléphonique murale et connectez-le au port 2-EXT situé à l'arrière de l'imprimante.

REMARQUE : Si vous ne connectez pas directement votre répondeur à l'imprimante, il se peut que des tonalités propres à un télécopieur en train d'émettre s'enregistrent sur votre répondeur et que vous ne puissiez pas recevoir de télécopies avec l'imprimante.

- 3. Utilisez le cordon téléphonique fourni avec l'imprimante : branchez l'une des extrémités à votre prise téléphonique murale et l'autre au port 1-LINE situé à l'arrière de l'imprimante.
- REMARQUE : Dans certains cas, vous devrez brancher le cordon téléphonique fourni sur l'adaptateur correspondant à votre pays/région.

Si vous n'utilisez pas le cordon fourni pour établir la connexion entre la prise téléphonique murale et l'imprimante, vous risquez de ne pas pouvoir envoyer de télécopies. Ce cordon téléphonique spécial est différent de ceux que vous utilisez éventuellement chez vous ou à votre bureau.

- 4. (Facultatif) Si votre répondeur ne possède pas de téléphone intégré, vous souhaiterez peut-être, pour plus de commodité, connecter un téléphone à l'arrière de votre répondeur au port « OUT ».
- REMARQUE : Si votre répondeur ne permet pas de connecter un téléphone externe, utilisez un séparateur parallèle (également appelé coupleur) pour connecter le répondeur et le téléphone à l'imprimante. Vous pouvez utiliser des cordons téléphoniques standard pour ces branchements.
- 5. Activez le paramètre Réponse automatique.
- 6. Paramétrez le répondeur pour qu'il se déclenche après seulement quelques sonneries.
- 7. Définissez le paramètre Sonn. avant rép. de l'imprimante sur le nombre maximal de sonneries pris en charge par cette dernière. Le nombre maximal de sonneries varie en fonction des pays et des régions.
- 8. Exécutez un test de télécopie.

Lorsque le téléphone sonne, votre répondeur répond après le nombre de sonneries choisi et diffuse votre message enregistré. L'imprimante surveille l'appel au cours de cette période en étant à l'écoute d'éventuelles tonalités de télécopie. Si une tonalité de télécopie entrante est détectée, l'imprimante émet une tonalité de réception de télécopie et reçoit la télécopie. En l'absence de tonalités de télécopie, l'imprimante arrête la surveillance de la ligne et le répondeur enregistre un message.

Si vous rencontrez des difficultés lors de la configuration de l'imprimante avec des équipements optionnels, contactez votre fournisseur de services ou prestataire local pour obtenir de l'aide.

### <span id="page-141-0"></span>Cas J : ligne voix/télécopie partagée avec modem et répondeur

Si vous recevez à la fois des appels vocaux et des appels de télécopie au même numéro de téléphone et si vous utilisez également un modem et un répondeur connectés à cette ligne téléphonique, configurez votre imprimante comme décrit dans cette rubrique.

REMARQUE : Votre modem d'ordinateur et l'imprimante partageant la même ligne téléphonique, vous ne pouvez pas les utiliser simultanément. Par exemple, vous ne pouvez pas utiliser l'imprimante pour envoyer une télécopie alors que vous êtes déjà en train d'utiliser le modem pour envoyer un courrier électronique ou accéder à Internet.

- Ligne vocale et de télécopie partagée avec un modem et un répondeur
- [Ligne voix/télécopie partagée avec un modem d'ordinateur ADSL/DSL et un répondeur](#page-143-0)

#### Ligne vocale et de télécopie partagée avec un modem et un répondeur

Vous pouvez configurer l'imprimante de deux manières différentes avec votre ordinateur, selon le nombre de ports téléphoniques dont dispose ce dernier. Avant de commencer, vérifiez si votre ordinateur dispose d'un ou de deux port(s) téléphonique(s) :

REMARQUE : Si votre ordinateur dispose d'un seul port téléphonique, vous devez acheter un séparateur parallèle (également appelé coupleur), comme représenté sur l'illustration. Un séparateur parallèle dispose d'un port RJ-11 à l'avant et de deux ports RJ-11 à l'arrière. N'utilisez pas un séparateur téléphonique à deux lignes, un séparateur en série ou un séparateur parallèle qui dispose de deux ports RJ-11 à l'avant et d'une prise à l'arrière.

Figure B-13 Exemple de séparateur parallèle

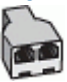

#### Figure B-14 Vue arrière de l'imprimante

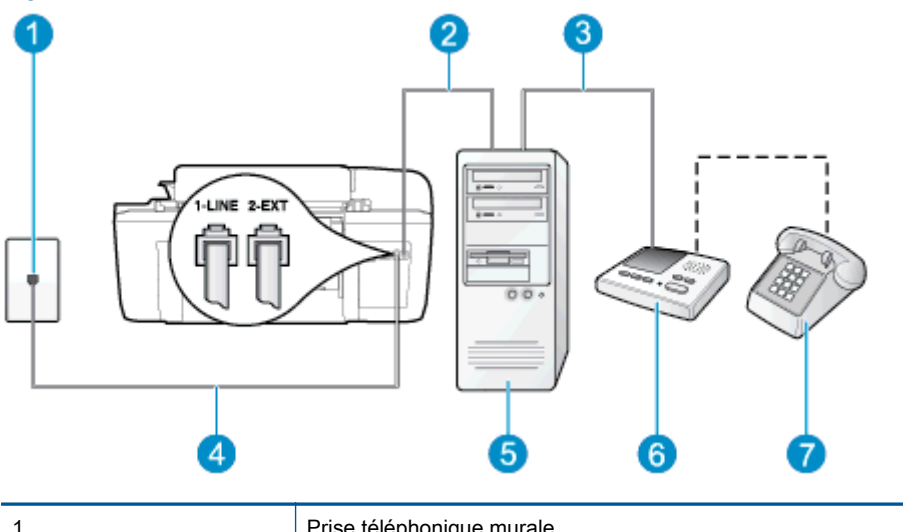

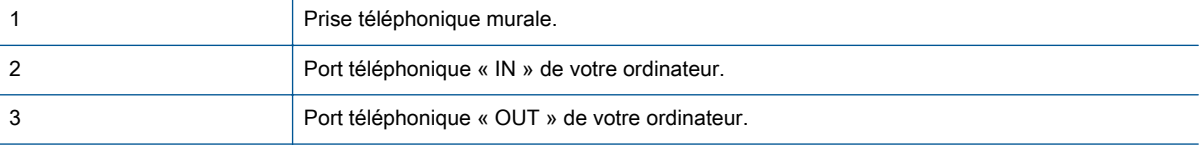

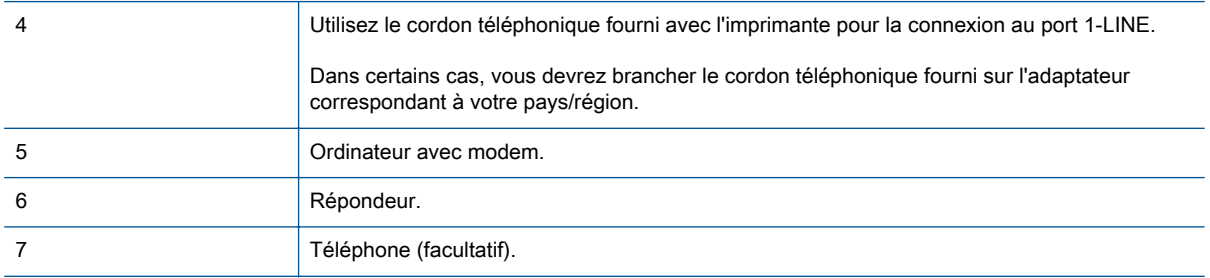

#### Pour configurer l'imprimante sur la même ligne téléphonique qu'un ordinateur avec deux ports téléphoniques

- 1. Ôtez la prise blanche du port 2-EXT à l'arrière de votre imprimante.
- 2. Localisez le cordon téléphonique qui relie l'arrière de votre ordinateur (ou le modem de votre ordinateur) à une prise murale. Débranchez le cordon de la prise téléphonique murale et branchez-le sur le port 2-EXT à l'arrière de l'imprimante.
- 3. Débranchez votre répondeur de la prise téléphonique murale et connectez-le au port « OUT » (sortie) situé à l'arrière de l'ordinateur (ou de votre modem).
- 4. Utilisez le cordon téléphonique fourni avec l'imprimante : branchez l'une des extrémités à votre prise téléphonique murale et l'autre au port 1-LINE situé à l'arrière de l'imprimante.
- REMARQUE : Dans certains cas, vous devrez brancher le cordon téléphonique fourni sur l'adaptateur correspondant à votre pays/région.

Si vous n'utilisez pas le cordon fourni pour établir la connexion entre la prise téléphonique murale et l'imprimante, vous risquez de ne pas pouvoir envoyer de télécopies. Ce cordon téléphonique spécial est différent de ceux que vous utilisez éventuellement chez vous ou à votre bureau.

- 5. (Facultatif) Si votre répondeur ne possède pas de téléphone intégré, vous souhaiterez peut-être, pour plus de commodité, connecter un téléphone à l'arrière de votre répondeur au port « OUT ».
- REMARQUE : Si votre répondeur ne permet pas de connecter un téléphone externe, utilisez un séparateur parallèle (également appelé coupleur) pour connecter le répondeur et le téléphone à l'imprimante. Vous pouvez utiliser des cordons téléphoniques standard pour ces branchements.
- 6. Si le logiciel du modem de votre ordinateur est défini pour recevoir des télécopies automatiquement, désactivez ce paramètre.
- REMARQUE : Si vous ne désactivez pas l'option de réception automatique de télécopies du logiciel de votre modem, l'imprimante ne pourra pas recevoir de télécopies.
- 7. Activez le paramètre Réponse automatique.
- 8. Paramétrez le répondeur pour qu'il se déclenche après seulement quelques sonneries.
- 9. Définissez le paramètre Sonn. avant rép. de l'imprimante sur le nombre maximal de sonneries pris en charge par cette dernière. Le nombre maximal de sonneries varie en fonction des pays et des régions.
- 10. Exécutez un test de télécopie.

Lorsque le téléphone sonne, votre répondeur répond après le nombre de sonneries choisi et diffuse votre message enregistré. L'imprimante surveille l'appel au cours de cette période en étant à l'écoute <span id="page-143-0"></span>d'éventuelles tonalités de télécopie. Si une tonalité de télécopie entrante est détectée, l'imprimante émet une tonalité de réception de télécopie et reçoit la télécopie. En l'absence de tonalités de télécopie, l'imprimante arrête la surveillance de la ligne et le répondeur enregistre un message.

Si vous rencontrez des difficultés lors de la configuration de l'imprimante avec des équipements optionnels, contactez votre fournisseur de services ou prestataire local pour obtenir de l'aide.

#### Ligne voix/télécopie partagée avec un modem d'ordinateur ADSL/DSL et un répondeur

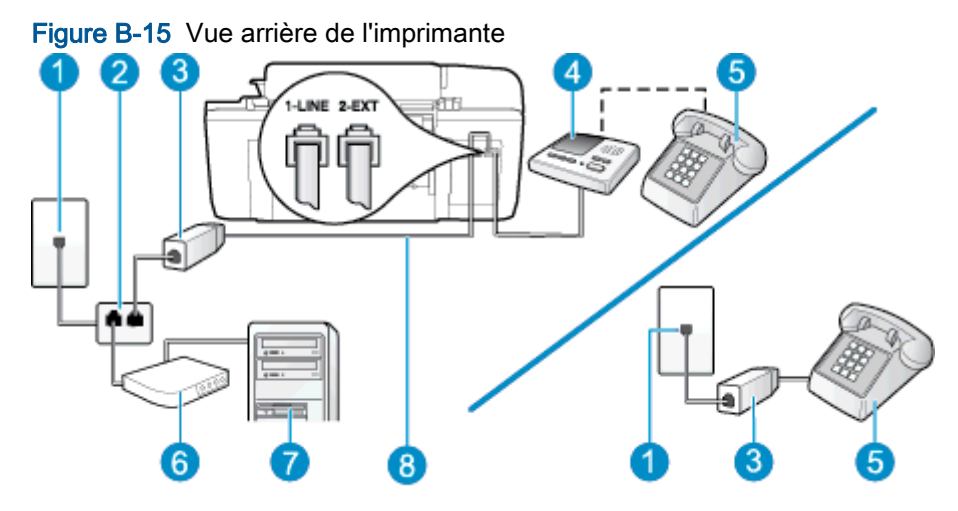

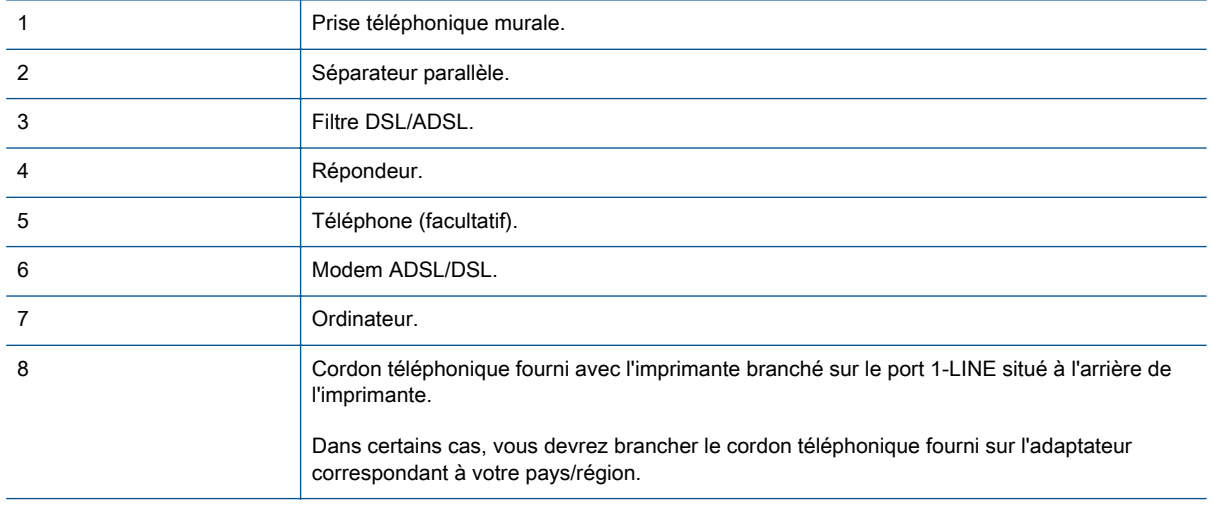

REMARQUE : Vous devez vous procurer un séparateur parallèle. Un séparateur parallèle dispose d'un port RJ-11 à l'avant et de deux ports RJ-11 à l'arrière. N'utilisez pas un séparateur téléphonique à 2 lignes, un séparateur en série ou un séparateur parallèle qui dispose de deux ports RJ-11 à l'avant et d'une prise à l'arrière.

Figure B-16 Exemple de séparateur parallèle

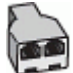

140 Annexe B Configuration supplémentaire du télécopieur en entre les enforces en la FRWW
#### <span id="page-144-0"></span>Pour configurer l'imprimante avec un modem d'ordinateur ADSL/DSL

- 1. Procurez-vous un filtre ADSL/DSL auprès de votre fournisseur ADSL/DSL.
- REMARQUE : Les téléphones utilisés ailleurs dans la maison ou le bureau et partageant le même numéro de téléphone avec le service ADSL/DSL doivent être connectés à des filtres ADSL/DSL supplémentaires pour éviter des interférences lors d'appels vocaux.
- 2. Utilisez le cordon téléphonique fourni avec l'imprimante : branchez l'une des extrémités sur le filtre ADSL/DSL et l'autre sur le port 1-LINE situé à l'arrière de l'imprimante.

REMARQUE : Dans certains cas, vous devrez brancher le cordon téléphonique fourni sur l'adaptateur correspondant à votre pays/région.

Vous ne réussirez peut-être pas à utiliser votre système de télécopie correctement si vous n'utilisez pas le cordon fourni pour connecter le filtre ADSL/DSL à votre imprimante. Ce cordon téléphonique spécial est différent de ceux que vous utilisez éventuellement chez vous ou à votre bureau.

- 3. Connectez le filtre ADSL/DSL au séparateur.
- 4. Débranchez le répondeur de la prise téléphonique murale et connectez-le au port 2-EXT situé à l'arrière de l'imprimante.
- REMARQUE : Si vous ne connectez pas directement votre répondeur à l'imprimante, il se peut que des tonalités propres à un télécopieur en train d'émettre s'enregistrent sur votre répondeur et que vous ne puissiez pas recevoir de télécopies avec l'imprimante.
- 5. Connectez le modem ADSL au séparateur parallèle.
- 6. Connectez le séparateur parallèle à la prise murale.
- 7. Paramétrez le répondeur pour qu'il se déclenche après seulement quelques sonneries.
- 8. Définissez le paramètre Sonn. avant rép. de l'imprimante sur le nombre maximal de sonneries pris en charge par cette dernière.

REMARQUE : Le nombre maximal de sonneries varie en fonction du pays/région.

9. Exécutez un test de télécopie.

Lorsque le téléphone sonne, votre répondeur répond après le nombre de sonneries choisi et diffuse votre message enregistré. L'imprimante surveille l'appel au cours de cette période en étant à l'écoute d'éventuelles tonalités de télécopie. Si des tonalités de télécopie sont détectées, l'imprimante émet des tonalités de réception de télécopie et reçoit la télécopie. En l'absence de tonalités de télécopie, l'imprimante arrête la surveillance de la ligne et le répondeur enregistre un message.

Si vous utilisez la même ligne téléphonique pour la voix, la télécopie et un modem d'ordinateur ADSL, procédez comme suit pour configurer votre télécopieur.

Si vous rencontrez des difficultés lors de la configuration de l'imprimante avec des équipements optionnels, contactez votre fournisseur de services ou prestataire local pour obtenir de l'aide.

#### Cas K : ligne voix/télécopie partagée avec modem et messagerie vocale

Si vous recevez à la fois des appels vocaux et des appels de télécopie au même numéro de téléphone, que vous utilisez un modem sur la même ligne téléphonique et que vous êtes abonné à

un service de messagerie vocale fourni par votre opérateur téléphonique, configurez l'imprimante comme décrit dans cette section.

REMARQUE : Vous ne pouvez pas recevoir de télécopies automatiquement si un service de messagerie vocale est actif sur le même numéro de téléphone que celui utilisé pour les appels de télécopie. Vous devez recevoir les télécopies manuellement, ce qui signifie que vous devez pouvoir répondre personnellement aux appels entrants de télécopie. Si vous préférez recevoir les télécopies automatiquement, contactez votre opérateur téléphonique pour vous abonner à un service de sonnerie distincte ou pour obtenir une ligne téléphonique distincte pour la télécopie.

Votre modem d'ordinateur et l'imprimante partageant la même ligne téléphonique, vous ne pouvez pas les utiliser simultanément. Par exemple, vous ne pouvez pas utiliser l'imprimante pour envoyer une télécopie si vous êtes déjà en train d'utiliser le modem pour envoyer un courrier électronique ou accéder à Internet.

Vous pouvez configurer l'imprimante de deux manières différentes avec votre ordinateur, selon le nombre de ports téléphoniques dont dispose ce dernier. Avant de commencer, vérifiez si votre ordinateur dispose d'un ou de deux port(s) téléphonique(s) :

Si votre ordinateur dispose d'un seul port téléphonique, vous devez acheter un séparateur parallèle (également appelé coupleur), comme représenté sur l'illustration. Un séparateur parallèle dispose d'un port RJ-11 à l'avant et de deux ports RJ-11 à l'arrière. N'utilisez pas un séparateur téléphonique à deux lignes, un séparateur en série ou un séparateur parallèle qui dispose de deux ports RJ-11 à l'avant et d'une prise à l'arrière.

Figure B-17 Exemple de séparateur parallèle

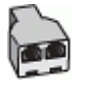

Si votre pays/région se trouve dans le tableau, vous disposez probablement d'un système téléphonique en parallèle. Dans ce cas, vous pouvez connecter l'équipement téléphonique partagé à la ligne téléphonique via le port « 2-EXT » à l'arrière de l'imprimante.

Figure B-18 Vue arrière de l'imprimante

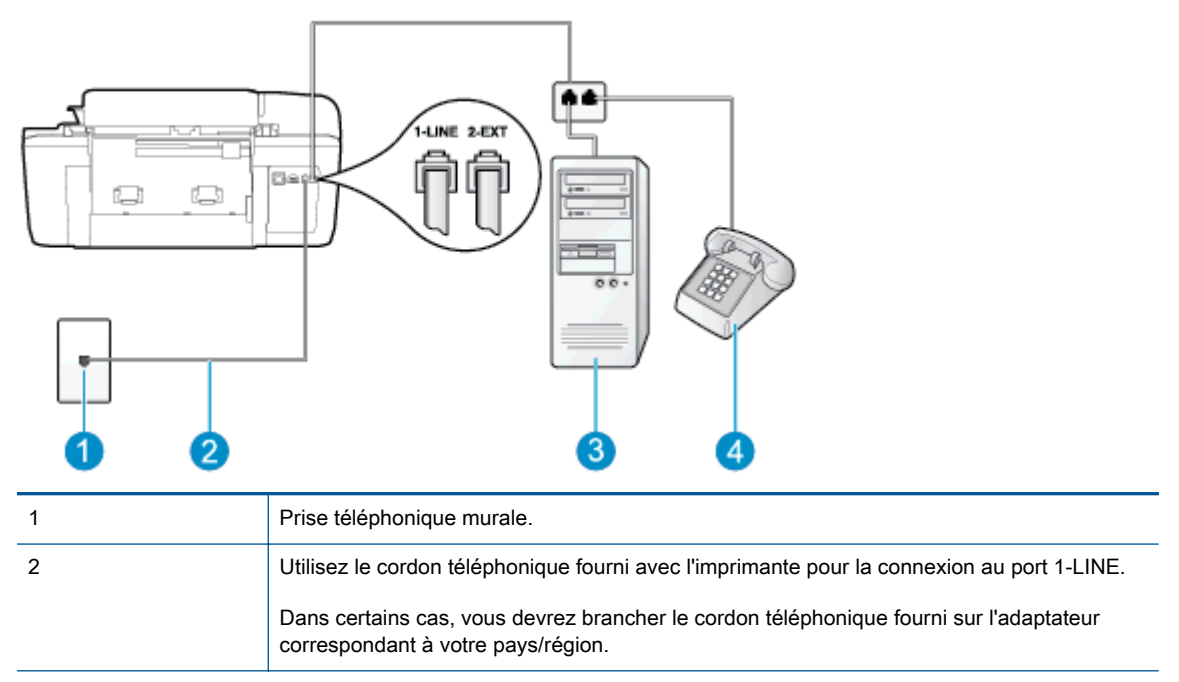

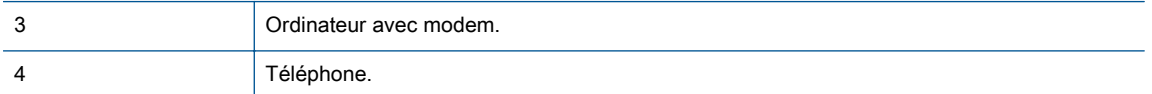

#### Pour configurer l'imprimante sur la même ligne téléphonique qu'un ordinateur avec deux ports téléphoniques

- 1. Ôtez la prise blanche du port 2-EXT à l'arrière de votre imprimante.
- 2. Localisez le cordon téléphonique qui relie l'arrière de votre ordinateur (ou le modem de votre ordinateur) à une prise murale. Débranchez le cordon de la prise téléphonique murale et branchez-le sur le port 2-EXT à l'arrière de l'imprimante.
- 3. Connectez un téléphone au port « OUT » (sortie) situé à l'arrière de votre modem.
- 4. Utilisez le cordon téléphonique fourni avec l'imprimante : branchez l'une des extrémités à votre prise téléphonique murale et l'autre au port 1-LINE situé à l'arrière de l'imprimante.

REMARQUE : Dans certains cas, vous devrez brancher le cordon téléphonique fourni sur l'adaptateur correspondant à votre pays/région.

Si vous n'utilisez pas le cordon fourni pour établir la connexion entre la prise téléphonique murale et l'imprimante, vous risquez de ne pas pouvoir envoyer de télécopies. Ce cordon téléphonique spécial est différent de ceux que vous utilisez éventuellement chez vous ou à votre bureau.

5. Si le logiciel du modem de votre ordinateur est défini pour recevoir des télécopies automatiquement, désactivez ce paramètre.

REMARQUE : Si vous ne désactivez pas l'option de réception automatique de télécopies du logiciel de votre modem, l'imprimante ne pourra pas recevoir de télécopies.

- 6. Désactivez le paramètre Réponse automatique.
- 7. Exécutez un test de télécopie.

Vous devez répondre en personne aux appels de télécopie entrants, sinon l'imprimante ne peut pas recevoir de télécopies.

Si vous rencontrez des difficultés lors de la configuration de l'imprimante avec des équipements optionnels, contactez votre fournisseur de services ou prestataire local pour obtenir de l'aide.

# Configuration pour une télécopie de type série

Pour plus d'informations sur la configuration de l'imprimante pour la télécopie utilisant un système téléphonique de type série, reportez-vous au site Web de configuration de télécopie de votre pays/ région.

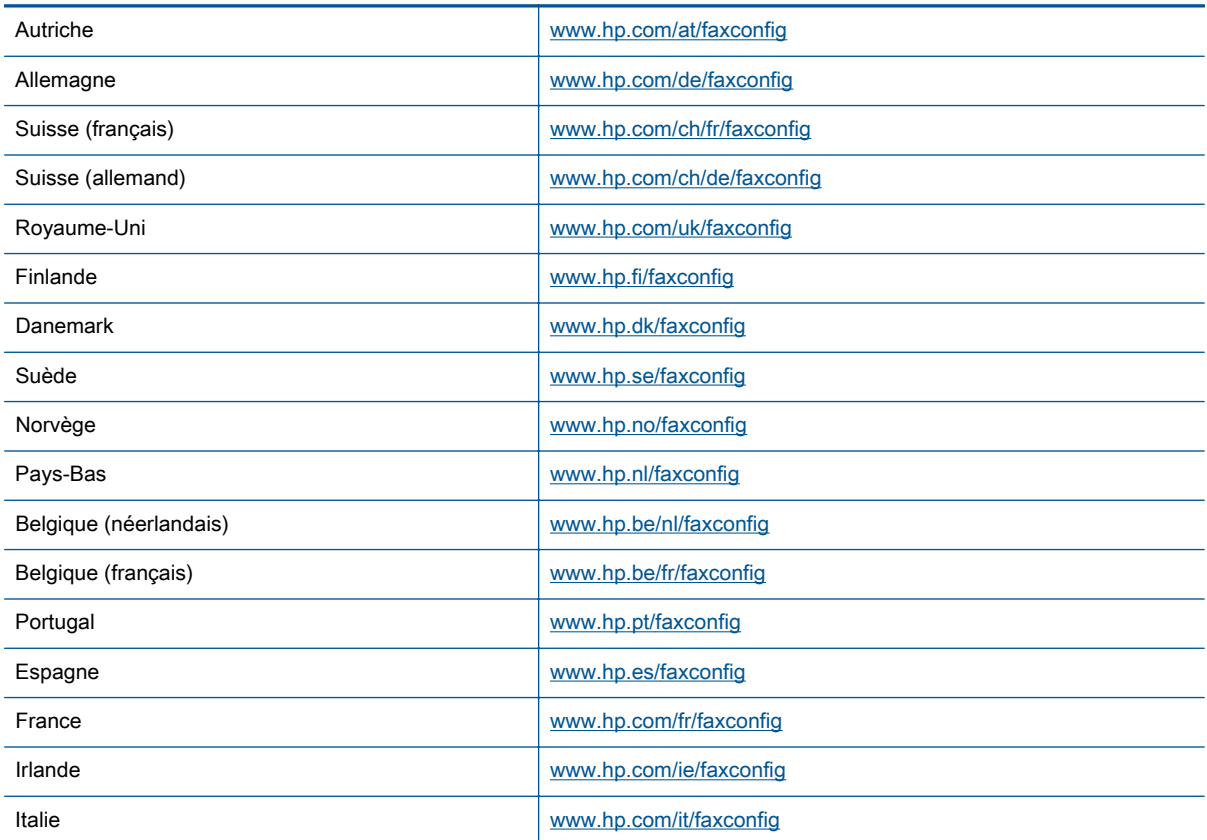

# <span id="page-148-0"></span>Test de la configuration de la télécopie

Vous pouvez tester la configuration du télécopieur pour vérifier l'état de l'imprimante et vous assurer qu'elle est configurée correctement. N'exécutez ce test que si vous avez entièrement configuré l'imprimante en vue de la télécopie. Le test effectue les opérations suivantes :

- Teste le matériel du télécopieur.
- Vérifie que le type de cordon téléphonique approprié est branché à l'imprimante.
- Vérifie que le cordon téléphonique est branché au port approprié.
- Recherche une tonalité.
- Teste l'état de la connexion à la ligne téléphonique.
- Recherche une ligne téléphonique active.

L'appareil imprime les résultats du test dans un rapport. Si le test échoue, consultez le rapport pour obtenir des informations sur la méthode de résolution du problème, puis relancez le test.

#### Pour tester la configuration de la télécopie via le panneau de commande de l'imprimante

- 1. Configurez l'imprimante pour télécopier selon vos instructions spécifiques de configuration de domicile ou de bureau.
- 2. Avant de lancer le test, assurez-vous que les cartouches d'encre sont installées et que du papier plein format est chargé dans le bac d'entrée.
- 3. Sur l'écran Accueil de l'écran de l'imprimante, appuyez sur les boutons Haut et Bas pour sélectionner Télécopie, puis appuyez sur OK.
- 4. Sélectionnez Paramètres, Paramètres avancés et Assist cfg fax, puis suivez les instructions à l'écran.

L'imprimante affiche l'état du test sur l'écran et imprime un rapport.

- 5. Consultez le rapport.
	- Si le test est satisfaisant et que les problèmes de télécopie persistent, vérifiez que les paramètres de télécopie indiqués dans le rapport sont corrects. Un paramètre de télécopie absent ou incorrect peut entraîner des problèmes de télécopie.
	- En cas d'échec du test, consultez le rapport pour obtenir des informations sur la résolution du problème.

# **Index**

#### A

ADSL, configuration de télécopie avec l' systèmes téléphoniques en parallèle [124](#page-127-0) assistance client garantie [94](#page-97-0) assistance téléphonique [93](#page-96-0) au-delà de la période d'assistance [94](#page-97-0) avis d'application de la réglementation [111](#page-114-0) numéro d'identification réglementaire de modèle [111](#page-114-0)

#### B

boutons, panneau de commande [6](#page-9-0)

### C

configuration ADSL (systèmes téléphoniques en parallèle) [124](#page-127-0) ligne de télécopie distincte (systèmes téléphoniques en parallèle) [123](#page-126-0) ligne RNIS (systèmes téléphoniques en parallèle) [125](#page-128-0) ligne téléphonique partagée (systèmes téléphoniques en parallèle) [127](#page-130-0) messagerie vocale (systèmes téléphoniques en parallèle) [128](#page-131-0) messagerie vocale et modem d'ordinateur (systèmes

téléphoniques en parallèle) [141](#page-144-0) modem d'ordinateur (systèmes téléphoniques en parallèle) [129](#page-132-0) modem d'ordinateur et ligne voix(systèmes téléphoniques en parallèle) [132](#page-135-0) modem d'ordinateur et messagerie vocale (systèmes téléphoniques en parallèle) [141](#page-144-0) modem d'ordinateur et répondeur (systèmes téléphoniques en parallèle) [138](#page-141-0) répondeur (systèmes téléphoniques en parallèle) [136](#page-139-0) répondeur et modem (systèmes téléphoniques en parallèle) [138](#page-141-0) sonnerie distincte (systèmes téléphoniques en parallèle) [126](#page-129-0) système PBX (systèmes téléphoniques en parallèle) [125](#page-128-0) test de la télécopie [145](#page-148-0) configuration requise [103](#page-106-0) copie caractéristiques techniques [104](#page-107-0)

#### D

DSL, configuration de télécopie avec le systèmes téléphoniques en parallèle [124](#page-127-0)

#### E

environnement programme de gestion des produits dans le respect de l'environnement [107](#page-110-0) spécifications relatives à l'environnement [103](#page-106-0)

#### G

garantie [94](#page-97-0)

#### I

impression impression, spécifications relatives à l' [104](#page-107-0) informations techniques configuration requise [103](#page-106-0) spécifications relatives à l'environnement [103](#page-106-0) spécifications relatives à l'impression [104](#page-107-0) spécifications relatives à la copie [104](#page-107-0) spécifications relatives à la numérisation [104](#page-107-0) spécifications relatives à la télécopie [105](#page-108-0)

#### L

Ligne RNIS, configuration avec télécopie systèmes téléphoniques en parallèle [125](#page-128-0)

messagerie vocale configuration avec télécopie (systèmes téléphoniques en parallèle) [128](#page-131-0) configuration avec télécopie et modem d'ordinateur (systèmes téléphoniques en parallèle) [141](#page-144-0) modem partagé avec la télécopie (systèmes téléphoniques en parallèle) [129](#page-132-0) partagé avec ligne voix/ télécopie (systèmes téléphoniques en parallèle) [132](#page-135-0) partagé avec télécopie et messagerie vocale (systèmes téléphoniques en parallèle) [141](#page-144-0) partagé avec télécopie et répondeur (systèmes téléphoniques en parallèle) [138](#page-141-0) modem d'ordinateur partagé avec la télécopie (systèmes téléphoniques en parallèle) [129](#page-132-0) partagé avec ligne voix/ télécopie (systèmes téléphoniques en parallèle) [132](#page-135-0) partagé avec télécopie et messagerie vocale (systèmes téléphoniques en parallèle) [141](#page-144-0) partagé avec télécopie et répondeur (systèmes téléphoniques en parallèle) [138](#page-141-0)

### N

numérisation numérisation, spécifications relatives à la [104](#page-107-0)

#### P

panneau de commande boutons [6](#page-9-0) fonctions [6](#page-9-0) papier types recommandés [20](#page-23-0) période d'assistance téléphonique Période d'assistance [94](#page-97-0) procédure d'assistance [93](#page-96-0)

#### R

recyclage cartouches d'encre [108](#page-111-0) répondeur configuration avec télécopie (systèmes téléphoniques en parallèle) [136](#page-139-0) configuration avec télécopie et modem [138](#page-141-0) réponse à une sonnerie spécifique systèmes téléphoniques en parallèle [126](#page-129-0)

## S

sonnerie distincte systèmes téléphoniques en parallèle [126](#page-129-0) Système PBX, configuration avec télécopie systèmes téléphoniques en parallèle [125](#page-128-0) systèmes téléphoniques en parallèle configuration avec l'ADSL [124](#page-127-0) configuration avec ligne distincte [123](#page-126-0) configuration avec ligne partagée [127](#page-130-0) configuration avec modem [129](#page-132-0) configuration avec modem et messagerie vocale [141](#page-144-0) configuration avec modem et répondeur [138](#page-141-0) configuration avec répondeur [136](#page-139-0) configuration avec sonnerie distincte [126](#page-129-0) configuration ligne voix partagée avec modem [132](#page-135-0)

configuration PBX [125](#page-128-0) configuration RNIS [125](#page-128-0)

## T

télécopie ADSL, configuration (systèmes téléphoniques en parallèle) [124](#page-127-0) configuration avec ligne distincte (systèmes téléphoniques en parallèle) [123](#page-126-0) configuration avec ligne téléphonique partagée (systèmes téléphoniques en parallèle) [127](#page-130-0) configuration avec sonnerie distincte (systèmes téléphoniques en parallèle) [126](#page-129-0) ligne RNIS, configuration (systèmes téléphoniques en parallèle) [125](#page-128-0) ligne voix et modem, partagée avec (systèmes téléphoniques en parallèle) [132](#page-135-0) messagerie vocale, configuration (systèmes téléphoniques en parallèle) [128](#page-131-0) modem, partagée avec (systèmes téléphoniques en parallèle) [129](#page-132-0) modem et messagerie vocale, partagée avec (systèmes téléphoniques en parallèle) [141](#page-144-0) modem et répondeur, partagée avec (systèmes téléphoniques en parallèle) [138](#page-141-0) répondeur, configuration (systèmes téléphoniques en parallèle) [136](#page-139-0) répondeur et modem, partagée avec (systèmes téléphoniques en parallèle) [138](#page-141-0) système PBX, configuration (systèmes téléphoniques en parallèle) [125](#page-128-0)

télécopie, spécifications relatives à la [105](#page-108-0) test de la configuration [145](#page-148-0) tests, télécopie configuration [145](#page-148-0)